# User Manual

32PHT5102 43PFT5102 49PFT5102

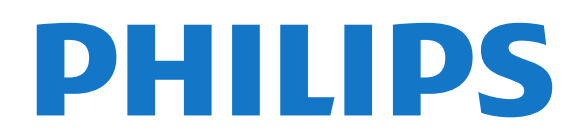

## **Contents**

[1 My new TV](#page-3-0)*[4](#page-3-0)* [1.1 Smart TV](#page-3-1)*[4](#page-3-1)* [1.2 App gallery](#page-3-2)*[4](#page-3-2)* [1.3 Rental videos](#page-3-3)*[4](#page-3-3)* [1.4 Social Networks](#page-3-4)*[4](#page-3-4)* [1.5 Pause TV and recordings](#page-3-5)*[4](#page-3-5)* [2 Setting up](#page-4-0)*[5](#page-4-0)* [2.1 Read safety](#page-4-1)*[5](#page-4-1)* [2.2 TV stand and wall mounting](#page-4-2)*[5](#page-4-2)* [2.3 Tips on placement](#page-4-3)*[5](#page-4-3)* [2.4 Power cable](#page-4-4) [2.5 Antenna cable](#page-4-5)*[5](#page-4-5)* [3 Network](#page-5-0)*[6](#page-5-0)* [3.1 Network and Internet](#page-5-1)*[6](#page-5-1)* [4 Connect devices](#page-8-0)*[9](#page-8-0)* [4.1 About Connections](#page-8-1)*[9](#page-8-1)* [4.2 HDMI Ports](#page-8-2)*[9](#page-8-2)* [4.3 Y Pb Pr - Component](#page-9-0)*[10](#page-9-0)* [4.4 CVBS - Audio L R](#page-9-1)*[10](#page-9-1)* [4.5 Audio Out - Optical](#page-10-0)*[11](#page-10-0)* [4.6 Receiver - Set-Top Box](#page-10-1)*[11](#page-10-1)* [4.7 Home Theater System - HTS](#page-10-2)*[11](#page-10-2)* [4.8 Smartphones and Tablets](#page-11-0)*[12](#page-11-0)* [4.9 Blu-ray Disc Player](#page-11-1)*[12](#page-11-1)* [4.10 DVD Player](#page-12-0)*[13](#page-12-0)* [4.11 Headphones](#page-12-1)*[13](#page-12-1)* [4.12 Game Console](#page-12-2)*[13](#page-12-2)* [4.13 USB Hard Drive](#page-13-0)*[14](#page-13-0)* [4.14 USB Keyboard](#page-14-0)*[15](#page-14-0)*

[4.15 USB Flash Drive](#page-14-1)*[15](#page-14-1)* [4.16 Photo Camera](#page-14-2)*[15](#page-14-2)* [4.17 Camcorder](#page-15-0)*[16](#page-15-0)*

#### [4.18 Computer](#page-15-1)*[16](#page-15-1)*

#### [5 Switching On and Off](#page-16-0)*[17](#page-16-0)*

- [5.1 On or standby](#page-16-1)*[17](#page-16-1)* [5.2 Keys on TV](#page-16-2)*[17](#page-16-2)*
- [5.3 Sleep timer](#page-16-3)

#### [6 Remote control](#page-17-0)*[18](#page-17-0)*

[6.1 Key overview](#page-17-1)*[18](#page-17-1)* [6.2 IR sensor](#page-18-0)*[19](#page-18-0)* [6.3 Batteries](#page-18-1)*[19](#page-18-1)* [6.4 Cleaning](#page-18-2)

#### [7 Channels](#page-19-0)*[20](#page-19-0)*

- 
- [7.1 Install Channels](#page-19-1)*[20](#page-19-1)* [7.2 Switch channels](#page-19-2)*[20](#page-19-2)*
- [7.3 Channel lists](#page-19-3)*[20](#page-19-3)*
- [7.4 Watching channels](#page-20-0)*[21](#page-20-0)*
- [7.5 Favorite Channels](#page-21-0)
- [7.6 Closed captioning \(CC\) and language](#page-22-0)*[23](#page-22-0)*

## [8 Recording and Pause TV](#page-23-0)*[24](#page-23-0)*

[8.1 Recording](#page-23-1)*[24](#page-23-1)*

#### [9 Home menu](#page-25-0)*[26](#page-25-0)*

- [9.1 About the Home menu](#page-25-1)*[26](#page-25-1)*
- [9.2 Open the Home menu](#page-25-2)*[26](#page-25-2)*

#### [10 Utilities](#page-26-0)*[27](#page-26-0)*

- [10.1 About Utilities](#page-26-1)*[27](#page-26-1)*
- [11 Netflix](#page-27-0)*[28](#page-27-0)*

[11.1 About Netflix](#page-27-1)*[28](#page-27-1)*

#### [12 Sources](#page-28-0)*[29](#page-28-0)*

- [12.1 Switch to a device](#page-28-1)[29](#page-28-1)<br>12.2 Options for TV Input 29 [12.2 Options for TV Input](#page-28-2)<br>12.3Scan connections [29](#page-28-2)
- [12.3 Scan connections](#page-28-3)*[29](#page-28-3)* [12.4 Game or computer](#page-28-4)

#### [13 Internet](#page-29-0)*[30](#page-29-0)*

- [13.1 Start Internet](#page-29-1)*[30](#page-29-1)*
- [13.2 Internet Options](#page-29-2)*[30](#page-29-2)*

#### [14 Movies, photos and music](#page-30-0)*[31](#page-30-0)*

- [14.1 From a USB connection](#page-30-1)*[31](#page-30-1)*
- [14.2 From a computer](#page-30-2)
- [14.3 Menu bar and sorting](#page-30-3)*[31](#page-30-3)*
- [14.4 Play your movie](#page-30-4)*[31](#page-30-4)*
- [14.5 View your photos](#page-30-5)*[31](#page-30-5)* [14.6 Play your music](#page-31-0)

#### [15 Smartphones and tablets](#page-32-0)*[33](#page-32-0)*

- [15.1 Miracast](#page-32-1)*[33](#page-32-1)*
- [15.2 MHL](#page-33-0)*[34](#page-33-0)*
- [15.3 Smart TV](#page-33-1)*[34](#page-33-1)*

#### [16 Multi room](#page-37-0)*[38](#page-37-0)*

- [16.1 About Multi room](#page-37-1)*[38](#page-37-1)*
- [16.2 What you need](#page-37-2)*[38](#page-37-2)*
- [16.3 Using Multi room](#page-37-3)

#### [17 Settings](#page-38-0)*[39](#page-38-0)*

- [17.1 Quick settings](#page-38-1)*[39](#page-38-1)*
- [17.2 Picture](#page-38-2)*[39](#page-38-2)*
- [17.3 Sound](#page-41-0)*[42](#page-41-0)*
- [17.4 Eco settings](#page-44-0)*[45](#page-44-0)* [17.5 General settings](#page-44-1)*[45](#page-44-1)*
- 
- [17.6 Clock and language](#page-46-0)[47](#page-46-0)<br>17.7 Universal Access 48 [17.7 Universal Access](#page-47-0)

#### [18 Networks](#page-49-0)*[50](#page-49-0)*

#### [19 Channel installation](#page-50-0)*[51](#page-50-0)*

- [19.1 Antenna/cable installation](#page-50-1)*[51](#page-50-1)*
- [19.2 Channel list copy](#page-50-2)*[51](#page-50-2)*
- [19.3 Digital Channel Installation](#page-51-0)*[52](#page-51-0)*
- [19.4 Service Navigation](#page-51-1)*[52](#page-51-1)*

#### [20 Software](#page-52-0)*[53](#page-52-0)*

- [20.1 Update software](#page-52-1)*[53](#page-52-1)*
- [20.2 Software version](#page-52-2)*[53](#page-52-2)*
- [20.3 Local updates](#page-52-3)*[53](#page-52-3)*
- [20.4 Open source software](#page-52-4)*[53](#page-52-4)*
- [20.5 Open source license statement](#page-53-0)*[54](#page-53-0)*
- [20.6 Open-source license](#page-53-1)

#### [21 Specifications](#page-64-0)*[65](#page-64-0)*

- [21.1 Environmental](#page-64-1)*[65](#page-64-1)*
- [21.2 Power](#page-64-2)*[65](#page-64-2)*
- [21.3 Reception](#page-64-3)*[65](#page-64-3)*
- [21.4 Display](#page-64-4)
- [21.5 Dimensions and Weights](#page-65-0)*[66](#page-65-0)*
- [21.6 Connectivity](#page-65-1)*[66](#page-65-1)* [21.7 Sound](#page-65-2)*[66](#page-65-2)*
- [21.8 Multimedia](#page-65-3)*[66](#page-65-3)*

### [22 Troubleshooting and support](#page-67-0)*[68](#page-67-0)*

[22.1 Register your TV](#page-67-1)*[68](#page-67-1)*

[22.2 Help](#page-67-2)*[68](#page-67-2)*

- 
- [22.3 Troubleshooting](#page-67-3)*[68](#page-67-3)* [22.4 Online help](#page-69-0)
- [22.5 Consumer care/Repair](#page-69-1)*[70](#page-69-1)*

#### [23 Safety and care](#page-70-0)*[71](#page-70-0)*

[23.1 Safety](#page-70-1)*[71](#page-70-1)* [23.2 Screen care](#page-71-0)*[72](#page-71-0)*

### [24 Terms of use, copyrights and licenses](#page-72-0)

*[73](#page-72-0)* [24.1 Terms of use](#page-72-1)*[73](#page-72-1)*

#### [25 Copyrights](#page-73-0)*[74](#page-73-0)*

- [25.1 Dolby](#page-73-1)*[74](#page-73-1)* [25.2 MHL](#page-73-2)*[74](#page-73-2)* [25.3 HDMI](#page-73-3)*[74](#page-73-3)* [25.4 DTS 2.0 + Digital Out ™](#page-73-4)*[74](#page-73-4)*
- [25.5 Microsoft](#page-73-5)*[74](#page-73-5)*
- [25.6 Wi-Fi Alliance](#page-73-6)*[74](#page-73-6)* [25.7 Kensington](#page-73-7)*[74](#page-73-7)*
- [25.8 Other trademarks](#page-73-8)*[74](#page-73-8)*

#### [26 Disclaimer regarding services and/or](#page-75-0) [software offered by third parties](#page-75-0)*[76](#page-75-0)*

[Index](#page-76-0)*[77](#page-76-0)*

## <span id="page-3-0"></span>1 My new TV

## <span id="page-3-4"></span><span id="page-3-1"></span>1.1 Smart TV

Connect this Philips Smart LED TV to the Internet and discover a new world of television. You can install a wired connection to your router or you can link up wirelessly with Wi-Fi.

With the TV connected to your home network, a smartphone can show a photo on TV, you can play videos stored on your computer or control the TV with your tablet.

<span id="page-3-5"></span>With your TV connected to the Internet, you can watch a rental video from an online video store, read the online TV guide or record your favorite TV show on a USB Hard Drive.

The Smart TV Apps add to the fun with all sorts of entertainment and convenient services.

In Help, press  $\longrightarrow$  Keywords and look up Smart TV for more information.

## <span id="page-3-2"></span> $\overline{12}$ App gallery

Open the App gallery in Smart TV to browse the Apps, the collection of tailored websites for TV.

There are Apps for renting videos from an online video store and Apps for watching programs you missed.

If the App gallery does not have what you are looking for, try the World Wide Web and surf the Internet on TV.

In Help, press  $\longrightarrow$  Keywords and look up App gallery for more information.

## <span id="page-3-3"></span> $\overline{1}$ Rental videos

You don't need to leave your home to watch a rental video. Simply rent the latest movie from your regional online video store.

Start Smart TV and add the video store App to the Smart TV start page.

Open the video store App, create your personal account, select the movie and press play. No fuss with downloading, you can watch the movie immediately\*.

In Help, press  $\longrightarrow$  Keywords and look up Rental videos for more information.

\* Depending on the video streaming service of the selected video store.

## Social Networks

No need to get up to check your friend's messages on your computer.

On this TV, you get the messages from your social networks on your TV screen. You can send a return message from your couch.

For more information, in Help, press the color  $key$   $\blacktriangleright$  Keywords and look up Apps.

## $\overline{15}$

 $\overline{14}$ 

## Pause TV and recordings

If you connect a USB Hard Drive, you can pause and record a broadcast from a digital TV channel.

Pause your TV and answer that urgent phone call or simply take a break during a sports match, while the TV stores the broadcast on the USB Hard Drive. You can watch it again later.

With a USB Hard Drive connected, you can also record digital broadcasts. You can record while you are watching a program or schedule a recording of an upcoming program.

For more information, in Help, press the color  $key$  - Keywords and look up Pause TV or Recording.

## <span id="page-4-0"></span>2 Setting up

## <span id="page-4-1"></span> $\overline{21}$

## Read safety

<span id="page-4-4"></span>Read the safety instructions first before you use the TV.

To read the instructions, in Help, press the color  $key$   $\blacktriangleright$  Keywords and look up Safety instructions.

## <span id="page-4-2"></span> $\overline{22}$

## TV stand and wall mounting

You can find the instructions for mounting the TV stand in the Quick Start Guide that came with the TV.

Your TV is also prepared for a VESA-compliant wall mount bracket (sold separately).

Use the following VESA code when purchasing the wall mount

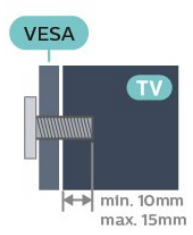

- For 32-inch TV: VESA MIS-F 100x100, M4
- For 43-inch TV: VESA MIS-F 200x200, M6
- For 49-inch TV: VESA MIS-F 400x200, M6

#### Caution

<span id="page-4-5"></span>Wall mounting the TV requires special skills and should only be performed by qualified personnel. The TV wall mounting should meet safety standards according to the TVs weight. Also read the safety precautions before positioning the TV.

## <span id="page-4-3"></span> $\overline{23}$ Tips on placement

• Position the TV where light does not shine directly on the screen.

• Position the TV up to 6 inches away from the wall.

• The ideal distance to watch TV is 3 times its diagonal screen size. When seated, your eyes should be level with the center of the screen.

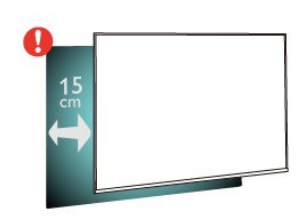

## $\overline{24}$ Power cable

• Insert the power cable into the POWER connector on the back of the TV.

• Make sure the power cable is securely inserted in the connector.

• Make sure that the power plug, in the wall socket, is accessible at all times.

• When you unplug the power cable, always pull the plug, never pull the cable.

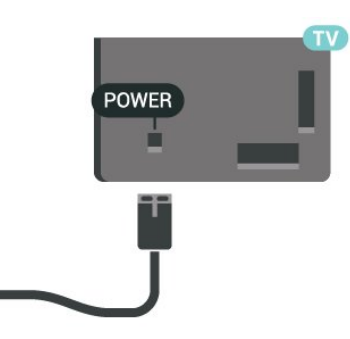

Although this TV has a very low standby power consumption, unplug the power cable to save energy if you do not use the TV for a long period of time.

For more information, in Help, press the color  $key$   $\rightarrow$  Keywords and look up Switching on for more information.

## $\overline{25}$ Antenna cable

Insert the antenna plug firmly into the Antenna socket at the back of the TV.

You can connect your own antenna or an antenna signal from an antenna distribution system. Use an IEC Coax 75 Ohm RF antenna connector.

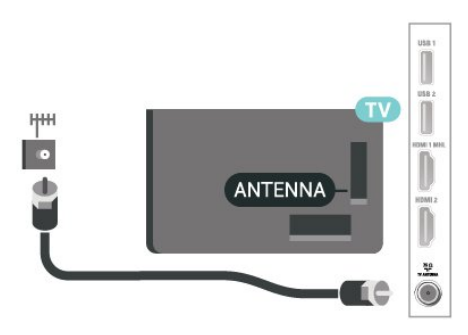

## <span id="page-5-0"></span> $\overline{3}$ Network

## <span id="page-5-1"></span> $\overline{31}$

## Network and Internet

## Home network

To enjoy the full capabilities of your TV, your TV must be connected to the Internet.

Connect the TV to a home network with a high-speed Internet connection. You can connect your TV wirelessly or wired to your network router.

## Connect to network

### Wireless connection

### What you need

To connect the TV to the Internet wirelessly, you need a Wi-Fi router with a connection to the Internet.

Use a high-speed (broadband) Internet connection.

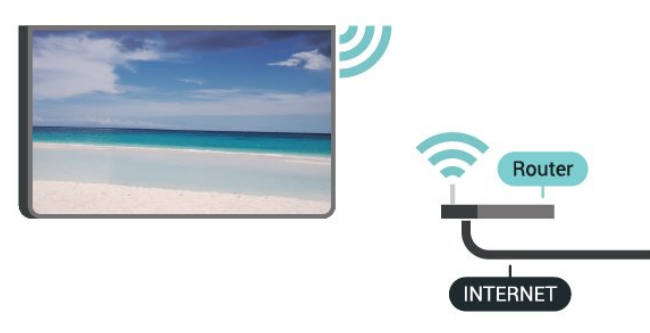

#### Make the connection

To make a wireless connection…

Step 1 - Make sure that the router of your wireless network is turned on.

Step 2 - Press  $\clubsuit$ , select Network and press > (right) to enter the menu.

Step 3 - Select Connect to network > Start now and press OK.

Step 4 - Select Connect and press OK.

Step 5 - Select Wireless and press OK.

Step 6 - Select Scan to scan for your wireless network. If you have a router with WPS (Wi-Fi Protected Setup), you can select WPS. Select your choice and press OK.

#### • Scan

Select Scan to scan for your wireless network (your wireless router). The TV might find several wireless networks in your proximity.

#### • WPS

If your router has WPS, you can directly connect to the router without scanning. Go to the router, press the WPS button and return to the TV within 2 minutes. Then press Connect to make the connection.

If you have devices in your wireless network that use the WEP security encryption system, you cannot use WPS.

If you must use the WPS PIN code to connect, select Scan instead of WPS.

Step 7 - From the list of networks found, select your wireless network and press OK.

If your network is not in the list because the network name is hidden (you turned off the SSID broadcast of the router), select Manual entry to enter the network name yourself.

Step 8 - Depending on the type of router, you can now enter your encryption key (WEP, WPA or WPA2). If you have entered the encryption key for this network before, you can select Next to make the connection immediately.

If your router supports WPS or WPS PIN, you select WPS, WPS PIN or Standard. Select your choice and press OK.

#### • Standard

Select Standard to enter the encryption key (password, passphrase, or security key) manually. You can use the keyboard on the remote control to enter the encryption key. Once you have entered the key, press Connect.

#### • WPS PIN

To make a secured WPS connection with a PIN code, select WPS PIN and press OK. Write down the 8-digit PIN code shown and enter it in the router software on your PC. Return to the TV and press Connect. Consult the router manual on where to enter the PIN code in the router software.

Step 9 - A message will be shown when the connection is successful.

#### Problems

#### Wireless network not found or distorted

• Microwave ovens, DECT phones or other Wi-Fi 802.11b/g/n devices in your proximity might disturb the wireless network.

• Make sure that the firewalls in your network allow access to the TV's wireless connection.

• If the wireless network does not work properly in your home, try the wired network installation.

#### Internet does not work

• If the connection to the router is OK, check the router connection to the Internet.

The PC and Internet connection are slow

• Look in your wireless router's user manual for

information on indoor range, transfer rate and other factors of signal quality.

• Use a high-speed (broadband) Internet connection for your router.

#### Wired connection

#### What you need

To connect the TV to the Internet, you need a network router with an internet connection.

Use a high-speed (broadband) Internet connection.

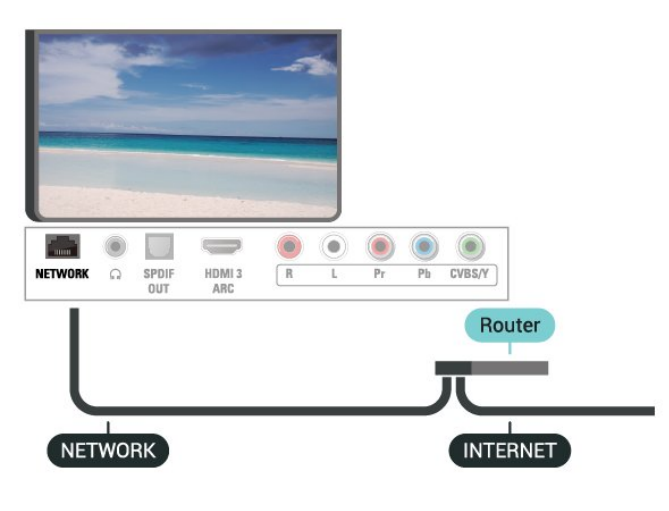

#### Make the connection

To make a wired connection…

**1 -** Connect the router to the TV with a network cable (Ethernet cable\*\*).

**2 -** Make sure that the router is turned on.

3 - Press  $\mathbf{\dot{\alpha}}$ , select Network and press  $\lambda$  (right) to enter the menu.

**4 -** Select Connect to network > Start now and press OK.

**5 -** Select Connect and press OK.

**6 -** Select Wired and press OK. The TV constantly searches for the network connection.

**7 -** A message will be shown when the connection is successful.

If the connection fails, you can check the DHCP setting of the router. DHCP should be switched on.

## Network settings

#### View network settings

 You can view all current network settings here. The IP and MAC address, signal strength, speed, encryption method, etc.

To view the current network settings…

1 - Press  $\hat{\mathbf{X}}$ , select Network and press  $\sum$  (right) to enter the menu.

**2 -** Select View network settings and press OK.

**3 -** Select Close to close the menu.

#### Network configuration

If you are an advanced user and want to install your network with Static IP addressing, set the TV to Static IP.

To set the TV to Static IP…

1 - Press  $\boldsymbol{\star}$  select Network and press  $\boldsymbol{\rangle}$  (right) to enter the menu.

**2 -** Select Network configuration and press OK.

**3 -** Select Static IP and press OK to enable Static IP configuration.

**4 -** Select Static IP configuration and configure the connection.

**5 -** You can set the number for IP

address, Netmask, Gateway, DNS 1, or DNS 2. **6 -** Press (left) repeatedly if necessary, to close the menu.

#### Switch On with Wi-Fi (WoWLAN)

You can switch this TV on from your smartphone or tablet if the TV is on Standby. The setting Switch On with Wi-Fi (WoWLAN) must be switched on.

To switch on WoWLAN…

1 - Press  $\boldsymbol{\star}$ , select Network and press  $\boldsymbol{\rangle}$  (right) to enter the menu.

**2 -** Select Switch on with Wi-Fi (WoWLAN) and press OK.

**3 -** Select On and press OK.

**4 -** Press (left) repeatedly if necessary, to close the menu.

#### Digital Media Renderer - DMR

If your media files do not play on your TV, make sure that the Digital Media Renderer is turned on. As a factory setting, DMR is turned on.

To switch on DMR…

1 - Press  $\clubsuit$ , select Network and press  $\triangleright$  (right) to enter the menu.

**2 -** Select Digital Media Renderer - DMR and press OK.

**3 -** Select On and press OK.

4 - Press  $\checkmark$  (left) repeatedly if necessary, to close the menu.

#### Switch on Wi-Fi connection

You can switch the Wi-Fi connection on your TV on or off.

To switch on Wi-Fi…

1 - Press  $\boldsymbol{\ast}$ , select Network and press  $\boldsymbol{\lambda}$  (right) to enter the menu.

- **2** Select Wi-Fi On/Off and press OK.
- **3** Select On and press OK.

4 - Press  $\checkmark$  (left) repeatedly if necessary, to close the menu.

#### Switch on Wi-Fi Miracast

Enable Wi-Fi Miracast to share the screen of your smartphone, tablet, or computer on the TV.

To switch on Miracast…

1 - Press  $\clubsuit$ , select Network and press  $\triangleright$  (right) to enter the menu.

- **2** Select Wi-Fi Miracast and press OK.
- **3** Select On and press OK.

**4 -** Press (left) repeatedly if necessary, to close the menu.

For more information, in Help, press the color key 
I Keywords and look up Miracast™, switch on.

#### Reset Wi-Fi Miracast connections

Clear the list of connected and blocked devices that are used with Miracast.

To clear Miracast connections…

1 - Press  $\mathbf{\dot{\alpha}}$  select Network and press  $\lambda$  (right) to enter the menu.

**2 -** Select Reset Wi-Fi Miracast connections and press OK.

**3 -** Select Clear all and press OK.

4 - Press  $\checkmark$  (left) repeatedly if necessary, to close the menu.

#### TV network name

If you have more than one TV in your home network, you can give the TV a unique name.

To change the TV name…

1 - Press  $\boldsymbol{\star}$ , select Network and press  $\triangleright$  (right) to enter the menu.

- **2** Select TV network name and press OK.
- **3** Enter the name with the on-screen keyboard.
- **4** Select Done to confirm the change.

**5 -** Press (left) repeatedly if necessary, to close the menu.

#### Netflix settings

With Netflix settings, you can view the ESN number or deactivate a Netflix device.

To enter Netflix settings…

1 - Press  $\boldsymbol{\star}$ , select Network and press  $\triangleright$  (right) to enter the menu.

**2 -** Select Netflix settings and press OK.

**3 -** Press (left) repeatedly if necessary, to close the menu.

#### Clear Internet memory

With Clear Internet Memory, you can clear all Internet files and logins stored on your TV, such as passwords, cookies, and history.

To clear the Internet memory…

1 - Press  $\boldsymbol{\star}$ , select Network and press  $\boldsymbol{\rangle}$  (right) to enter the menu.

- **2** Select Clear Internet memory and press OK.
- **3** Select OK to confirm.

**4 -** Press (left) repeatedly if necessary, to close the menu.

## File sharing

The TV can connect to other devices in your wireless network, like your computer or smartphone. You can use a computer with Microsoft Windows or Apple OS X.

On this TV, you can open photos, music and videos stored on your computer.

# Connect devices

#### <span id="page-8-1"></span> $\overline{41}$

<span id="page-8-0"></span> $\overline{4}$ 

## About Connections

## Connectivity Guide

Always connect a device to the TV with the highest quality connection available. Also, use high quality cables to ensure good transfer of picture and sound.

When you connect a device, the TV recognizes its type and gives each device a correct type name. You can change the type name if you wish. If a correct type name for a device is set, the TV automatically switches to the ideal TV settings when you switch to this device in the Sources menu.

If you need help to connect several devices to the TV, you can visit the Philips TV connectivity guide. The guide offers information on how to connect and which cables to use.

Go to www.connectivityguide.philips.com

## Antenna Port

If you have a Set-top box (a digital receiver) or Recorder, connect the antenna cables to run the antenna signal through the Set-top box and/or Recorder first before it enters the TV. In this way, the antenna and the Set-top box can send possible additional channels to the Recorder to record.

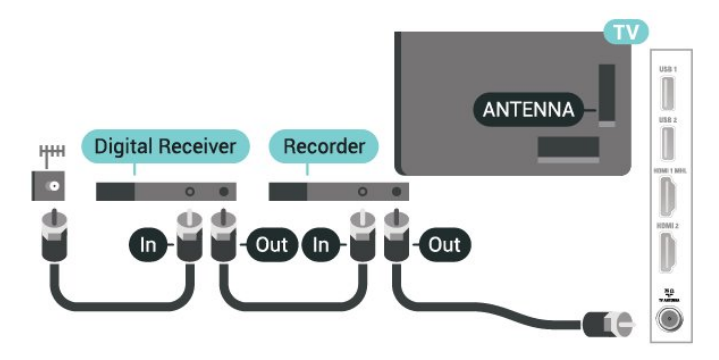

## <span id="page-8-2"></span> $\overline{42}$ HDMI Ports

## HDMI Quality

An HDMI connection has the best picture and sound quality. One HDMI cable combines video and audio signals. Use an HDMI cable for TV signal.

For best signal quality transfer, use a High speed HDMI cable and do not use an HDMI cable longer than 5 m.

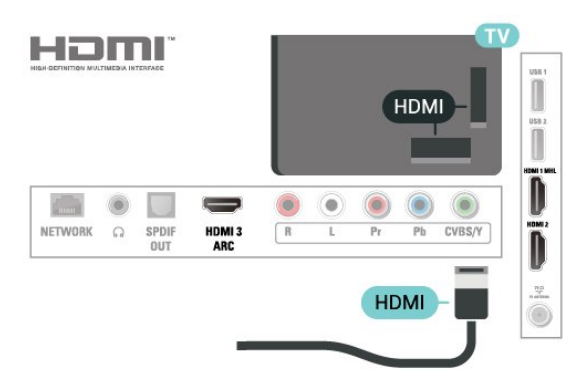

### Copy protection

HDMI cables support HDCP (High-bandwidth Digital Content Protection). HDCP is a copy protection signal that prevents copying content from a DVD disc or Bluray Disc. Also referred to as DRM (Digital Rights Management).

## HDMI ARC

Only HDMI 3 on the TV has HDMI ARC (Audio Return Channel).

If the device, typically a Home Theater System (HTS), also has the HDMI ARC connection, connect it to the HDMI 3 connection on this TV. With the HDMI ARC connection, you do not need to connect the extra audio cable that sends the TV sound to the HTS. The HDMI ARC connection combines both signals.

## HDMI MHL

With HDMI MHL, you can send what you see on your Android smartphone or tablet to a TV screen.

The HDMI 1 connection on this TV incorporates MHL 2.0 (Mobile High-Definition Link).

This wired connection offers great stability and bandwidth, low latency, no wireless interference and good quality sound reproduction. On top of that, the MHL connection will charge the battery of your smartphone or tablet. Although connected, your mobile device will not be charging when the TV is on standby.

Inform yourself regarding which passive MHL cable is suited for your mobile device. In particular, with the

HDMI connector for the TV on one side, the type of connector you need to connect to your smartphone or tablet.

MHL, Mobile High-Definition Link and the MHL Logo are trademarks or registered trademarks of the MHL,  $11C$ 

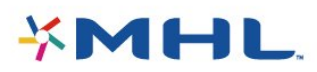

## HDMI CEC - EasyLink

An HDMI connection has the best picture and sound quality. One HDMI cable combines video and audio signals. Use an HDMI cable for High Definition (HD) or TV signals. For best signal quality transfer, use a High speed HDMI cable and do not use an HDMI cable longer than 16.4 ft (5 m).

<span id="page-9-0"></span>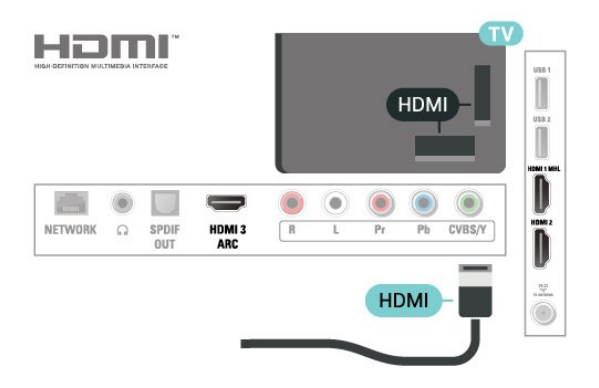

### EasyLink HDMI CEC

If your devices are connected with HDMI and have EasyLink, you can operate them with the TV remote control. EasyLink HDMI CEC must be switched On on the TV and the connected device.

With EasyLink you can operate a connected device with the TV remote control. EasyLink uses HDMI CEC (Consumer Electronics Control) to communicate with the connected devices. Devices must support HDMI CEC and must be connected with an HDMI connection.

#### EasyLink setup

The TV comes with EasyLink switched on. Make sure that all HDMI CEC settings are properly set up on the connected EasyLink devices. EasyLink might not work with devices from other brands.

#### HDMI CEC on other brands

<span id="page-9-1"></span>The HDMI CEC functionality has different names on different brands. Some examples are: Anynet, Aquos Link, Bravia Theater Sync, Kuro Link, Simplink and Viera Link. Not all brands are fully compatible with EasyLink.

Example HDMI CEC branding names are property of their respective owners.

## DVI to HDMI

If you still own a device that only has a DVI connection, you can connect the device to any of the HDMI connections with a DVI to HDMI adapter.

Use a DVI to HDMI adapter if your device only has a DVI connection. Use one of the HDMI connections and add an Audio L/R cable (mini-jack 3.5mm) to Audio In for sound on the back of the TV.

## Copy Protection

DVI and HDMI cables support HDCP (High-bandwidth Digital Content Protection). HDCP is a copy protection signal that prevents copying content from a DVD disc or Blu-ray Disc. Also referred to as DRM (Digital Rights Management).

## $\overline{A}$ Y Pb Pr - Component

Y Pb Pr - Component Video is a high quality connection.

The YPbPr connection can be used for High Definition (HD) TV signals. Next to the Y, Pb and Pr signals, add the Audio Left and Right signals for sound.

Match the YPbPr (green, blue, red) connector colors with the cable plugs when you make the connections. Use an Audio L/R cinch cable if your device also has sound.

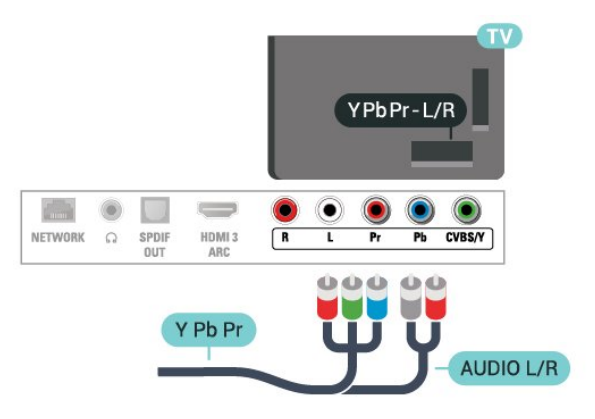

## $\overline{44}$ CVBS - Audio L R

CVBS - Composite Video is a high quality connection. Next to the CVBS signal, add the Audio Left and Right signals for sound.

- Y shares the same jack with CVBS.
- Component and Composite share audio jacks.

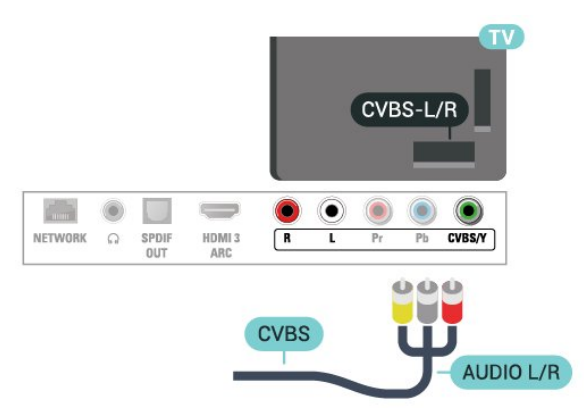

## <span id="page-10-0"></span> $45$ Audio Out - Optical

Audio Out - SPDIF is a high quality sound connection.

This optical connection can carry 5.1 audio channels. If your device, typically a Home Theater System (HTS), has no HDMI ARC connection, you can use this connection with the SPDIF connection on the HTS. The SPDIF connection sends the sound from the TV to the HTS.

You can set the type of the audio out signal to fit the audio capabilities of your Home Theater System. For more information, in Help, press the color  $key$   $\rightarrow$  Keywords and look up Audio out settings.

If the sound does not match the video on screen, you can adjust the audio to video synchronization. For more information, in Help, press the color  $key$   $\rightarrow$  Keywords and look up Audio to video sync.

<span id="page-10-2"></span><span id="page-10-1"></span>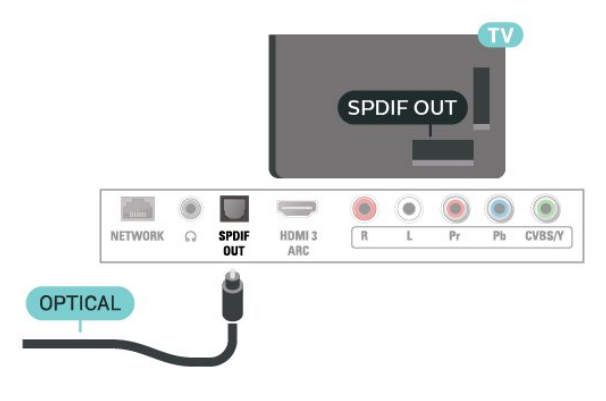

## $\overline{46}$

## Receiver - Set-Top Box

## Cable Box

Use 2 antenna cables to connect the antenna to the Set-top box (a digital receiver) and the TV.

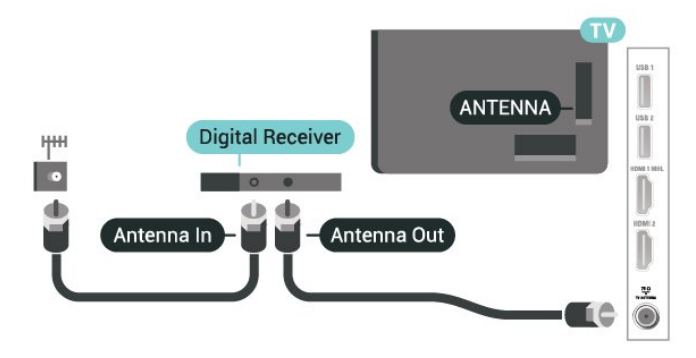

Next to the antenna connections, add an HDMI cable to connect the Set-top box to the TV.

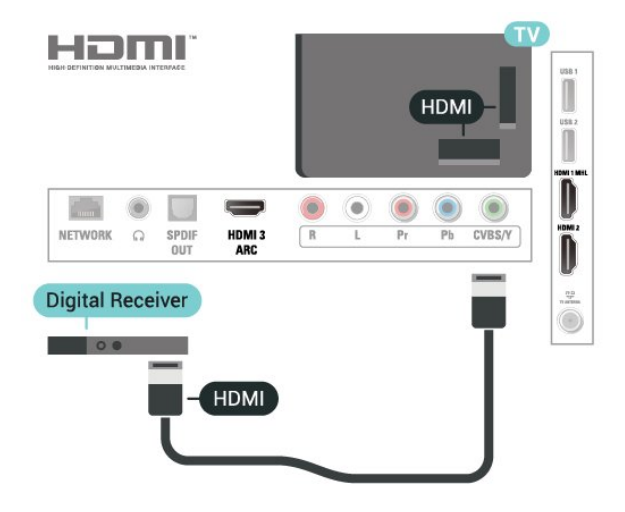

### Switch Off Timer

Switch off this automatic timer if you only use the remote control for the Set-top box. Switching this timer off prevents the TV from switching off automatically after a 4-hour period without a key press on the TV's remote control.

For more information, in Help, press the color  $key$   $\rightarrow$  Keywords and look up Switch off timer for more information.

 $\overline{47}$ Home Theater System - HTS

## Connect with HDMI ARC

Use an HDMI cable to connect a Home Theater System (HTS) to the TV. You can connect an HTS with a built-in disc player.

#### HDMI ARC

If your Home Theater System has an HDMI ARC connection, you can use HDMI 3 on the TV to connect. With HDMI ARC, you do not need to connect the extra audio cable. The HDMI ARC connection combines both signals. HDMI 3 on the TV can offer the Audio Return Channel (ARC) signal, but once you have connected the Home Theater System, the TV can only send the ARC signal to this HDMI connection.

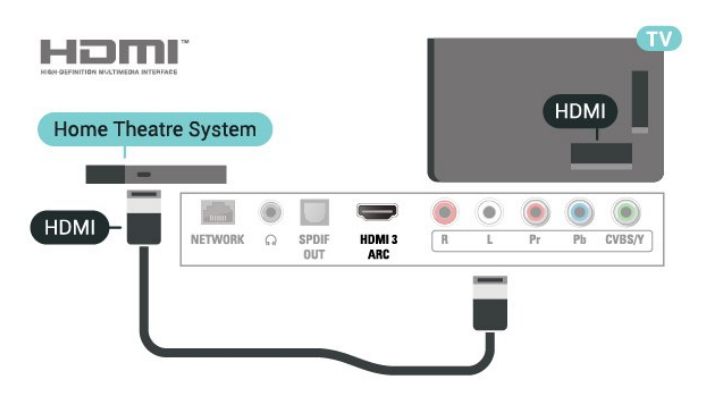

Audio to video synchronization (sync)

If the sound does not match the video on screen, you can set a delay on most Home Theater Systems with a disc player to match the sound with the video.

For more information, in Help, press the color  $key$   $\rightarrow$  Keywords and look up Audio to video sync.

## Connect with HDMI

Use an HDMI cable to connect a Home Theater System (HTS) to the TV. You can connect an HTS with a built-in disc player.

<span id="page-11-1"></span><span id="page-11-0"></span>If the Home Theater System has no HDMI ARC connection, add an SPDIF cable to send the TV's sound to the Home Theater System.

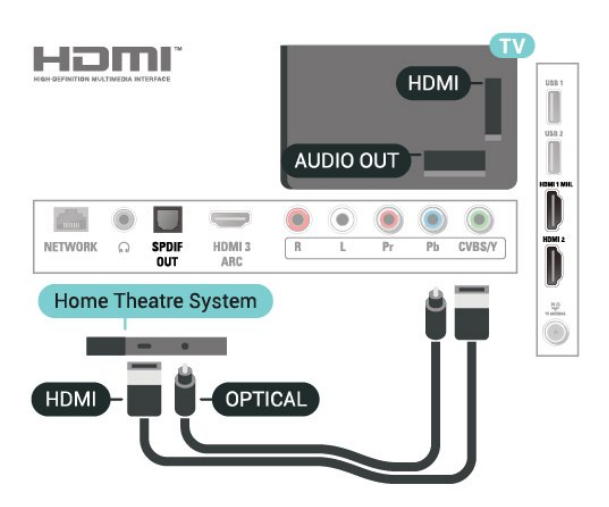

### Audio to video synchronization (sync)

If the sound does not match the video on screen, you can set a delay on most Home Theater Systems with a disc player to match the sound with the video.

For more information, in Help, press the color  $key$   $\rightarrow$  Keywords and look up Audio to video sync.

## Problems with HTS sound

### Sound with loud noise

If you watch a video from a connected USB flash drive or computer, the sound from your Home Theater System might be distorted. This noise is heard when the audio or video file has DTS sound, but the Home Theater System has no DTS sound processing. You can fix this by setting the Audio out format of the TV to Stereo.

#### Press  $\bullet$  for Sound > Advanced > Audio out format.

#### No sound

If you cannot hear the sound from the TV on your Home Theater System, check if you connected the HDMI cable to an HDMI3 ARC connection on the Home Theater System.

### $\overline{48}$

## Smartphones and Tablets

To connect a smartphone or tablet to the TV, you can use a wired connection.

#### Wired

For a wired connection, use the HDMI 1 MHL connection on the back of the TV. In Help, press the  $color$  key  $\rightarrow$  Keywords and look up  $HDMI$ MHL for more information.

## $\overline{49}$ Blu-ray Disc Player

Use a High speed HDMI cable to connect the Bluray Disc player to the TV.

<span id="page-12-2"></span>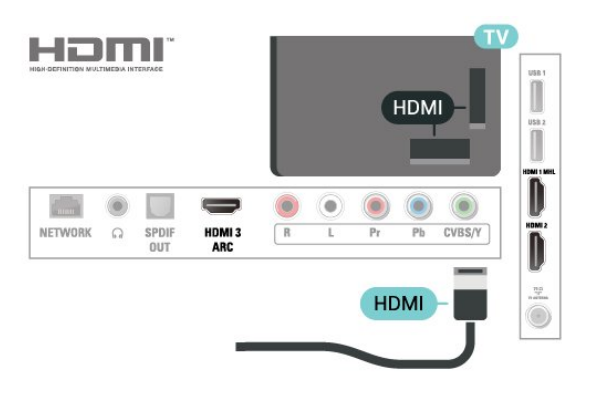

## <span id="page-12-0"></span>4.10 DVD Player

Use an HDMI cable to connect the DVD player to the TV.

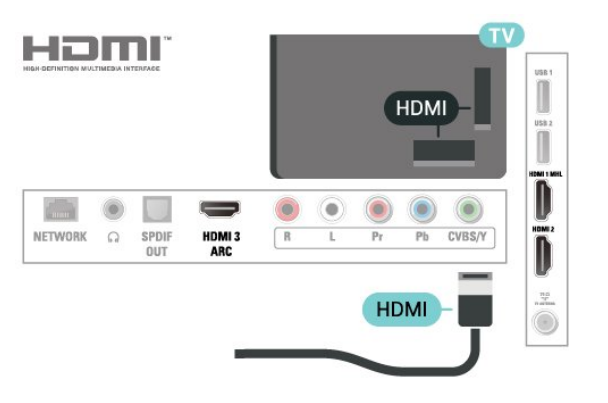

## <span id="page-12-1"></span> $4.11$ Headphones

You can connect a set of headphones to the  $\Omega$  connection on the back of the TV. The connection is a mini-jack 3.5mm. You can adjust the volume of the headphones separately.

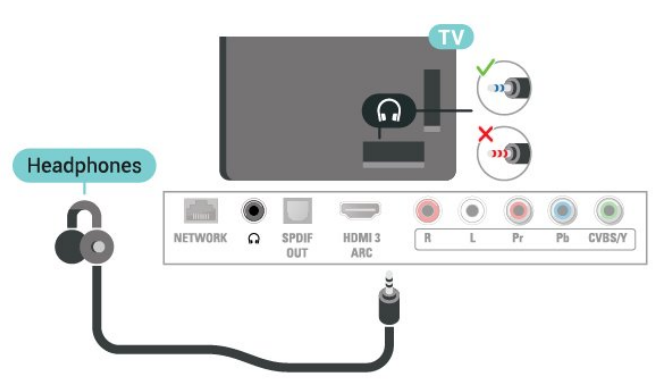

To adjust the volume…

1 - Press  $\boldsymbol{\star}$ , select Sound > Headphones volume and press OK.

2 - Press the arrows  $\bigwedge$  (up) or  $\bigvee$  (down) to adjust the value.

**3 -** Press (left) repeatedly if necessary, to close the menu.

## $\overline{412}$ Game Console

## HDMI

For best quality, connect the game console with a high-speed HDMI cable to the TV.

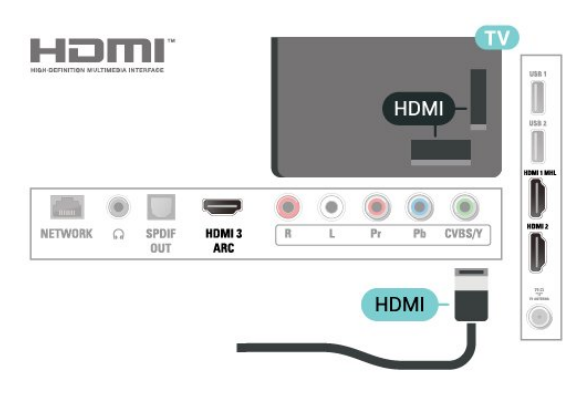

## Y Pb Pr - Component

Connect the game console with a component video cable (Y Pb Pr) and an audio L/R cable to the TV.

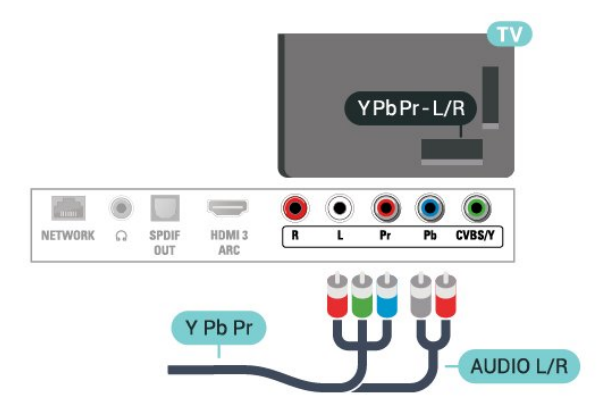

## CVBS - Audio L R

CVBS - Composite Video is a high quality connection. Next to the CVBS signal, add the Audio Left and Right signals for sound.

- Y shares the same jack with CVBS.
- Component and Composite share audio jacks.

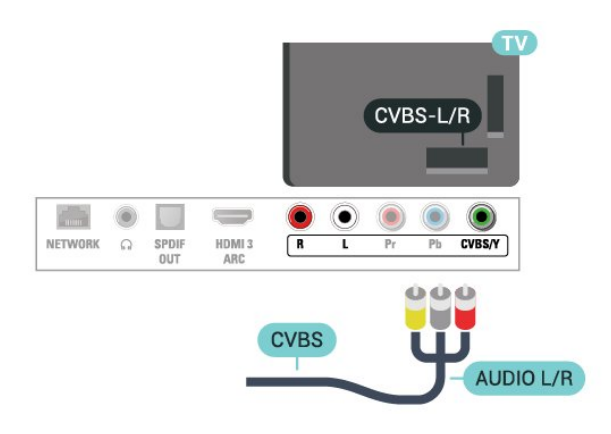

## Best Setting

Before you start playing a game from a connected game console, we suggest you set the TV to the ideal Game setting.

When you finish playing a game and start watching TV again, remember to switch the Game or Computer setting back to Off.

To set the TV to the ideal setting…

1 - Press  $\dot{\mathbf{\Sigma}}$ , select Picture and press  $\sum$  (right) to enter the menu.

**2 -** Select Advanced > Game or Computer, and select the device type you want to use. To switch back to TV, select Off.

**3 -** Press (left) repeatedly if necessary, to close the menu.

## <span id="page-13-0"></span> $4.13$

## USB Hard Drive

## What You Need

If you connect a USB Hard Drive, you can pause or record a TV broadcast. The TV broadcast must be a digital broadcast (DVB broadcast or similar).

### To Pause

To pause a broadcast, you need a USB-compatible Hard Drive with a minimum of 4GB of disk space.

#### To Record

To pause and record a broadcast, you need a minimum of 250GB disk space. If you want to record a broadcast with TV guide data from the Internet, you need to have the Internet connection installed on your TV before you install the USB Hard Drive.

For more information on how to install a USB Hard Drive, in Help, press the color

 $key$   $\rightarrow$  Keywords and look up USB hard drive. installation.

## Installation

Before you can pause or record a broadcast, you must connect and format a USB Hard Drive. Formatting removes all files from the USB Hard Drive.

**1 -** Connect the USB Hard Drive to one of the USB connections on the TV. Do not connect another USB device to the other USB ports when formatting.

**2 -** Switch on the USB Hard Drive and the TV. **3 -** When the TV is tuned to a digital TV channel, press **II** (Pause). Trying to pause will start the formatting.

Follow the instructions on screen.

When the USB Hard Drive is formatted, leave it connected permanently.

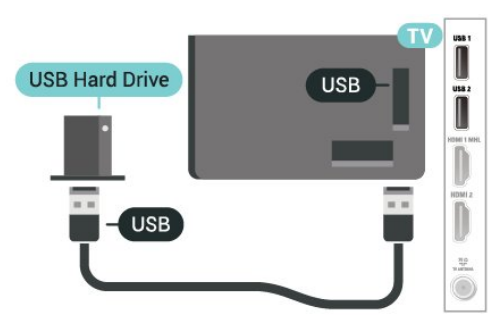

### Warning

The USB Hard Drive is formatted exclusively for this TV, you cannot use the stored recordings on another TV or PC. Do not copy or change recording files on the USB Hard Drive with any PC application. This will corrupt your recordings. When you format another USB Hard Drive, the content on the former will be lost. A USB Hard Drive installed on your TV will need reformatting for use with a computer.

## Formatting

Before you can pause or record a broadcast, you must connect and format a USB Hard Drive. Formatting removes all files from the USB Hard Drive.

#### Warning

The USB Hard Drive is formatted exclusively for this TV, you cannot use the stored recordings on another TV or PC. Do not copy or change recording files on the USB Hard Drive with any PC application. This will corrupt your recordings. When you format another USB Hard Drive, the content on the former will be lost. A USB Hard Drive installed on your TV will need reformatting for use with a computer.

To format a USB Hard Drive…

**1 -** Connect the USB Hard Drive to one of the USB connections on the TV. Do not connect another USB device to the other USB ports when

#### formatting.

**2 -** Switch on the USB Hard Drive and the TV.

**3 -** When the TV is tuned to a digital TV channel,

press **II** (Pause). Trying to pause will start the formatting. Follow the instructions on screen. **4 -** The TV will ask if you want to use the USB Hard Drive to store apps. Select Agree if you do. **5 -** When the USB Hard Drive is formatted, leave it

connected permanently. I **USB Hard Drive USB** Ï  $\begin{matrix} \end{matrix}$  $\mathbb{D}$ **USB**  $\frac{32}{100}$  $\bigcirc$ 

## <span id="page-14-1"></span><span id="page-14-0"></span>4.14 USB Keyboard

## Connect

Connect a USB keyboard (USB-HID type) to enter text on your TV.

Use one of the USB connections to connect.

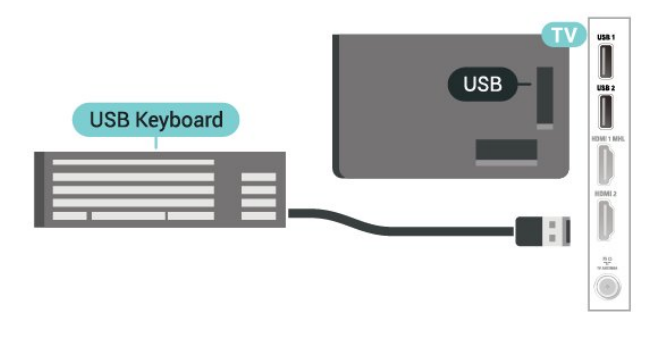

## Configure

To install the USB keyboard, switch on the TV and connect the USB keyboard to one of the USB connections on the TV. When the TV detects the keyboard for the first time, you can select your keyboard lay-out and test your selection. If you select a Cyrillic or Greek keyboard layout first, you can select a secondary Latin keyboard layout.

To change the keyboard layout setting when a layout was selected…

<span id="page-14-2"></span>1 - Press  $\bullet$ , select General settings and press  $\sum$  (right) to enter the menu. **2 -** Select USB keyboard settings, and press OK to start the keyboard setup.

## Special Keys

### Keys for entering text

- $\cdot$  Enter key = OK
- Backspace = delete character before cursor
- Arrow keys = navigate within a text field

• To switch between keyboard layouts, if a secondary layout is set, press the Ctrl + Spacebar keys simultaneously.

#### Keys for apps and Internet pages

- $\cdot$  Tab and Shift  $+$  Tab = Next and Previous
- $\cdot$  Home = scroll to the top of the page
- $\cdot$  End = scroll to the bottom of the page
- Page Up = jump one page up
- Page Down = jump one page down
- $\cdot$  + = zoom in one step
- $\cdot$  = zoom out one step
- $·$   $*$  = fit the web page to the screen width

## 4.15 USB Flash Drive

You can view photos or play your music and movie from a connected USB flash drive.

Insert a USB flash drive in one of the USB connections on the TV while the TV is switched on.

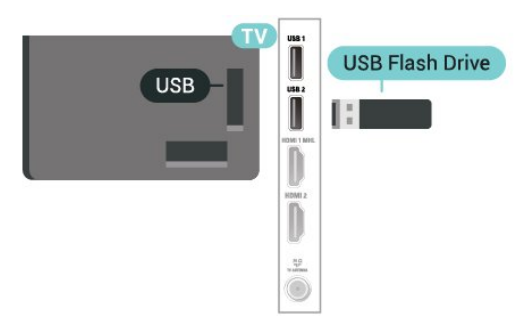

The TV detects the flash drive and opens a list showing its content.

If the contents list does not appear automatically, press SOURCES and select USB.

To stop watching the USB flash drive content, press EXIT or select another activity.

To disconnect the USB flash drive, you can pull out the flash drive anytime.

For more information on watching or playing content from a USB flash drive, in Help, press the color key - Keywords and look up Photos, movie and music.

## $4.16$ Photo Camera

To view photos stored on your digital photo camera, you can connect the camera directly to the TV.

Use one of the USB connections on the TV to connect. switch on the camera after you have made the connection.

If the contents list does not appear automatically, press SOURCES , and select USB. Your camera might need to be set to transfer its

content with PTP (Picture Transfer Protocol). Read the user manual of the digital photo camera.

For more information on viewing photos, in Help, press the color key  $\longrightarrow$  Keywords and look up Photos, movie and music.

## <span id="page-15-0"></span> $\overline{4.17}$ Camcorder

## **HDMI**

For best quality, use an HDMI cable to connect the camcorder to the TV.

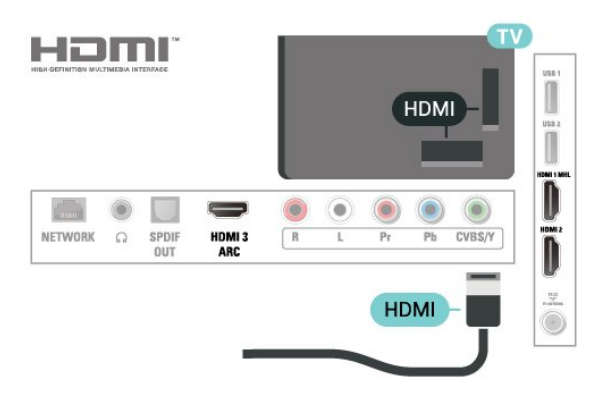

## Audio Video LR

You can use an HDMI or YPbPr connection to connect your camcorder.

<span id="page-15-1"></span>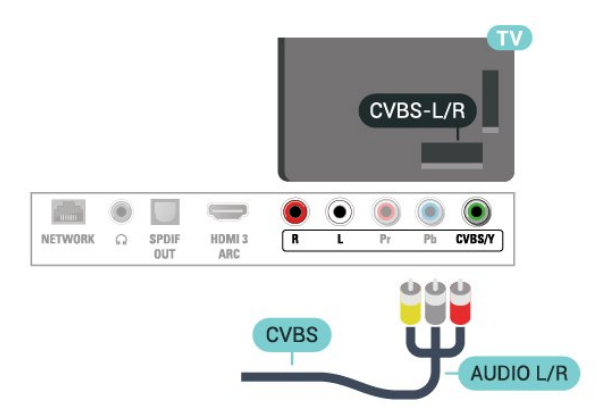

## 4.18

## Computer

## Connect

You can connect your computer to the TV and use the TV as a PC monitor.

## With HDMI

Use an HDMI cable to connect the computer to the TV.

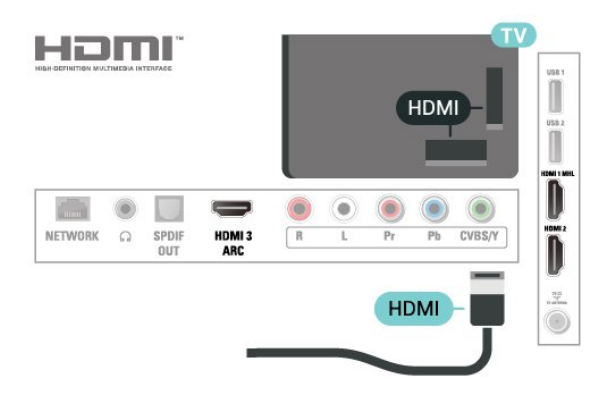

## Ideal Setting

If you connect a computer, we advise you to give the connection, to which the computer is connected, the correct device type name in the Source menu. If you then switch to Computer in the Source menu, the TV is automatically set to the ideal settings for a computer.

You can manually switch the ideal setting to Off for watching TV or Game for playing a game from a connected game console (remember to switch back to Off when you stop playing a game).

If you switch to a source and change the Game or Computer setting, it will be stored for this selected source.

To set the TV to the ideal setting…

1 - Press  $\boldsymbol{\star}$ , select Picture and press  $\boldsymbol{\rangle}$  (right) to enter the menu.

**2 -** Select Advanced > Game or computer, and press OK.

**3 -** Select Game (for gaming) or

select Computer (for watching a movie).

**4 -** Press (left) repeatedly if necessary, to close the menu.

Remember to set Game or computer setting to Off when you stop playing the game.

## <span id="page-16-0"></span>5 Switching On and  $\bigcap\limits_{}^{}$ ff

## <span id="page-16-1"></span>5.1 On or standby

<span id="page-16-3"></span>Before you switch on the TV, make sure you plugged the POWER connector into the mains power connector on the back of the TV.

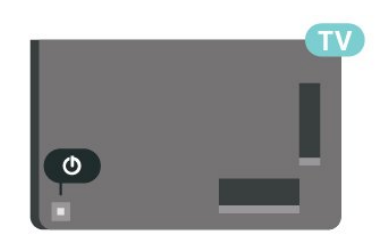

With the TV in Standby, press  $\Phi$  on the remote control to switch the TV on. You can also press the small joystick key on the back of the TV to switch the TV on in case you can't find the remote control or its batteries are empty.

### Switch to standby

To switch the TV to standby, press  $\bullet$  on the remote control. You can also press the small joystick key on the back of the TV.

In standby mode, the TV is still connected to the mains power but consumes very little energy.

To switch off the TV completely, disconnect the power plug.

When disconnecting the power plug, always pull the power plug, never the cord. Ensure that you have full access to the power plug, power cord and outlet socket at all times.

## <span id="page-16-2"></span>5.2 Keys on TV

If you lost the remote control or its batteries are empty, you can still do some basic TV operations.

To open the basic menu…

**1 -** With the TV switched on, press the joystick key on the back of the TV to bring up the basic menu.

2 - Press left or right to select (**+**) Volume,  $\equiv$ 

Channel or **Sources.** Select **I** Demo, to start a demo movie.

**3 -** Press up or down to adjust the volume or tune to the next or previous channel. Press up or down to go through the list of sources, including the tuner selection. Press the joystick key to start the demo

movie.

**4 -** The menu will disappear automatically.

To switch the TV on standby, select  $\Phi$  and press the joystick key.

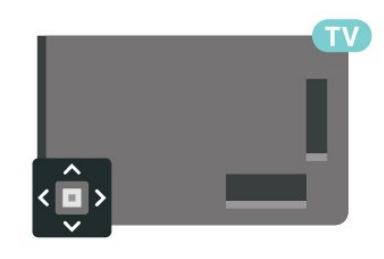

## 5.3 Sleep timer

With the Sleep Timer, you can set the TV to switch to Standby automatically after a preset time.

To set the Sleep Timer…

1 - Press  $\bullet$ , select General settings > Sleep timer and press OK.

**2 -** With the slider bar you can set the time up to 180 minutes in 5-minute increments. If set to 0 minutes, the Sleep Timer is switched off. You can always switch off your TV earlier or reset the time during the countdown.

**3** - Press ← BACK to close the menu.

## <span id="page-17-0"></span> $\overline{6}$ Remote control

## <span id="page-17-1"></span> $\overline{61}$

## Key overview

## Top

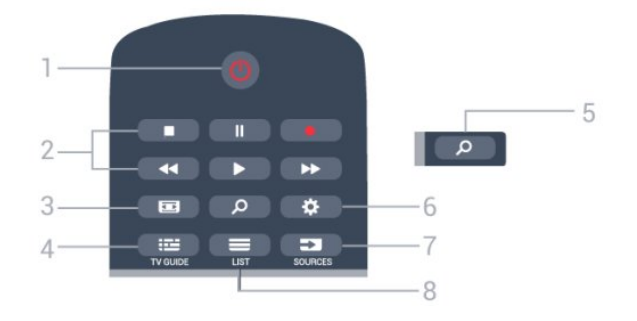

1-  $\bullet$  Standby / On To switch the TV On or back to Standby.

## 2 - Playback and Record

- $\cdot$  Play  $\blacktriangleright$ , to playback.
- $\cdot$  Pause  $\,$  II, to pause playback
- $\cdot$  Stop  $\blacksquare$ , to stop playback
- $\cdot$  Rewind  $\leftrightarrow$ , to rewind
- $\cdot$  Forward  $\rightarrow$ , to fast forward
- $\cdot$  Record  $\bullet$ , to start recording

## 3 - Picture Format

To open or close the Picture Format menu.

## $4 - 12$  TV GUIDE

To open or close the TV Guide.

5 - Q Search To open the searches page.

## 6 - SETTINGS

To open the Settings menu.

7 - SOURCES To open the Sources menu.

 $8 - \equiv 115T$ To open or close the channel list.

## Middle

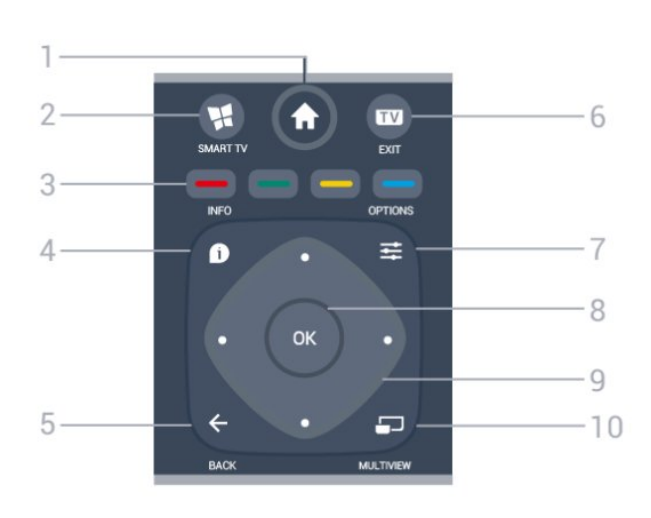

## 1 -  $\bigoplus$  Home

To open the Home menu.

## 2 - **W** SMART TV

To open the Smart TV start page.

 $3 - \bullet \bullet \bullet$  Color keys Direct selection of options. Blue key  $\rightarrow$  opens Help.

## $4 - 0$  INFO

To open or close program info.

## $5 - \leftarrow$  BACK

To switch back to the previous channel you selected. To close a menu without changing a setting. To go back to the previous App/Internet page.

## $6 - EXIT$

To switch back to watch TV.

## $7 -$   $\equiv$  OPTIONS

To open or close the Options menu.

### 8 - OK key

To confirm a selection or setting. To open the channel list while watching TV.

### 9 - Arrow / navigation keys

To navigate up, down, left or right.

## 10 - 5 MULTI VIEW

To open another small TV channel screen in the corner of the TV screen. This function enables users to watch a TV channel while TV is in a Smart TV App or on the Internet.

## Bottom

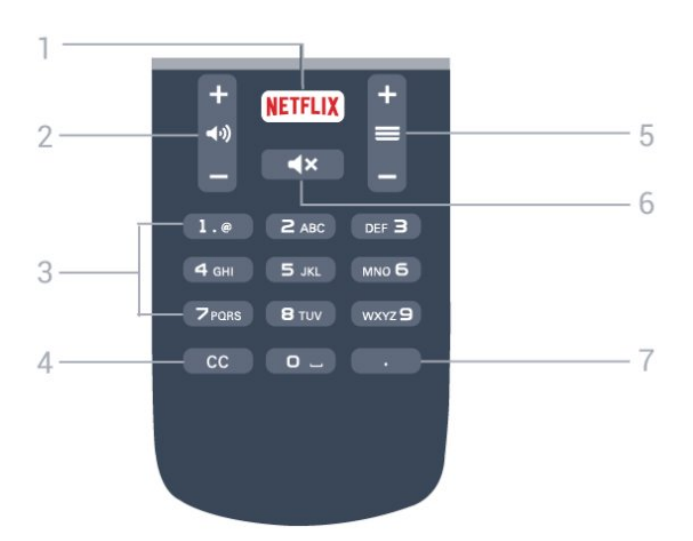

## 1 – **Netflix**

To open the Netflix App directly. With the TV switched on or from standby.

#### 2 - (volume

To adjust the volume level.

3 - Number keys To select a channel directly.

#### <span id="page-18-2"></span> $4 - CC$

To switch cc on, off, or to show automatically.

#### $5 - \equiv$  Channel

To switch to the next or previous channel in the channel list. To start the next or previous chapter on a disc.

#### $6 - 4 \times$  Mute

To mute the sound or to restore it.

#### 7 - (Dot)

To enter digital sub-channels.

## <span id="page-18-0"></span> $\overline{62}$ IR sensor

The TV can receive commands from a remote control that uses infrared (IR) to send commands. If you use this kind of remote control, always point it at the infrared sensor on the front of the TV.

### **A** Warning

<span id="page-18-1"></span>Do not put any objects in front of IR sensor of the TV as it may block the IR signal.

## $\overline{63}$ **Batteries**

If the TV does not react on a key press on the remote control, the batteries might be empty.

To replace the batteries, open the battery compartment on the back of the remote control.

**1 -** Slide the battery door in the direction shown by the arrow.

**2 -** Replace the old batteries with 2

type AAA-R03-1.5V batteries. Make sure the + and ends of the batteries line up correctly.

**3 -** Reposition the battery door and slide it back until it clicks.

Remove the batteries if you are not using the remote control for a long time.

Safely dispose of your old batteries according to the end of use directions.

For more information, in Help, press the color  $key$   $\rightarrow$  Keywords and look up End of use.

## $\overline{64}$

## Cleaning

Your remote control is treated with a scratch-resistant coating.

To clean the remote control, use a soft damp cloth. Never use substances such as alcohol, chemicals or household cleaners on the remote control.

## <span id="page-19-0"></span>7 Channels

## <span id="page-19-1"></span> $\overline{71}$

## Install Channels

For more information, in Help, press the color  $key$   $\blacktriangleright$  Keywords and look up Channel, Antenna installation or Channel, Cable installation.

## <span id="page-19-2"></span> $\overline{72}$ Switch channels

• To watch TV channels, press EXIT. The TV tunes to the TV channel you last watched.

 $\cdot$  Alternatively, press  $\bigtriangleup$  Home to open the Home menu and select Channels and press OK.

 $\cdot$  To switch channels, press  $\equiv$  + or  $\equiv$  -. If you know the channel number, type in the number with the number keys. Press OK after you entered the number to switch channels.

• To switch back to the previous channel,  $press \leftarrow BACK$ .

### To switch to a channel from a channel list

While watching a TV channel, press  $\equiv$  LIST to open the channel lists.

The channel list can have several pages with channels. To view the next or previous page, press  $\equiv$  + or  $\equiv$  -.

To close the channel lists without switching channels,  $pres \equiv LIST$  again.

### Radio channels

If digital broadcasting is available, digital radio stations are installed during installation. Switch to a radio channel just like you switch to a TV channel.

## <span id="page-19-3"></span>7.3 Channel lists

## About channel lists

After a channel installation, all channels appear the channel list. Channels are shown with their name and logo if this information is available.

For each type of tuner - Antenna or Cable - there is a channel list with all installed channels. You can filter this list to only show TV or only Radio channels.

With a channel list selected, you can only tune to the channels in that list when using  $\equiv$  + or  $\equiv$  - keys.

#### Channel icons

If you lock a channel, it will be marked with  $a \oplus (lock)$ .

#### Radio stations

If digital broadcasting is available, digital radio stations are installed during installation. Switch to a radio channel just like you switch to a TV channel.

## Open a Channel List

Next to the list with all channels for each tuner, Antenna or Cable, you can select a filtered list or you can select one of the favorite lists you created.

To open the current channel list…

- **1** Press EXIT to switch to TV.
- **2** Press LIST to open the current channel list.
- **3** Press LIST again to close the channel list.

Alternatively, you can select the list name at the top of the channel list and press OK to open the list menu.

## Filter a Channel List

You can filter a list with all channels. You can set the channel list to show only Digital TV channels or only Analog channels.

To set a filter on a list with all channels…

- **1** Press EXIT.
- 2 Press  $\equiv$  LIST to open the current channel list.
- **3** Press OPTIONS.
- **4** Select Digital + Analog and press OK.
- **5** Select the list you want to filter.
- **6** In the Options menu, select the filter you want and press OK to activate. The name of the filter appears as part of the channel list name on top of the channel list.

**7 -** Press (left) to go back one step or press  $\leftarrow$  BACK to close the menu.

## Search for a Channel

You can search for a channel to find it in a long list of channels.

The TV can search for a channel within one of the channel lists - the Antenna or Cable channel list.

To search for a channel…

1 - Press  $\equiv$  LIST to open the current channel list and select All.

- 2 Press **三 OPTIONS**.
- **3** Select Digital + Analog and press OK.
- **4** Select the list you want to filter and press OK.
- 5 Press the color key (green) to

open Find Channel and press OK to open a text field.

**6 -** Enter a number, a name, or part of a name, select Done and press OK. The TV will search for matching channel names in the list you selected.

Search results are listed as a channel list - see the list name at the top. The search results disappear once you select another channel list or close the list with search results.

## <span id="page-20-0"></span> $\overline{74}$ Watching channels

## Tune to a channel

To start watching TV channels, press EXIT. The TV tunes to the channel you last watched.

### Switch Channels

To switch channels, press  $\equiv$  + or  $\equiv$  -. If you know the channel number, type in the number with the number keys. Press OK after you entered the number to switch immediately.

### Previous channel

To switch back to the previously tuned channel, press  $\leftarrow$  BACK.

## Child Lock/Lock a channel

#### Lock and unlock a channel

To prevent children from watching a channel, you can lock a channel. To watch a locked channel, you must enter the 4 digit Child Lock PIN code first. You cannot lock programs from connected devices.

To lock a channel…

**1 -** Press EXIT.

**2 -** Press LIST to open the channel list. Change the channel list if necessary.

**3 -** Select the channel you want to lock.

4 - Press  $\equiv$  OPTIONS and select Channel lock and press OK.

**5 -** Enter your 4 digit PIN code if the TV asks for it. A locked channel is marked with a  $\bigoplus$  (lock).

**6 -** Press (left) to go back one step or

press  $\leftarrow$  to close the menu.

To unlock a channel…

**1 -** Press EXIT.

**2 -** Press LIST to open the channel list. Change the channel list if necessary.

**3 -** Select the channel you want to unlock.

4 - Press  $\equiv$  OPTIONS and select Unlock

Channel and press OK.

**5 -** Enter your 4 digit PIN code if the TV asks for it. **6 -** Press (left) to go back one step or press  $\leftarrow$  to close the menu.

If you lock or unlock channels in a channel list, you only have to enter the PIN code just once until you close the channel list.

For more information, in Help, press the color  $key$   $\rightarrow$  Keywords and look up Child Lock for more information.

### Age Ratings

To prevent children from watching a program not suitable for their age, you can set an age rating.

Digital channels may have age-rated programs. When the age rating of a program is equal to or higher than the age rating you set for your child, the program will be locked. To watch a locked program, you must enter the Child Lock code first.

To set an age rating…

1 - Press  $\boldsymbol{\ast}$ , select Child Lock > Age ratings lock and press OK.

**2 -** Enter a 4-digit Child lock code. If you have not yet set a code, select Set code in Child lock. Enter a 4-digit Child lock code and confirm. You can now set an age rating.

**3 -** Back in Age ratings lock, select the age and press OK.

4 - Press < (left) repeatedly if necessary, to close the menu.

To switch off the parental age rating, select Free. However, in some countries you must set an age rating.

For some broadcasters/operators, the TV only locks programs with a higher rating. The parental age rating is set for all channels.

#### Content ratings

To set a content rating that will lock rated programs...

1 - Press  $\boldsymbol{\star}$ , select Child lock and press  $\boldsymbol{\succ}$  (right) to enter the menu.

**2 -** Select Content ratings lock.

**3 -** Set the content and press OK. The selected content is blocked.

4 - Press  $\checkmark$  (left) repeatedly if necessary, to close the menu.

### Set code/ Change code

The Child Lock PIN code is used to lock or unlock channels or programs.

To set the lock code or to change the current code…

1 - Press  $\boldsymbol{\ast}$ , select Child Lock and press  $\boldsymbol{\ast}$  (right) to enter the menu.

**2 -** Select Set code or Change code and press OK.

**3 -** Enter a 4 digit code of your choice. If a code is set already, enter the current Child Lock code and then enter the new code twice.

4 - Press  $\checkmark$  (left) repeatedly if necessary, to close the menu.

The new code is set.

#### Forgotten your Child Lock PIN code?

If you forgot your PIN code, you can override the current code and enter a new code.

- 1 Press  $\bullet$  select Child lock and press  $\rightarrow$  (right) to enter the menu.
- **2** Select Change code and press OK.
- **3** Enter the overriding code 8888.
- **4** Now enter a new Child Lock PIN code and enter it again to confirm.

**5 -** Press (left) repeatedly if necessary, to close the menu.

The new code is set.

## Channel options

#### Open options

While watching a channel, you can set some options.

Depending on the type of channel you are watching (analog or digital) or depending on your TV settings, some options are available.

<span id="page-21-0"></span>To open the options menu…

- 1 While watching a channel, press **E** OPTIONS.
- 2 Press  $\equiv$  **OPTIONS** again to close.

#### Closed caption

Switch Closed Caption On or Off with this options. Select On During Mute to show closed captions only when the sound is muted with  $\mathbf{R}$ .

#### Caption service

Select the correct type of closed-caption services. For more information, in Help,

press - Keywords and look up Closed Caption.

#### Audio language

For digital broadcast, you can select an available audio language temporarily if none of your preferred languages are available.

For more information, in Help,

press Keywords and look up Audio language.

#### **Status**

You can view the technical characteristics of a particular channel, like digital or analog, sound type, etc.

To view the technical information on a channel…

**1 -** Tune to the channel.

**2 -** Press OPTIONS, select Status and press OK.

**3 -** To close this screen, press OK.

#### Mono / Stereo

You can switch the sound of an analog channel to Mono or Stereo.

To switch to Mono or Stereo…

**1 -** Tune to an analog channel.

2 - Press  $\equiv$  **OPTIONS**, select Mono/Stereo and press  $\sum$  (right).

- **3** Select Mono or Stereo and press OK.
- **4** Press (left) to go back one step or

press  $\leftarrow$  BACK to close the menu.

#### Share

Enables the user to share their activity with their social networks.

## 7.5

## Favorite Channels

## About favorite Channels

In a favorite channel list, you can collect the channels you like.

With a Favorites List selected, you can only tune to the channels in that list when using the  $\equiv$  + or  $\equiv$  - keys.

## Set up your Favorites List

You can create a favorite channel list that only holds the channels you want to watch. With the Favorite channel list selected, you will only see your favorite channels when you switch through channels.

### Create your favorite channel list

1 - While watching a TV channel, press = LIST to open the channel list.

**2 -** Select All to view all channels.

3 - Select the channel, and press **-** to mark as favorite.

4 - The selected channel is marked with  $a \cdot \triangle$ .

5 - To finish, press  $\leftarrow$  BACK. The channels are added to the Favorites list.

To remove a channel from the favorites list, select the channel with  $\bigstar$ , then press  $\bigcirc$  again to unmark as favorite.

## <span id="page-22-0"></span>7.6 Closed captioning (CC) and language

## Closed Caption

You can display closed captions at all times or only when the TV is muted.

To open Closed Caption, press CC.

### Note:

• Not all TV programs, commercials, and features include closed captioning information. See your local TV program listings for channels with closed captions. The captioned programs are typically listed with service marks, such as "CC," in the TV listings.

Switch on closed caption

1 - While you watch TV, press  $\equiv$  OPTIONS.

**2 -** Select Closed Caption > On and press OK.

## Select type of closed caption

1- While you watch TV, press  $\equiv$  OPTIONS.

**2 -** Select Caption Service.

**3 -** Select the correct type of closed captions and press OK.

## Menu Language

To change the language of the TV menus and messages…

1- Press  $\clubsuit$ , select General

settings > Language > Menu language and press OK.

**2 -** Select the language you want and press OK.

**3 -** Press (left) repeatedly if necessary, to close the menu.

## <span id="page-23-0"></span> $\overline{8}$ Recording and Pause TV

## <span id="page-23-1"></span>8.1

## Recording

## What you need

You can record a digital TV broadcast and watch it later.

To record a TV program you need…

- a connected USB Hard Drive formatted on this TV
- digital TV channels installed on this TV

• to receive channel information for the on-screen TV Guide

• a reliable TV clock setting. If you reset the TV clock manually, recordings may fail.

You cannot record when you are using Pause TV.

Some digital TV operators do not allow the recording of channels.

For more information on installing a USB Hard Drive, in Help, press the color key  $\rightarrow$  Keywords and look up USB hard drive, installation.

## Record a program

#### Record now

To record the program you are watching, press  $\bullet$  (Record) on the remote control.

If you receive TV guide information from the Internet, you can adjust the end time of the recording in the pop-up window before you confirm the recording.

If you receive TV guide information from the broadcaster, the recording starts immediately. You can adjust the end time of the recording in the list of recordings.

To stop recording, press  $\blacksquare$  (Stop).

#### Schedule a recording

You can schedule a recording of an upcoming program for today or a few days from today (maximum of 8 days away).

**1 -** To schedule a recording, press TV Guide . On the TV guide page, select the channel and program you wish to record.

You can enter the channel number to jump to the channel in the list.

Press  $\blacktriangleright$  (Right) or  $\blacktriangleleft$  (Left) to scroll through the programs of a channel.

To change the date of the list, press  $\equiv$  OPTIONS and select Select day. In the list, select the day you want and press OK. If the TV guide comes from the Internet, you can select the date at the top of the page and press OK.

2 - With the program highlighted, press **- Record** or press  $\equiv$  OPTIONS and select Record. The TV adds some time buffer at the end of the program. You can add some extra buffer if needed.

**3 -** Select Schedule and press OK. The program is scheduled for recording. A warning will appear automatically when overlapping recordings are scheduled.

If you plan to record a program in your absence, remember to leave the TV switched to standby and the USB Hard Drive turned on.

#### List of recordings

To view the list of recordings and scheduled recordings, press **A** Home, select Utilities > **Q** Recordings and press OK.

In this list, you can select a recording to watch, remove recorded programs, adjust the end time of an ongoing recording or check the free disk space. Also in this list, if the TV guide comes from the Internet, you can schedule a recording for which you set the beginning and end time yourself, as a timed recording not linked to a program. To set a timed recording, select Schedule recording at the top of the page and press OK. Set the channel, date, and time span. To confirm the recording, select Schedule and press OK.

#### Remove a scheduled recording

Select the scheduled recording, press **- Remove** and press OK.

#### **Specifics**

• While recording a program, you can watch a previously recorded program.

- While recording, you cannot switch TV channels.
- While recording, you cannot pause the TV broadcast.
- To Record, broadcasters need a reliable clock setting. If you reset the TV clock manually, recordings may fail.

## Watch a recording

To watch a recording . . .

#### 1 - Press **A** Home,

select Utilities >  $\Box$  Recordings and press OK. **2 -** In the list, select the recording and  $pres$   $\blacktriangleright$  (Play) to start the playback. You can use the  $\rightarrow$  (Forward),  $\rightarrow$  (Rewind),  $\parallel$  (Pause) or  $\blacksquare$  (Stop) keys on the remote control.

#### Expired recording

Broadcasters can limit the number of days a recording can be viewed. A recording in the list can show the number of days before it expires.

#### Failed recording

When a scheduled recording was prevented by the broadcaster or when the broadcast was interrupted, a recording is marked as Failed.

#### Delete a recording

To delete an existing recording, select the recording in the list, press  $\blacksquare$  Remove and press OK.

For more information, press  $\longrightarrow$  Keywords and look up Record a program.

## Pause TV

You can pause a TV broadcast and resume watching it later. Only digital TV channels can be paused. You must connect a USB Hard Drive to buffer the broadcast. You can pause a broadcast for a maximum time span of 90 minutes.

For more information, press  $\blacktriangleright$  Keywords and look up USB hard drive.

#### Pause or resume a broadcast

To pause a broadcast, press **II** (Pause). A progress bar appears briefly on screen.

To call up the progress bar, press  $\parallel$  (Pause) again. To resume watching, press  $\blacktriangleright$  (Play). The icon on screen indicates you are watching a paused broadcast.

#### Back to the actual TV broadcast

To switch back to the actual TV broadcast, press ■ (Stop).

The moment you switch to a digital channel, the USB Hard Drive starts buffering the broadcast. When you switch to another digital channel, the broadcast of the new channel is buffered and the broadcast of the previous channel is cleared. When you switch to a connected device (a Blu-ray Disc player or digital receiver) the USB Hard Drive stops buffering and the broadcast is cleared. Also when you switch the TV to standby the broadcast is cleared.

While recording a program on the USB Hard Drive, you cannot pause a broadcast.

#### Instant replay

While watching a broadcast from a digital TV channel, you can easily instant replay the broadcast. To replay the last 10 seconds of a broadcast, press  $\blacksquare$  (Pause) and press  $\blacksquare$  (Left). You can press  $\blacktriangleleft$  repeatedly until you reach the start of the broadcast buffer or the maximum time span.

#### Progress bar

With the progress bar on screen, press  $\leftrightarrow$  (Rewind) or press  $\rightarrow$  (Forward) to select from where you want to start viewing the paused broadcast. Press these keys repeatedly to change speed.

## <span id="page-25-0"></span> $\overline{Q}$ Home menu

## <span id="page-25-1"></span> $\overline{91}$

## About the Home menu

## Channels

This row contains all channels.

## Sources

This row contains available sources on this TV.

## **Utilities**

This row contains TV functions available to the user.

## Quick settings

This row contains settings available to the user.

<span id="page-25-2"></span>9.2

## Open the Home menu

To open the Home menu and open an item…

- 1 Press **A** Home.
- **2** Select an item and press OK to open or start it.
- **3** Press ← BACK to close the Home menu

without starting anything.

## <span id="page-26-0"></span> $\overline{10}$ **Utilities**

## <span id="page-26-1"></span> $10.1$ About Utilities

## Smart TV

Open Smart TV page.

## Recordings

For more information, in Help, press the color key • Keywords and look up Recording.

## Channels

View channel list.

Update software

For more information, in Help, press the color  $key$   $\rightarrow$  Keywords and look up Update software.

### Demo Me

View Demo Me for demo on this TV.

## Help

Use Help function to diagnose and get more information about your TV.

## <span id="page-27-0"></span>11 Netflix

## <span id="page-27-1"></span> $\frac{1}{11.1}$ About Netflix

If you have a Netflix subscription, you can enjoy Netflix on this TV. Your TV must be connected to the Internet.

To open Netflix, press **NETFLIX** to open the Netflix App. You can open Netflix immediately from a TV in standby.

www.netflix.com

## <span id="page-28-0"></span> $\overline{12}$ Sources

## <span id="page-28-1"></span> $\frac{1}{12.1}$

## Switch to a device

<span id="page-28-4"></span>From the list of Sources, you can switch to any of the connected devices. You can switch to a tuner to watch TV, open the content of a connected USB Flash Drive or see the recordings you made on a connected USB Hard Drive. You can switch to your connected devices to watch their programs, or to a digital receiver, or Blu-ray Disc player.

To switch to a connected device…

**1 -** Press SOURCES to open the Sources menu. **2 -** Select one of the items in the source list and press OK. The TV will show the program or content of the device.

**3 -** Press SOURCES again to close the menu.

#### One Touch Play

With the TV on standby, you can switch on a disc player with your TV remote control. To switch on both the disc player and TV from standby and start playing the disc immediately,  $pres$   $\rightarrow$  (Play) on the TV remote control. The device must be connected with an HDMI cable and both the TV and the device must have HDMI CEC switched on.

## <span id="page-28-2"></span> $\overline{122}$ Options for TV Input

Some TV input devices offer specific settings.

To set the options for a specific TV input…

**1 -** Press SOURCES.

**2 -** Select the TV input from the list and press OK.

**3 - Press**  $\equiv$  **OPTIONS**. You can set the options for

the selected TV input here.

4 - Press  $\equiv$  OPTIONS again to close the Options menu.

Possible options…

## Controls

<span id="page-28-3"></span>With this option you can operate the connected device with the TV remote control. The device must be connected with an HDMI cable and both the TV and the device must have HDMI CEC switched on.

## $\overline{123}$

## Scan connections

To rescan connections and update the Sources menu, press  $\bullet$  Scan connections. (if  $\bullet$  key is available on the bottom of the screen.)

## $\overline{124}$ Game or computer

The device type determines picture and sound styles, resolution values and other specifics. You don't have to worry about the ideal settings.

For some devices the device type is unclear. A game console can have a built-in Blu-ray Disc player, so the type is set to Player because it is used as a disc player most of the time. For this kind of device, you can temporarily switch to the ideal settings for gaming. Or alternatively, switch to the ideal settings for a connected computer.

You can only use the setting Game or Computer when you switch to a connected device in the Sources menu. The Game or Computer setting is stored for the selected device.

To switch to the ideal settings for gaming or computer manually…

1 - Press  $\mathbf{\dot{\alpha}}$ , select Picture > Advanced and press OK.

- **2** Select Game or Computer and press OK.
- **3** Select Game, Computer or Off.
- **4** Press (left) to go back one step or
- press  $\leftarrow$  BACK to close the menu.

Remember to set this setting back to Off when you stop playing the game.

## <span id="page-29-0"></span> $\overline{13}$ Internet

## <span id="page-29-1"></span> $13.1$

## Start Internet

You can browse the Internet on your TV. You can view any Internet website but most of them are not prepared for a TV screen.

• Some plug-ins (e.g., to view pages or videos) are not available on your TV.

• You cannot send or download files.

• Internet pages are shown one page at a time and full screen.

To start the Internet browser…

- 1 Press  $\bigoplus$  Home > Utilities, and press OK.
- **2** Select Internet and press OK.
- **3** Enter an Internet address and press OK.
- 4 To close Internet, press **A** Home or EXIT.

## <span id="page-29-2"></span> $\frac{1}{13.2}$ Internet Options

Some extras are available for the Internet.

To open the extras…

- 1 With the website open, press **三 OPTIONS**.
- **2** Select one of the items and press OK.
- **3** Press (left) repeatedly if necessary, to close the menu.
- Add to Speed Dial
- Add to Bookmarks
- Page Security
- New Private Tab
- Settings
- Help
- Exit Internet Browser

## <span id="page-30-0"></span>Movies, photos and music

### <span id="page-30-1"></span> $14.1$

## From a USB connection

You can view your photos or play your music and videos from a connected USB flash drive or USB Hard Drive.

<span id="page-30-4"></span>With the TV turned on, plug in a USB flash drive or a USB Hard Drive to one of the USB connections. The TV detects the device and will list your media files.

If the list of files does not appear automatically…

1 - Press SOURCES, select **II** USB and press OK. 2 - Select **■** USB Devices and press > (right) to select the desired USB device.

**3 -** You can browse your files in the folder structure you have organized on the drive.

**4 -** To stop playing videos, photos and music, press EXIT.

### Warning

If you try to pause or record a program with a USB Hard Drive connected, the TV will ask you to format the USB Hard Drive. This formatting will delete all current files on the USB Hard Drive.

### <span id="page-30-2"></span> $\overline{142}$

## From a computer

If the TV and the computer are in the same network, the TV can browse and play files stored on your computer.

On your computer, you need to install media server software like Twonky™ to share your files with the TV. The TV shows your files and folders as they are organized on your computer.

To browse the files on your computer, press SOURCES , select Network and press OK.

## <span id="page-30-3"></span> $\overline{14.3}$

## Menu bar and sorting

<span id="page-30-5"></span>With a USB device connected, the TV sorts the files by type. Navigate to the menu bar and select the type of file you are looking for.

If you browse files from a computer, you can only browse the files and folders as they are organized on the computer.

#### The menu bar

Navigate to the menu bar and select the type of file you want to watch or play.

Select  $\overline{P}$  Photos ,  $\overline{J}$  Music or  $\overline{I}$  Movie . Alternatively, you can open the **Standard Folders** view and browse your folders to look for a file.

### Sorting

To browse your photos by date, month, year, or alphabetically by name, press  $\rightarrow$  Sort. To browse your music by album, artist, genre, or alphabetically by name, press  $\rightarrow$  Sort. Videos are sorted alphabetically.

## $\frac{1}{44}$ Play your movie

## Play movie

 $\cdot$  To play a video, select  $\blacksquare$  Movie in the menu bar, select a video and press OK.

 $\cdot$  If there are more videos in the same folder.

 $pres$   $\longrightarrow$  Play all to play all videos in this folder.

• To jump to the next or previous

video, press  $\equiv$  + or  $\equiv$  -.

• To pause the video, press OK. Press OK again to continue.

• To make a 10-second jump forwards or backwards in a video, press  $\rightarrow$  or  $\leftarrow$ .

 $\cdot$  To rewind or fast forward, press  $\rightarrow$  or  $\rightarrow$  Press the keys several times to speed up to 2x, 4x, 8x, 16x, 32x.

 $\cdot$  To stop the video playback, press  $\blacksquare$  (Stop).

### Info

To view info on a video (playhead position, duration, title, date, etc.), select the video and press  $\bigoplus$  INFO. Press again to hide the info.

## Movie options

During the video playback, press  $\equiv$  OPTIONS to...

- Subtitles
- Subtitle language
- Audio language
- Character set
- Status
- Repeat
- Subtitle settings

## $\frac{1}{4.5}$ View your photos

## View photos

To view photos, select  $\blacksquare$  Photos in the menu bar, select a photo thumbnail and press OK.

If there are several photos in the same folder, select a photo and press  $\blacktriangleright$  Slide show to start a slide show of all photos in this folder.

To jump to the next or previous photo,

press  $\equiv$  + or  $\equiv$  -.

To stop the slide show or close the photo,

press ■ (Stop).

### Info

To view photo info (size, creation date, file path, etc.), select a photo and press  $\bigoplus$  INFO. Press again to hide the info.

## Slideshow with music

You can watch a slideshow of your photos and listen to your music at the same time. You must start the music before you start the photo slideshow.

To play music with the slide show…

**1 -** Select a song or a folder with songs and press OK.

- 2 Press **0** INFO to hide the browser list.
- 3 Press  $\leftarrow$  BACK.

**4 -** Now use the navigation arrows to select the folder with photos.

- 5 Select the folder with photos and press  $\rightarrow$  Play All.
- 6 To stop the slideshow, press  $\leftarrow$  BACK.

## Photo options

With a photo on screen, press  $\equiv$  OPTIONS to...

- $\cdot$  Shuffle Play your files in a random order.
- $\cdot$  Repeat Play the slide show once or continuously.
- Slide show speed Set the speed of the slide show.

#### <span id="page-31-0"></span> $\cdot$  Slide show transition – Set the style of the photo transitions.

## $14.6$ Play your music

## Play music

 $\cdot$  To play music, select  $JJ$  Music in the menu bar, select a song and press OK.

• If there are more songs in the same folder,

 $pres$   $\rightarrow$  Play all to play all songs in this folder.

 $\cdot$  To jump to the next or previous song, press  $\equiv$  + or  $\equiv -$ .

• To pause the music, press OK. Press OK again to continue.

• To make a 10-second jump forward or back in a song, press  $\lambda$  or  $\lambda$ .

 $\cdot$  To rewind or fast forward, press  $\rightarrow$  or  $\rightarrow$  - Press the keys several times to speed up - 2x, 4x, 8x, 16x, 32x.

 $\cdot$  To stop the music playback, press  $\blacksquare$  (Stop).

#### Info

To view song info (title, artist, duration, etc.), select the song and press  $\bigoplus$  INFO. Press again to hide the info.

## Music options

Options for playing music...

• Repeat – Play all songs in this folder once or continuously.

## <span id="page-32-0"></span>Smartphones and tablets

## <span id="page-32-1"></span>15.1 **Miracast**

## About Wi-Fi Miracast

You can view your photos or play your music and videos from a mobile device on your TV with Wi-Fi Miracast™. The mobile device and the TV should be within range, which usually means being in the same room.

Check if your mobile device is ready for Miracast.

Your TV is a Wi-Fi CERTIFIED Miracast™ device. With Miracast™, you can watch and share the screen of your smartphone, tablet or computer on your TV screen wirelessly. You can stream videos (audio and video), and share photos or anything else that's on the device screen. No need to connect the device to your home network. Both the TV and the device must be Wi-Fi CERTIFIED Miracast™ devices and have Miracast switched on.

Miracast on this TV is subject to the HDCP protocol and cannot display copy-protected premium content sent by a device. The maximum video resolution supported is 720p for 2.4GHz Wi-Fi or 1080p for 5GHz Wi-Fi.

For more information on Wi-Fi CERTIFIED Miracast™ go to [www.wi-fi.org](http://www.wi-fi.org)

Wi-Fi®, the Wi-Fi CERTIFIED logo, the Wi-Fi logo are registered trademarks of the Wi-Fi Alliance. Wi-Fi CERTIFIED Miracast™, Miracast™ are trademarks of the Wi-Fi Alliance.

## Switch on Miracast

Make sure Wi-Fi Miracast is switched on.

1 - Press  $\boldsymbol{\star}$ , select Network and press  $\boldsymbol{\rangle}$  (right) to enter the menu.

- **2** Select Wi-Fi Miracast and press OK.
- **3** Select On and press OK.

4 - Press  $\checkmark$  (left) repeatedly if necessary, to close the menu.

## Share a screen on TV

To share the screen of your smartphone, tablet or computer on the TV…

**1 -** Switch on the TV.

**2 -** On the device, in the settings menu, set the device to cast or mirror its display. Miracast uses Wi-Fi Direct™.

**3 -** On the device, scan for the available Miracast devices and select the TV to connect.

**4 -** On the TV, agree to the request to connect. You might be asked to enter a PIN code from the device on the TV. Enter the numbers with the digit keys on the remote control. Alternatively, you might be asked to enter a PIN code on the device. If the connection is made, the TV will show the device's screen.

**5 -** On the device, select the videos, photos or files you want to watch on TV.

\* Miracast is supported by WiDi 3.5 onwards.

You might find the Wi-Fi connection (e.g. "DIRECT\_tvname") also in lists of available networks on other network devices, e.g. your laptop computer. However, this connection can only be used by Wi-Fi Miracast devices.

## Stop sharing

You can stop sharing a screen from the TV or the mobile device.

### From the device

With the application you use to start Miracast, you can disconnect and stop watching the screen of the device on TV. The TV will switch back to the last selected program.

### From the TV

To stop watching the screen of the device on TV, you can . . .

- press EXIT to watch a TV broadcast
- $\cdot$  press  $\bigtriangleup$  Home to start another activity on the TV
- press SOURCES to open the Sources menu and select a connected device.

## Block a device

The first time you receive a request to connect from a device, you can block the device. The request from this device and all its requests in the future, will be

To block a device…

ignored.

Select Block… and press OK.

Unblock all devices

All previously connected and also blocked devices are stored in the Wi-Fi Miracast list of connections. If you clear this list, all blocked devices will be unblocked.

<span id="page-33-1"></span>To unblock all blocked devices…

1 - Press  $\boldsymbol{\ast}$ , select Network and press OK.

**2 -** Select Reset Wi-Fi Miracast connections and press OK. The list is cleared.

**3 -** Press (left) repeatedly if necessary, to close the menu.

Blocking a previously connected device

If you want to block a device that you previously connected, you need to clear the Wi-Fi Miracast connections list first. If you clear this list, you will have to confirm or block the connection for every device again.

## Screen delay

The normal delay when sharing a screen with Miracast is about 1 second. The delay might be longer if you are using older devices with less processing power.

## <span id="page-33-0"></span> $15.2$ MHL

This TV is MHL™ compliant.

If your mobile device is also MHL compliant, you can connect your mobile device with a MHL cable to the TV. With the MHL cable connected you can share what's on your mobile device on the TV screen. Your mobile device charges its battery at the same time. The MHL connection is ideal for watching movies or playing games from your mobile device on TV for a longer time.

### Charging

With the MHL cable connected, your device will charge while the TV is switched on (not in standby).

#### MHL Cable

You need a passive MHL cable (HDMI to Micro USB) to connect your mobile device to the TV. You might need an extra adapter to connect to your mobile device. To connect the MHL cable to the TV use the HDMI 1 MHL connection.

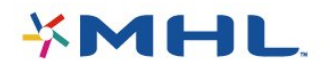

MHL, Mobile High-Definition Link and the MHL Logo are trademarks or registered trademarks of the MHL, LLC.

In Help, press  $\longrightarrow$  Keywords and look up HDMI MHL for more information.

## 15.3 Smart TV

## About Smart TV

Connect this TV to the Internet and discover a new world of television. You can install a wired connection to your router or you can link up wirelessly with Wi-Fi.

With the TV connected to your home network, a smartphone can show a photo on TV, you can play videos stored on your computer or control the TV with your tablet.

With your TV connected to the Internet, you can watch a rental video from an online video store, read the online TV guide or record your favorite TV show on a USB Hard Drive. The Smart TV Apps add to the fun with all sorts of entertainment and convenient services.

## What you need

To enjoy Smart TV Apps, you must connect the TV to a router with a high-speed (broadband) internet connection. You can use a home network connected to the Internet. You do not need a computer.

For more information, press  $\blacktriangleright$  Keywords and look up Network.

#### Tip

To enter text or to navigate an Internet page more easily, you can consider connecting a USB keyboard and a USB mouse to the TV.

For more information, press  $\rightarrow$  Keywords and look up USB keyboard or USB mouse.

## Setup Smart TV

The first time you open Smart TV, you need to configure your connection. Read and agree to the terms and conditions to continue. If you do not want to set up Smart TV, press  $\leftarrow$  BACK.

#### Parental control

To lock Adult 18+ rated apps . . .

- **1** Turn on Smart TV parental control by
- selecting Enable and then press OK.
- **2** Enter an unlock PIN code of your choice.
- **3** Confirm your PIN code.

Adult 18+ rated apps are now locked. To open a locked app, select the app and press OK. The TV will

## Smart TV Apps

### Open Smart TV

The Smart TV start page is your link to the Internet. You can rent movies online, read newspapers, watch videos, listen to music, shop online, open your social network page, or watch TV programs whenever you want with Online TV.

To do this, you use Apps, which are Internet sites tailored for TV. With your TV connected to the Internet, you can open Smart TV.

#### Open Smart TV

To open the Smart TV start page, press  $\mathbb{N}$  Smart TV. Alternatively, you can press  $\bigoplus$  Home > Utilities, select **x** Smart TV and press OK.

The TV connects to the Internet and opens the Smart TV start page. This may take a few seconds.

#### Close Smart TV

To close the Smart TV start page, press  $\bigtriangleup$  Home and select another activity.

TP Vision Europe B.V. bears no responsibility regarding the content and the quality of the content provided by the content service providers.

#### Smart TV start page

- **1** Now on your TV
- **2** Your Apps
- **3** App gallery
- **4** Internet
- **5** Recommended Apps
- **6** Search
- **7** Color keys for control

#### Your Apps

You start Apps from the Smart TV start page. If the start page does not hold any Apps yet, you can add Apps from the App gallery.

#### App gallery

In the App gallery you find all available Apps.

#### Internet

The Internet App opens the World Wide Web on your TV.

On your TV, you can view any Internet website but most of them are not tailored for a TV screen.

- Some plug-ins (e.g. to view pages or videos) are not available on your TV.

- Internet pages are shown one page at a time and full screen.

#### Recommended Apps

In this window, Philips presents a range of recommended Apps for your country, Apps for Online TV or a selection of rental movies from Video stores. You can select and open them from the Recommended Apps window.

#### Search

With Search, you can search the App gallery for relevant Apps.

Enter a keyword in the text field, select  $\Omega$  and press OK to start searching. You can enter names, titles, genres, and description keywords to search. Alternatively, you can leave the text field empty and search for the most popular searches/keywords for a range of categories. In the list of found keywords, select a keyword and press OK to search for items with that keyword.

#### Open an App

To open an App, you must add it to your list of Apps in the Smart TV start page first. You can add Apps to your list from the App gallery.

The list of your Apps on the Smart TV start page can be several pages long. Use the arrow keys to go to the next or previous page.

#### Open an App

To open an App . . .

1 - Press  $\bigoplus$  Home > Utilities >  $\bigoplus$  Smart TV.

2 - On the start page, select an App icon and press OK.

In an App, press  $\leftarrow$  BACK to go back one step or page.

#### Close an App

To close an App and return to the Smart TV start page, press **v** Smart TV.

#### Reload an App page

If an App page did not load properly, press  $\equiv$  OPTIONS and select Reload to reload the page.

#### Zoom

To zoom in on an App page . . .

- 1 Press  $\equiv$  OPTIONS and select Zoom page.
- 2 Use the slider bar to set the zoom level.
- 3 Return to normal view by resetting the slider bar.

#### View security info

You can check the security level of an App page. On an App page, press  $\equiv$  OPTIONS and select Security info. If a lock  $\theta$  is shown next to the loading animation on the bottom of the screen while loading a page, the transfer is secured.

#### Feedback on an App

Select the App and press - Feedback to select a 'like' or 'dislike' button and send a suggestion or comment to us. You can also report an App malfunction.

#### Manage your Apps

From the list of Apps on the Smart TV start page you can . . .

• Remove an App

To remove an App from the list, select the App icon and press  $\blacktriangleright$  Remove . The App is still available in the App gallery.

#### • Move an App

To reposition an App in the list, select the App icon,  $pres$   $\longrightarrow$  Move and use the arrow keys to reposition the App. Press OK to confirm the position.

#### • Manage an App

To manage an App from the list, select the App icon and press **- Manage**.

#### App gallery

Open the App gallery in Smart TV to browse the Apps, the collection of tailored websites for TV.

Find the App for YouTube videos, a national newspaper, an online photo album, etc. There are Apps to rent a video from an online video store and Apps for watching programs you missed. If the App gallery does not have what you are looking for, try the World Wide Web and surf the Internet on your TV.

#### Rental video Apps

With the video store Apps in Smart TV, you can rent your favorite movie from an online rental video store. You can pay securely with your credit card.

#### Rent a movie

**1 -** Open a Video store App in your list of Apps, or select a recommended video on the Smart TV start page.

- **2** Select a movie.
- **3** Make the online payment.

**4 -** Start watching. You can use the (Play) and  $\parallel$  (Pause) keys.

Most Video stores ask you to create a login account.

#### Streaming video

With this TV, you can watch rental movies sent as a streaming video format. You can almost instantly watch the movie. You might need a USB Hard Drive to store some video buffer. If you have a USB Hard Drive connected, you can also download rental movies from video stores that offer movie

downloading only. You can pause or restart a downloaded rental movie. Consult the video store regarding the rental duration of rental movies.

#### Internet traffic

Streaming or downloading many videos may exceed your monthly Internet traffic limit.

#### Online TV

With the Online TV App on the Smart TV start page\*, you can watch TV programs you missed or watch programs whenever it suits you best.

#### Open Online TV

To open the Online TV App . . .

1 - Press **x Smart TV**.

2 - On the start page, select the **ID** Online TV icon and press OK.

**3 -** Select a program on the page and press OK to start watching. You can use the  $\blacktriangleright$  (Play) and **II** (Pause) keys.

#### List per broadcaster

To view Online TV programs ordered by broadcaster, press  $\rightharpoonup$  All broadcasters .

Select a broadcaster and press OK.

\* If available in your region.

#### Multi View

While you are on a Smart TV App or the Internet, you can watch the current TV channel. Multi View opens a small screen for the TV channel next to the Smart TV screen.

To open Multi view…

- 1 Press **x SMART TV** to open Smart TV.
- 2 Press  $\Box$  MULTI VIEW to open the small screen.

 $3 -$  Press  $\equiv$   $+$  or  $\equiv$   $-$  to change the TV channel in the small screen.

## Reset Smart TV

To reset your connection with Smart TV, clear the Internet memory on the TV.

You will clear your Philips Smart TV registration and parental rating setting, your video store app logins, all Smart TV app favorites, Internet bookmarks and history.

To clear the Internet memory…

1 - Press  $\boldsymbol{\star}$ , select Network and press  $\boldsymbol{\rangle}$  (right) to enter the menu.

- **2** Select Clear Internet memory and press OK.
- **3** Select OK to confirm.
# $\overline{16}$ Multi room

### $16.1$

# About Multi room

This TV supports the Multi room client function. To use the multi room function, you will need to have another TV that supports the Multi room server function.

You can watch a TV program that is streamed from another server TV in your home. The program is streamed from the server TV to the client TV. You can also receive a recorded program from the server TV.

Note: Receiving a TV program with Multi Room will reduce the picture resolution to a maximum of 720p. You cannot receive radio channels. Some broadcasters may protect their programs to prevent this kind of streaming from the server TV.

### $\overline{162}$ What you need

To receive a TV program from server TV, the program must come from a digital TV channel.

Both TVs must be connected to your home wireless network. For more information,

press Keywords and look up Wireless Network.

Make sure that both TVs have the setting Switch on with Wi-Fi (WoWLAN) enabled in the TV setup.

To check this setting on this TV…

1 - Press  $\bullet$ , select Network and press  $\triangleright$  (right) to enter the menu.

**2 -** Select Switch on with Wi-Fi (WoWLAN) and press OK.

**3 -** Select On and press OK.

**4 -** Press (left) repeatedly if necessary, to close the menu.

### 16.3 Using Multi room

### First time use

When you start Multi room for the first time, turn on both TVs.

Once this TV has connected to the other TV, the other TV will appear automatically in the Browse network menu, even when it is in standby.

### Receive a TV channel

With Multi room, you can watch the current TV channel or open the channel list of the server TV. If you select a channel from the list, the other TV will also switch to the channel you selected. If there is a connected Hard Disc Drive (HDD) with recordings\*, you can also watch these on this TV. You cannot switch channels while the server TV is recording or in Pause TV mode.

To watch a TV channel from the server TV...

1 - Make sure the server TV is switched on.

2 - On this TV, press SOURCES,

select Network and press OK.

3 - If the TV is not yet connected to your home network, the network installation will start automatically. If the TV is already connected, go to step 4.

4 - In the Network menu, select the name of the server TV and press OK.

5 - Select what you want to watch from the TV... • to watch the current channel of the server TV, select Current channel and press OK.

• to open the channel list of the server TV,

select Watch TV and press  $\triangleright$  (Right).

• to open the list of recordings\* on the server TV,

select Watch recordings and press  $\blacktriangleright$  (Right).

 $\cdot$  you can switch channels with  $\equiv$  + and  $\equiv$  -. You cannot switch channels when the server TV is recording or in Pause TV mode.

### TV network name

If you have more than one TV in your home network, you can give the TV a unique name.

To change the TV name…

1 - Press  $\boldsymbol{\ast}$ , select Network and press  $\boldsymbol{\triangleright}$  (right) to enter the menu.

- **2** Select TV network name and press OK.
- **3** Enter the name with the on-screen keyboard.
- **4** Select Done to confirm the change.

# 17 **Settings**

 $\frac{1}{17.1}$ 

# Quick settings

### Eco settings

For more information, in Help, press the color  $key$   $\blacktriangleright$  Keywords and look up Eco settings.

### Picture style

For more information, in Help, press the color key - Keywords and look up Picture style.

### Picture format

For more information, in Help, press the color  $key$   $\rightarrow$  Keywords and look up Picture format.

### Sound style

For more information, in Help, press the color  $key$   $\blacktriangleright$  Keywords and look up Sound style.

### Headphones volume

For more information, in Help, press the color  $key$   $\blacktriangleright$  Keywords and look up Headphones volume.

### Speakers

For more information, in Help, press the color  $key$   $\rightarrow$  Keywords and look up TV speakers.

### Clock

For more information, in Help, press the color  $key$  - Keywords and look up Clock.

### Sleep timer

For more information, in Help, press the color  $key - Key words$  and look up Sleep timer.

### $\overline{172}$

### Picture

### Picture style

#### Select a style

For easy picture adjustment, you can select a preset Picture style.

1 - While watching a TV channel, press  $\boldsymbol{\ddot{x}}$ .

**2 -** Select Picture > Picture style, and select one of the styles in the list.

**3 -** Press (left) repeatedly if necessary, to close the menu.

The available styles are…

• Personal - The picture preferences you set during the first start up.

- Vivid Ideal for daylight viewing
- Football Ideal for football game viewing
- Standard Most energy conscious setting Factory setting
- Movie Ideal for watching movies
- Photo Ideal for viewing photos

#### Customize a style

Any picture setting you adjust, such as Color or Contrast, is stored in the currently selected Picture style. This allows you to customize each style. Only the Personal style can save settings for each connected device in the Sources menu.

#### Restore a style

The selected style will store the changes you made. We recommend that you adjust the picture settings for the style Personal only. The Picture Style - Personal can save its settings for each individual connected device in Sources menu.

To restore the style to its original setting…

1 - While watching a TV channel, press  $\clubsuit$ .

**2 -** Select Picture > Picture style, and select the style you want to restore.

3 - Press the color key **- Restore style**, and press OK. The style is restored.

#### Home or Store

If the Picture style is switched back to Vivid every time you switch on the TV, the TV location is set to Shop, a setting meant for in-store promotion.

To set the TV for Home use…

1 - Press **&** select General settings and press  $\sum$  (right) to enter the menu. **2 -** Select Location > Home and press OK.

**3 -** Press (left) repeatedly if necessary, to close the menu.

#### Picture settings

#### Color

With Color, you can adjust the color saturation of the picture.

To adjust the color…

1 - Press  $\clubsuit$ , select Picture and press > (right) to enter the menu.

2 - Select Color and press  $\triangleright$  (right).

3 - Press the  $\bigwedge$  (up) or  $\bigvee$  (down) arrows to adjust the value.

4 - Press  $\checkmark$  (left) repeatedly if necessary, to close the menu.

#### Contrast

With Contrast, you can adjust the contrast of the picture.

To adjust the contrast…

1 - Press  $\boldsymbol{\star}$ , select Picture and press  $\boldsymbol{\rangle}$  (right) to enter the menu.

2 - Select Contrast and press > (right).

3 - Press the arrows  $\bigwedge$  (up) or  $\bigvee$  (down) to adjust the value.

**4 -** Press (left) repeatedly if necessary, to close the menu.

#### Sharpness

With Sharpness, you can adjust the level of sharpness in fine detail of the picture.

To adjust the sharpness…

1 - Press  $\boldsymbol{\star}$ , select Picture and press  $\boldsymbol{\rangle}$  (right) to enter the menu.

2 - Select Sharpness and press  $\triangleright$  (right).

3 - Press the arrows  $\bigwedge$  (up) or  $\bigvee$  (down) to adjust the value.

**4 -** Press (left) repeatedly if necessary, to close the menu.

### Advanced picture settings

#### Game or computer

When you connect a device, the TV recognizes its type and gives each device a correct type name. You can change the type name if you wish. If a correct type name for a device is set, the TV automatically switches to the ideal TV settings when you switch to this device in the Sources menu.

If you have a game console with a built-in Blu-ray Disc player, the type name may have been set to Bluray Disc. With Game or computer you can switch to the ideal settings for gaming manually. Don't forget to switch the Game or Computer setting off when you go back to watching TV.

To switch to the ideal settings for gaming or computer manually…

1 - Press  $\boldsymbol{\star}$  select Picture > Advanced and press OK.

- **2** Select Game or computer and press OK.
- **3** Select Game, Computer or Off.
- **4** Press (left) to go back one step or
- press  $\leftarrow$  BACK to close the menu.

#### Color settings

#### Tint

With Tint, you can adjust the level of tint in fine detail of the picture. (NTSC M only)

To adjust the tint…

1 - Press  $\boldsymbol{\ast}$ , select All Settings and press OK.

2 - Select Picture and press  $\triangleright$  (right) to enter the menu.

- **3** Select Advanced > Color and press OK.
- 4 Select Tint, and press > (right).
- 5 Press the arrows  $\land$  (up) or  $\lor$  (down) to adjust the value.

**6 -** Press (left) repeatedly if necessary, to close the menu.

#### Color enhancement

With Color enhancement, you can enhance the color intensity and the details in bright colors.

To adjust the level…

1 - Press  $\boldsymbol{\star}$ , select Picture and press  $\boldsymbol{\rangle}$  (right) to enter the menu.

**2 -** Select Advanced > Color > Color enhancement and press OK.

**3 -** Select Maximum, Medium, Minimum or Off. **4 -** Press (left) repeatedly if necessary, to close the menu.

#### Color temperature

With Color temperature, you can set the picture to a preset color temperature or select Custom to set a temperature setting yourself with Custom color temperature. Color Temperature and Custom Color Temperature are settings intended for expert users.

To select a preset…

1 - Press  $\bullet$ , select Picture and press  $\rightarrow$  (right) to enter the menu.

**2 -** Select Advanced > Color > Color temperature and press OK.

**3 -** Select Normal, Warm or Cool. Or

select Custom if you want to customize a color temperature yourself.

4 - Press < (left) repeatedly if necessary, to close the menu.

#### Custom color temperature

With Custom color temperature, you can set the color temperature yourself. To set a custom color temperature, first select Custom in the Color Temperature menu. Custom Color Temperature is a setting intended for expert users.

To set a custom color temperature…

1 - Press  $\dot{\mathbf{\Sigma}}$ , select Picture and press  $\sum$  (right) to enter the menu.

**2 -** Select Advanced > Color > Custom color temperature and press OK.

3 - Press the arrows  $\bigwedge$  (up) or  $\bigvee$  (down) to adjust the value.

4 - Press  $\checkmark$  (left) repeatedly if necessary, to close the menu.

#### Contrast settings

#### Contrast modes

With Contrast Mode, you can set the level at which power consumption can be reduced by dimming the intensity of the screen. Choose for the best power consumption or for the picture with the best intensity.

To adjust the level…

1 - Press  $\boldsymbol{\times}$ , select Picture and press  $\boldsymbol{\triangleright}$  (right) to enter the menu.

**2 -** Select Advanced > Contrast > Contrast mode and press OK.

**3 -** Select Standard, Best power, Best picture, or Off.

4 - Press  $\checkmark$  (left) repeatedly if necessary, to close the menu.

#### Dynamic contrast

With Dynamic Contrast, you can set the level at which the TV automatically enhances the details in the dark, middle and light areas of the picture.

To adjust the level…

1 - Press  $\bullet$ , select Picture and press > (right) to enter the menu.

**2 -** Select Advanced > Contrast > Dynamic contrast and press OK.

**3 -** Select Maximum, Medium, Minimum or Off. 4 - Press < (left) repeatedly if necessary, to close the menu.

#### Brightness

With Brightness, you can set the level of brightness of the picture signal. Brightness is a setting intended for expert users. We recommend non-expert users to adjust the brightness of the picture with the Contrast setting.

To adjust the level…

1 - Press  $\bullet$ , select Picture and press  $\rightarrow$  (right) to enter the menu.

**2**

**-** Select Advanced > Contrast > Brightness, and press OK.

3 - Press the arrows  $\bigwedge$  (up) or  $\bigvee$  (down) to adjust the value.

4 - Press  $\checkmark$  (left) repeatedly if necessary, to close the menu.

#### Video contrast

With Video Contrast, you can decrease the range of the video contrast.

To adjust the level…

1 - Press  $\clubsuit$ , select Picture and press  $\triangleright$  (right) to enter the menu.

**2 -** Select Advanced > Contrast > Video contrast, and press OK.

3 - Press the arrows  $\bigwedge$  (up) or  $\bigvee$  (down) to adjust the value.

4 - Press  $\checkmark$  (left) repeatedly if necessary, to close the menu.

#### Gamma

With Gamma, you can set a non-linear setting for picture luminance and contrast. Gamma is a setting intended for expert users.

To adjust the level…

1 - Press  $\boldsymbol{\times}$ , select Picture and press  $\boldsymbol{\triangleright}$  (right) to

enter the menu.

**2 -** Select Advanced > Contrast > Gamma, and press OK.

3 - Press the arrows  $\bigwedge$  (up) or  $\bigvee$  (down) to adjust the value.

4 - Press  $\checkmark$  (left) repeatedly if necessary, to close the menu.

#### Sharpness settings

#### Super resolution

With Super Resolution, you can switch on a superior sharpness in line edges and contours.

To switch on or off…

1 - Press  $\boldsymbol{\times}$ , select Picture and press  $\boldsymbol{\triangleright}$  (right) to enter the menu.

**2 -** Select Advanced > Sharpness > Super Resolution, and press OK.

**3 -** Select On or Off.

4 - Press  $\checkmark$  (left) repeatedly if necessary, to close the menu.

#### Noise reduction

With Noise reduction, you can filter out and reduce the level of image noise.

To adjust the noise reduction…

1 - Press  $\boldsymbol{\star}$  select Picture and press  $\boldsymbol{\rangle}$  (right) to enter the menu.

**2 -** Select Advanced > Sharpness > Noise reduction, and press  $\sum$  (right) to enter the menu. **3 -** Select Maximum, Medium, Minimum or Off. 4 - Press  $\checkmark$  (left) repeatedly if necessary, to close the menu.

#### MPEG artifact reduction

With MPEG artifact reduction, you can smooth the digital transitions in the picture. MPEG artifacts are mostly visible as small blocks or jagged edges in images.

To reduce the MPEG artifacts…

1 - Press  $\bullet$ , select Picture and press > (right) to enter the menu.

**2 -** Select Advanced > Sharpness > MPEG artifact reduction, and press  $\sum$  (right) to enter the menu.

**3 -** Select On and press OK .

**4 -** Press (left) repeatedly if necessary, to close the menu.

### Picture format

#### Fill the screen settings

If the picture is not filling the whole screen, if black bars are showing on the top or bottom or at both sides, you can adjust the picture to fill the screen completely.

To select one of the basic settings to fill the screen…

1 - Press  $\boldsymbol{\star}$ , select Picture and press  $\boldsymbol{\rangle}$  (right) to enter the menu.

2 - Select Picture format and press > (right). **3 -** Select Fill screen, Fit to screen or Wide screen, and press OK.

4 - Press  $\leftarrow$  BACK to close the menu.

• Fill screen – automatically enlarges the picture to fill the screen. Picture distortion is minimal, subtitles remain visible. Not suitable for PC input. Some extreme picture formats may still show black bars.  $\cdot$  Fit to screen – automatically zooms in the picture to fill the screen without distortion. Black bars may be visible. Not suitable for PC input.

#### Advanced

If the two basic settings are inadequate to format the picture you want, you can use the advanced settings. With the advanced settings you manually format the picture on your screen.

You can zoom, stretch and shift the picture until it shows what you need – e.g. missing subtitles or scrolling text banners. If you format the picture for a specific Source – like a connected game console – you can return to this setting the next time you use the game console. The TV stores your last settings for each connection.

To format the picture manually…

1 - Press  $\clubsuit$ , select Picture and press  $\triangleright$  (right) to enter the menu.

- 2 Select Picture format and press  $\sum$  (right).
- **3 Press Advanced and press OK.**

**4 -** Use Shift, Zoom, Stretch or Original to adjust the picture. Select Undo to return to the setting the picture had when you opened Picture Format.

• Last setting – Select to return to the last setting.

- Shift Select on the arrows to shift the picture. You can only shift the picture when it is zoomed in.
- $\cdot$  700m Select on the arrows to zoom in.

• Stretch – Select on the arrows to stretch the picture vertically or horizontally.

• Original – Shows the original format of the incoming picture. This is a 1:1 pixel on pixel format. Expert mode for HD and PC input.

• Undo – Select to return to the picture format you started with.

### $\frac{1}{17.3}$ Sound

### Sound style

#### Select a style

For easy sound adjustment, you can select a preset setting with Sound Style.

- 1 While watching a TV channel, press  $\boldsymbol{\ddot{x}}$ .
- 2 Select Sound and press  $\sum$  (right) to enter the menu.

**3 -** Select Sound style, and select one of the styles in the list.

4 - Press  $\checkmark$  (left) repeatedly if necessary, to close the menu.

The available styles are…

• Personal - The sound preferences you set during the first start up.

- Original Most neutral sound setting
- $\cdot$  Movie Ideal for watching movies
- Music Ideal for listening to music
- Game Ideal for gaming
- News Ideal for speech

#### Restore a style

With a Sound Style selected, you can adjust any sound setting in Setup > Sound...

The selected style will store the changes you made. We recommend that you adjust the sound settings for the style Personal only. The Sound Style - Personal can save settings for each individual connected device in the Sources menu.

To restore the style to its original setting…

1 - While watching a TV channel, press  $\mathbf{\dot{B}}$ .

2 - Select **Sound** and press  $\triangleright$  (right) to enter the menu.

**3 -** Select Sound style , and select the Sound Style you want to restore.

4 - Press the color key **- Restore style** . The style is restored

5 - Press  $\checkmark$  (left) repeatedly if necessary, to close the menu.

### Sound settings

#### Bass

With Bass, you can adjust the level of low tones in the sound.

To adjust the level…

1 - Press  $\boldsymbol{\times}$ , select Sound and press  $\boldsymbol{\triangleright}$  (right) to

enter the menu.

- 2 Select Bass and press  $\rightarrow$  (right).
- **3** Press the arrows  $\land$  (up) or  $\lor$  (down) to adjust the value.

**4 -** Press (left) repeatedly if necessary, to close the menu.

#### Treble

With Treble, you can adjust the level of high tones in the sound.

To adjust the level…

1 - Press  $\clubsuit$ , select Sound and press  $\triangleright$  (right) to enter the menu.

2 - Select Treble and press > (right).

3 - Press the arrows  $\bigwedge$  (up) or  $\bigvee$  (down) to adjust the value.

**4 -** Press (left) repeatedly if necessary, to close the menu.

#### Surround mode

With Surround Mode, you can set the sound effect of the TV speakers.

To set the surround mode…

1 - Press  $\boldsymbol{\ast}$ , select Sound and press  $\boldsymbol{\xi}$  (right) to enter the menu.

2 - Select Surround mode and press  $\triangleright$  (right) to enter the menu.

**3 -** Select Stereo or Incredible surround.

4 - Press  $\checkmark$  (left) repeatedly if necessary, to close the menu.

### Advanced sound settings

#### Auto volume leveling

With Auto Volume Leveling, you can set the TV to automatically level out sudden volume differences, typically at the beginning of adverts or when you are switching channels.

To switch on or off…

1 - Press  $\boldsymbol{\dot{\alpha}}$ , select Sound and press  $\boldsymbol{\lambda}$  (right) to enter the menu.

2 - Select Advanced and press  $\triangleright$  (right) to enter the menu.

**3 -** Select Auto volume leveling and

press  $\sum$  (right) to enter the menu.

**4 -** Select On or Off.

#### Delta volume

With Delta volume, you can set the TV to automatically level out sudden volume differences.

To adjust the value…

1 - Press  $\boldsymbol{\star}$ , select Sound and press  $\triangleright$  (right) to enter the menu.

2 - Select Advanced and press > (right) to enter the menu.

**3** - Select Delta volume and press  $\triangleright$  (right) to enter the menu.

4 - Press the arrows  $\bigwedge$  (up) or  $\bigvee$  (down) to adjust the value.

5 - Press < (left) repeatedly if necessary, to close the menu.

#### TV speakers

You can send the TV sound to a connected audio device - a Home Theater System or audio system.

You can select where you want to hear the TV sound and how you want to control it.

 $\cdot$  If you select TV speakers > Off, you permanently switch off the TV speakers.

 $\cdot$  If you select TV speakers > On, the TV speakers are always on.

#### Clear sound

With Clear Sound, you improve the sound for speech. Ideal for news programs. You can switch the speech improvement on or off.

To switch on or off…

1 - Press  $\mathbf{\dot{\alpha}}$ , select **Sound** and press  $\mathbf{\triangleright}$  (right) to enter the menu.

**2 -** Select Advanced > Clear sound and press OK.

**3 -** Select On or Off, then press OK.

4 - Press  $\checkmark$  (left) repeatedly if necessary, to close the menu.

#### Audio out format

If you have a Home Theater System (HTS) with multichannel sound processing capabilities like Dolby Digital, DTS® or similar, set the Audio Out Format to Multichannel. With Multichannel, the TV can send the compressed multichannel sound signal from a TV channel or connected player to the Home Theater System. If you have a Home Theater System without multichannel sound processing, select Stereo.

To set Audio out format…

1 - Press  $\boldsymbol{\star}$ , select Sound and press  $\triangleright$  (right) to enter the menu.

**2 -** Select Advanced > Audio out format and

press OK.

**3 -** Select Multichannel, Stereo or Multichannel (by pass), then press OK.

4 - Press < (left) repeatedly if necessary, to close the menu.

#### Audio out leveling

Use the Audio Out Leveling setting to level the volume (loudness) of the TV and the Home Theater System when you switch over from one to another. Volume differences can be caused by differences in sound processing.

To level the difference in volume…

1 - Press  $\mathbf{\dot{\alpha}}$  select Sound and press  $\lambda$  (right) to enter the menu.

**2 -** Select Advanced > Audio out leveling and press OK.

**3 -** Select More, Medium, or Less, then press OK.

**4 -** If the volume difference is large, select More. If the volume difference is small, select Less.

**5 -** Press (left) repeatedly if necessary, to close the menu.

Audio Out Leveling affects both the Audio Out - Optical and HDMI ARC sound signals.

#### HDMI 3 - ARC

To switch on or off…

1 - Press  $\boldsymbol{\times}$ , select Sound and press  $\boldsymbol{\triangleright}$  (right) to enter the menu.

**2 -** Select Advanced > HDMI 3 - ARC and press OK.

**3 -** Select On or Off, then press OK.

**4 -** Press (left) repeatedly if necessary, to close the menu.

#### Audio out delay

If you set an Audio sync delay on your Home Theater System, to synchronize the sound with the picture, you must switch off Audio Out Delay on the TV.

To switch off Audio Out Delay…

1 - Press  $\boldsymbol{\star}$ , select Sound and press  $\boldsymbol{\rangle}$  (right) to enter the menu.

**2 -** Select Advanced > Audio out delay and press OK.

- **3** Select Off.
- 4 Press  $\checkmark$  (left) repeatedly if necessary, to close the menu.

#### Audio out offset

If you cannot set a delay on the Home Theater System, you can set a delay on the TV with Audio Out Offset.

To synchronize the sound on the TV…

1 - Press  $\bullet$ , select Sound and press > (right) to enter the menu.

**2 -** Select Advanced > Audio out offset and press OK.

**3 -** Use the slider bar to set the sound offset and press OK.

4 - Press  $\checkmark$  (left) repeatedly if necessary, to close the menu.

### Headphone volume

With Headphones Volume, you can set the volume of connected headphones separately.

To adjust the volume…

1 - Press  $\boldsymbol{\star}$ , select Sound and press  $\boldsymbol{\rangle}$  (right) to enter the menu.

**2 -** Select Headphones volume and press OK.

3 - Press the arrows  $\bigwedge$  (up) or  $\bigvee$  (down) to adjust the value.

**4 -** Press (left) repeatedly if necessary, to close the menu.

### TV placement

As part of the first installation, this setting is set to either On a TV stand or Hung on the wall. If you have changed the placement of the TV since then, adjust this setting accordingly for best sound reproduction.

1 - Press  $\boldsymbol{\ast}$ , select Sound and press  $\boldsymbol{\lambda}$  (right) to enter the menu.

**2 -** Select TV placement and press OK.

**3 -** Select On a TV stand or On the wall.

4 - Press  $\checkmark$  (left) repeatedly if necessary, to close the menu.

## $\frac{1}{17.4}$ Eco settings

### Energy saving

Eco settings  $\blacksquare$  bundles the settings that help the environment.

#### Energy Saving

If you select Energy Saving, the TV switches to Picture Style - Standard automatically, the most ideal energy

conscious setting for the picture.

To set the TV in Energy Saving…

1 - Press  $\boldsymbol{\times}$  select Eco settings and press  $\sum$  (right) to enter the menu. **2 -** Select Energy saving, the Picture style is set to Standard automatically.

**3 -** Press (left) repeatedly if necessary, to close the menu.

### Screen off

If you only listen to music, you can switch off the TV screen to save energy.

To only switch off the TV screen…

1 - Press  $\clubsuit$ , select Eco settings and press  $\sum$  (right) to enter the menu.

**2 -** Select Screen off.

**3 -** Press (left) repeatedly if necessary, to close the menu.

To switch the screen back on, press any key on the remote control.

### Switch off timer

If the TV receives a TV signal, but you don't press a key on the remote control during a 4 hour period, the TV switches off automatically to save energy. Also, if the TV does not receive a TV signal or a remote control command for 10 minutes, the TV switches off automatically.

If you use the TV as a monitor or use a digital receiver to watch TV (a Set-Top Box - STB) and you do not use the remote control of the TV, you should deactivate this automatic switch off.

To deactivate the Switch Off Timer …

1 - Press  $\bullet$  select Eco settings and

press  $\sum$  (right) to enter the menu.

**2 -** Select Switch off timer and press OK.

3 - Press the arrows  $\bigwedge$  (up) or  $\bigvee$  (down) to adjust the value. The value 0 deactivates the automatic switch off.

4 - Press  $\checkmark$  (left) repeatedly if necessary, to close the menu.

For more information on environmentally friendly TV settings, in Help, press the color

 $key - K$ eywords and look up Eco settings.

### $17.5$ General settings

#### Languages

In Help, press  $\longrightarrow$  Keywords and look up Language settings for more information.

### Clock

In Help, press  $\longrightarrow$  Keywords and look up Clock settings for more information.

### Sleep timer

For more information, in Help, press the color  $key$   $\rightarrow$  Keywords and look up Sleep timer.

### Switch off timer

For more information, in Help, press the color  $key$   $\blacktriangleright$  Keywords and look up Switch off timer.

### EasyLink

EasyLink

To switch off EasyLink completely…

1 - Press  $\clubsuit$ , select General settings, and press  $\sum$  (right) to enter the menu. 2 - Select EasyLink, press > (right) and

select EasyLink one step further.

**3 -** Select Off.

4 - Press < (left) repeatedly if necessary, to close the menu.

#### EasyLink remote control

To switch off EasyLink remote control…

1 - Press  $\clubsuit$ , select General settings, and

press  $\sum$  (right) to enter the menu.

**2 -** Select EasyLink > Easylink remote control, and press OK.

**3 -** Select Off.

**4 -** Press (left) repeatedly if necessary, to close the menu.

#### Pixel Plus Link

Some devices, a DVD or Blu-ray Disc player, might have their own picture quality processing. To avoid bad picture quality caused by interference with the TV processing, the picture processing of these devices should be disabled. The TV comes with Pixel Plus link turned on and disables the picture quality processing of recent Philips devices connected to the TV.

To switch off Pixel Plus link…

1 - Press  $\mathbf{\dot{\alpha}}$ , select General settings, and press  $\sum$  (right) to enter the menu. **2 -** Select EasyLink > Pixel Plus link, and

press OK.

**3 -** Select Off.

**4 -** Press (left) repeatedly if necessary, to close the menu.

#### Auto turn off devices

You can set the TV to turn off the connecting HDMI-CEC compliant devices if they are not the active source. The TV turns the connected device to standby after 5 minutes of inactivity.

### USB keyboard settings

To install the USB keyboard, switch on the TV and connect the USB keyboard to one of the USB connections on the TV. When the TV detects the keyboard for the first time, you can select your keyboard lay-out and test your selection. If you select a Cyrillic or Greek keyboard layout first, you can select a secondary Latin keyboard layout.

To change the keyboard layout setting when a layout was selected…

1 - Press  $\boldsymbol{\ddot{\alpha}}$ , select General settings, and press  $\sum$  (right) to enter the menu. **2 -** Select USB keyboard settings, and press OK to start the keyboard setup.

### Mouse settings

To adjust the motion speed of the USB mouse.…

1 - Press **&** select General settings, and

press  $\sum$  (right) to enter the menu.

**2 -** Select Mouse settings, and press OK to start the mouse speed setup.

### Home or Store

If the TV is installed in a shop, you can set the TV to display an in store promotion banner. Picture style is set to Vivid automatically. Switch off timer is switched off.

To set the TV to Store location…

1 - Press  $\boldsymbol{\star}$ , select General settings, and press  $\sum$  (right) to enter the menu.

**2 -** Select Location > Store, and press OK.

**3 -** Press (left) repeatedly if necessary, to close the menu.

If you use the TV at home, set the TV in Home location.

### Shop setup

If the TV is set to Store, you can set the availability of a specific demo for in store use.

1 - Press  $\boldsymbol{\star}$ , select General settings, and

press  $\sum$  (right) to enter the menu.

2 - Select Shop setup and press  $\triangleright$  (right) to enter the menu.

**3 -** Select banner, and select Commercial banner or Promotional banner as in store demo.

**4 -** Press (left) repeatedly if necessary, to close the menu.

### Factory settings

You can set the TV back to the original TV settings (factory settings).

To switch back to the original settings…

1 - Press  $\bullet$ , select General settings and press  $\sum$  (right) to enter the menu.

**2 -** Select Factory settings and press OK.

**3 -** Press (left) repeatedly if necessary, to close the menu.

### Reinstall TV

You can redo the full TV installation. The TV is completely reinstalled.

To redo the full TV installation…

1- Press  $\clubsuit$ , select General settings and select Reinstall TV.

**2 -** Follow the instructions on screen. The installation may take a few minutes.

### Channel list copy

For more information, in Help, press the color  $key$   $\rightarrow$  Keywords and look up Channel List Copy, copy.

### Universal Access

For more information, in Help, press the color  $key$   $\rightarrow$  Keywords and look up Universal access.

### $\overline{176}$ Clock and language

### Clock

#### Date and time

In some countries, digital broadcasts do not send UTC - Coordinated Universal Time information. The daylight saving change might be ignored and the TV might show an incorrect time.

When you record programs scheduled in the TV Guide, we recommend that you do not change the time and date manually. In some countries, for some network operators, the Clock setting is hidden to avoid an incorrect clock setting.

To correct the TV clock automatically...

1 - Press  $\boldsymbol{\ddot{\alpha}}$ , select General

settings > Clock > Auto clock mode.

**2 -** Select Automatic and press OK.

**3 -** Press (left) repeatedly if necessary, to close the menu.

To set the TV clock manually…

1 - Press  $\boldsymbol{\ast}$ , select General

settings > Clock > Auto clock mode, and select Manual.

**2 -** Select Date and Time to adjust.

**3 -** Press (left) repeatedly if necessary, to close the menu.

### Menu language

To change the language of the TV menus and messages…

1 - Press  $\boldsymbol{\ast}$ , select General

settings > Language > Menu language and press OK.

**2 -** Select the language you want and press OK.

### $CC$

To switch on closed captions, press CC.

You can switch subtitles On, Off or On during mute.

Or to show subtitles automatically when the broadcasted program is in a different language (the language set for the TV) select Automatic. This setting will also show Subtitles automatically when you mute the sound.

### $\overline{177}$ Universal Access

### Switch on

With Universal access switched on, the TV is prepared for use for the deaf, hard of hearing, blind, or visually impaired people.

#### Switch on

If you did not switch on Universal access during the installation, you can still enable it in Universal access menu.

To switch on Universal access…

1 - Press  $\bullet$ , select Universal access and press  $\sum$  (right) to enter the menu.

**2 -** Select Universal access one step further.

**3 -** Select On and press OK.

**4 -** Press (left) repeatedly if necessary, to close the menu.

With Universal access switched on, the option Universal access is added in the Options menu.

### Audio description

#### Switch on

Digital TV channels can broadcast special audio commentary describing what is happening on screen.

To be able to set audio and effects for the visually impaired, you must first enable Audio description. Also, before you can switch on Audio description, you have to enable Universal access in setup menu.

With Audio description, a narrator's commentary is added to the normal audio.

To switch on the commentary (if available)…

To switch on Audio description…

1 - Press  $\boldsymbol{\times}$ , select Universal access and press  $\sum$  (right) to enter the menu. **2 -** Select On and press OK.

**3** - Select Audio description and press  $\triangleright$  (right) to enter the menu.

**4 -** Select Audio description one step further

**2 -** Select On and press OK.

**6 -** Press (left) repeatedly if necessary, to close the menu.

You can check if an audio commentary is available. In the Options menu, select Audio language and look for an audio language marked with an AD.

#### Speakers/headphones

With Speakers/headphones, you can select where you want to hear the audio commentary. On the TV speakers only, on the headphones only or on both.

To set Speakers/headphones…

1 - Press **&** select Universal access and

press  $\sum$  (right) to enter the menu.

**2 -** Select Audio

Description > Speakers/headphones and press OK. **3 -** Select Speakers, Headphones or Speakers + Headphones and press OK.

4 - Press  $\checkmark$  (left) repeatedly if necessary, to close the menu.

#### Mixed volume

You can mix the volume of the normal audio with the audio commentary.

To mix the volume…

1 - Press  $\mathbf{\dot{\alpha}}$  select Universal access and press  $\sum$  (right) to enter the menu.

**2 -** Select Audio Description > Mixed volume and press OK.

**3** - Press the arrows  $\bigwedge$  (up) or  $\bigvee$  (down) to adjust the value.

4 - Press < (left) repeatedly if necessary, to close the menu.

#### Audio effect

Some audio commentary can hold extra audio effects, like stereo or fading sound.

To switch on Audio effects (if available)…

1 - Press  $\bullet$ , select Universal access and press  $\sum$  (right) to enter the menu.

**2 -** Select Audio description > Audio effects > On and press OK.

#### Speech

The audio commentary can also hold subtitles for the words which are spoken.

To switch on these subtitles (if available) . . .

1 - Press  $\boldsymbol{\star}$ , select Universal access and press  $\sum$  (right) to enter the menu. **2 -** Select Audio description > Speech and press OK.

**3 -** Select Descriptive or Subtitles and press OK.

# 18 **Networks**

For more information, in Help, press the color  $key - Keywords$  and look up Network, for more information on connecting the TV to a network.

# 19 Channel installation

 $\overline{191}$ 

# Antenna/cable installation

### Update channels

#### Manual channel update

You can always start a channel update yourself.

To start a channel update manually…

1 - Press  $\boldsymbol{\ast}$ , select Antenna/cable installation and press OK.

- **2** Enter your PIN code if necessary.
- **3** Select Search for channels and press OK.
- **4** Select Start now and press OK.
- **5** Select Update channels and press OK.
- **6 − Press ← BACK to close the menu.**

### Reinstall channels

#### Reinstall all channels

You can reinstall all channels and leave all other TV settings untouched.

If a PIN code is set, you will need to enter this code before you can reinstall channels.

To reinstall channels…

1 - Press  $\boldsymbol{\ast}$ , select Antenna/cable installation and press OK.

- **2** Enter your PIN code if necessary.
- **3** Select Search for channels and press OK.
- **4** Select Start now and press OK.

**5 -** Select Reinstall channels, select Next and press OK.

- **6** Select your country and press OK.
- **7** Select Antenna or Cable.
- **8** Select Start and press OK to update channels. This can take a few minutes.
- 9 Press  $\leftarrow$  BACK to close the menu.

#### Reinstall TV

You can redo the full TV installation. The TV is completely reinstalled.

To redo the full TV installation…

- 1 Press  $\clubsuit$ , select General settings > Reinstall TV and press OK.
- **2** Enter your PIN code if necessary.
- **3** Select Yes and press OK to confirm.
- **4** The TV will perform a complete reinstallation. All

settings will be reset and installed channels will be replaced. The installation can take a few minutes. **5** - Press ← BACK to close the menu.

### $\overline{192}$ Channel list copy

### Introduction

Channel List Copy is intended for dealers and expert users.

With Channel List Copy, you can copy the channels installed on one TV onto another Philips TV of the same range. With Channel List Copy, you avoid the time-consuming channel search by uploading a predefined channel list on a TV. Use a USB flash drive of minimum 1 GB.

#### Conditions

• Both TVs must be from the same year range.

• Both TVs have the same hardware type. Check the hardware type on the TV type plate on the back of the TV. Typically noted as Q . . . LA

• Both TVs have compatible software versions.

#### Current software version

To check the current version of the TV software…

1 - Press  $\clubsuit$ , select Update Software and press  $\sum$  (right) to enter the menu.

**2 -** Select Current Software Info and press OK. **3 -** The version, release notes, and creation date are shown. Also, the Netflix FSN Number is shown, if available.

4 - Press  $\checkmark$  (left) repeatedly if necessary, to close the menu.

### Copy a channel list

To copy a channel list…

**1 -** Switch on the TV. This TV should have channels installed.

**2 -** Plug in a USB flash drive.

**3 -** Press , select General settings > Channel List Copy and press OK.

**4 -** Select Copy to USB and press OK. You might be asked to enter the Child Lock PIN code to copy the channel list.

**5 -** When copying is done, unplug the USB flash drive.

**6 -** Press (left) repeatedly if necessary, to close the menu.

Now you can upload the copied channel list onto another Philips TV.

### Channel list version

Check the current version of the channel list...

1 - Press  $\boldsymbol{\ast}$ , select General settings > Channel List Copy and press OK.

**2 -** Select Current version, then press OK.

**3 -** Press (left) repeatedly if necessary, to close the menu.

### Upload a channel list

### To TVs that are not installed

Depending on whether your TV is already installed or not, you must use a different method to upload a channel list.

#### To a TV that is not yet installed

**1 -** Plug in the power plug to start the installation and select language and country. You can skip the channel search. Finish the installation.

**2 -** Plug in the USB flash drive that holds the channel list of the other TV.

**3** - To start the channel list upload, press  $\mathbf{\dot{\alpha}}$ . select General settings and press OK.

**4 -** Select Channel List Copy > Copy to TV and

press OK. Enter your PIN code if necessary.

**5 -** The TV notifies you if the channel list is copied to the TV successfully. Unplug the USB flash drive.

#### To installed TVs

Depending on whether your TV is already installed or not, you must use a different method to upload a channel list.

#### To an already installed TV

**1 -** Verify the country setting of the TV. (To verify this setting, see chapter Reinstall All Channels. Start this procedure until you reach the country setting. Press  $\leftarrow$  BACK to cancel the installation.) If the country is correct continue with step 2. If the country is not correct, you will need to start a reinstallation. See chapter Reinstall All Channels and start the installation. Select the correct country and skip the channels search. Finish the installation. When done, continue with step 2.

**2 -** Plug in the USB flash drive that holds the channel list of the other TV.

**3** - To start the channel list upload, press **な**,

select General settings and press OK.

**4 -** Select Channel List Copy > Copy to TV and press OK. Enter your PIN code if necessary. **5 -** The TV notifies you if the channel list is copied to the TV successfully. Unplug the USB flash drive.

### $\frac{1}{19}$ Digital Channel Installation

If you know the channel frequency of the channels you want to install, you can search and store digital channels one by one. For best results, contact the service provider.

- 1 Press  $\bullet$ .
- **2** Enter the PIN code if asked.
- **3** Select Antenna/cable installation and press OK.
- **4** Select Digital: Reception Test > Search and press OK.

**5 -** Press the numbered buttons to enter the channel frequency.

**6 -** Select Search and press OK.

**7 -** When the channel is found, select Done and press OK.

### 19.4 Service Navigation

To switch off…

1 - Press  $\boldsymbol{\Delta}$  select Antenna/cable installation and press OK.

- **2** Enter your PIN code if necessary.
- **3** Select Service navigation and press OK.
- **4** Select Off and press OK.
- 5 Press  $\leftarrow$  BACK to close the menu.

# $\overline{20}$ Software

 $\overline{20.1}$ 

# Update software

### Update from Internet

If the TV is connected to the Internet, you may receive a message to update the TV software. You need a high-speed (broadband) Internet connection. If you receive this message, we recommend you to carry out the update.

With the message on screen, select Update and follow the instructions on screen.

You can also look for a software update yourself.

During the software update, there is no picture and the TV will switch off and on again. This might happen several times. The update can take a few minutes. Wait until the TV picture comes back up. Do not press the power switch  $\Phi$  on the TV or on the remote control during the software update.

To look for a software update yourself…

1 - Press  $\clubsuit$  and press OK.

**2 -** Select Update Software > Search for Updates and press OK.

**3 -** Select Internet and press OK.

**4 -** The TV will look for an update on the Internet.

**5 -** If an update is available, you can update the software right away.

**6 -** A software update can take several minutes. Do not press the  $\Phi$  key on the TV or remote control. **7 -** When the update is done, the TV will return to the channel you were watching.

### Update from USB

It might be necessary to update the TV software. You need a computer with a high-speed Internet connection and a USB flash drive to upload the software on the TV. Use a USB flash drive with at least 500MB free space. Make sure that write protection is switched off.

To update the TV software…

1 - Press  $\bullet$  and press OK.

**2 -** Select Update Software > Search for Updates and press OK.

**3 -** Select USB and press OK.

#### Identify the TV

**1 -** Insert the USB flash drive into one of the USB connections of the TV.

**2 -** Select Write to USB and press OK. An identification file is written on the USB flash drive.

### Download the software

**1 -** Insert the USB flash drive into your computer.

- **2** On the USB flash drive, locate the
- file update.htm and double click it.
- **3** Click Send ID.

**4 -** If new software is available, download the .zip file.

**5 -** After the download, unzip the file and copy the file autorun.upg onto the USB flash drive. Do not place this file in a folder.

#### Update the TV software

**1 -** Insert the USB Flash Drive into the TV again. The update starts automatically.

**2 -** A software update can take several minutes. Do not press the  $\Phi$  key on the TV or remote control. Do not remove the USB flash drive.

**3 -** When the update is done, the TV will return to the channel you were watching.

If a power cut occurs during the update, never remove the USB flash drive from the TV. When the power returns, the update will continue.

To prevent an accidental update of the TV software, delete the autorun.upg file from the USB flash drive.

# 20.2

# Software version

To view the current TV software version…

1 - Press  $\clubsuit$ , select Update Software > Current Software Info and press OK.

**2 -** The version, Release Version is shown. Also, the Netflix ESN Number is shown, if available.

**3 -** Press (left) repeatedly if necessary, to close the menu.

### 20.3 Local updates

For dealers and expert users…

1 - Press  $\mathbf{\ddot{\alpha}}$ , select Update Software > Local updates and press OK.

**2 -** Follow the on-screen instruction.

**3 -** Press (left) repeatedly if necessary, to close the menu.

#### $\overline{20.4}$

# Open source software

This television contains open-source software. TP Vision Europe B.V. hereby offers to deliver, upon request, a copy of the complete corresponding source code for the copyrighted open source software packages used in this product for which such offer is requested by the respective licenses.

This offer is valid up to three years after product purchase to anyone in receipt of this information. To obtain the source code, please write in English to .

[open.source@tpvision.com](mailto:open.source@tpvision.com)

. .

## 20.5 Open source license statement

Acknowledgements and License Texts for any open source software used in this Philips TV.

This is a document describing the distribution of the source code used on the Philips TV, which fall either under the GNU General Public License (the GPL), or the GNU Lesser General Public License (the LGPL), or any other open-source license. Instructions to obtain source code for this software can be found in the user manual.

PHILIPS MAKES NO WARRANTIES WHATSOEVER, EITHER EXPRESS OR IMPLIED, INCLUDING ANY WARRANTIES OF MERCHANTABILITY OR FITNESS FOR A PARTICULAR PURPOSE, REGARDING THIS SOFTWARE. Philips offers no support for this software. The preceding does not affect your warranties and statutory rights regarding any Philips product(s) you purchased. It only applies to this source code made available to you.

#### $\overline{20.6}$

## Open-source license

Freetype (2.4.3)

FreeType is a software font engine that is designed to be small, efficient, highly customizable, and portable while capable of producing high-quality output (glyph images).

This piece of software is made available under the terms and conditions of the FreeType Project license, which can be found below.

Source: http://freetype.sourceforge.net

#### zlib (1.2.3)

The 'zlib' compression library provides in-memory compression and decompression functions, including integrity checks of the uncompressed data. This piece of software is made available under the terms and conditions of the zlib license, which can be found below.

Source: http://www.zlib.net/

Fraunhofer AAC Ecnoder (3.3.3)

AAC Ecnoder. Source: Android JB source code

unicode (3.2)

This library is used to perform UNICODE string manipulation.

This piece of software is made available under the terms and conditions of the ICU license, which can be found below.

Source: http://www.icu-project.org/

libpng (1.2.43)

PNG decoder. This piece of software is made available under the terms and conditions of the libpng license, which can be found below.

Source: http://www.libpng.org/pub/png/libpng.html

#### libjpg (6b)

This library is used to perform JPEG decoding tasks. This piece of software is made available under the terms and conditions of the libjpg license, which can be found below.

Source: http://www.ijg.org/

#### libmng (1.0.10)

libmng -THE reference library for reading, displaying, writing and examining Multiple-Image Network Graphics.MNG is the animation extension to the popular PNG image-format.

This piece of software is made available under the terms and conditions of the libmng license, which can be found below. Source:

http://sourceforge.net/projects/libmng/files/

#### u-Boot loader (1.3.4)

Used by boot loader and only linked with boot loader, GPL license.

This piece of software is made available under the terms and conditions of the u-Boot loader license, which can be found below.

Source: http://sourceforge.net/projects/u-boot/files/ u-boot/U-Boot-1.1.4/u-boot-1.1.4.tar.bz2/download

#### Libcurl (7.21.7)

HTTP client;libcurl is a free and easy-to-use clientside URL transfer library, supporting FTP, FTPS, HTTP, HTTPS, SCP, SFTP, TFTP, TELNET, DICT, LDAP, LDAPS, FILE, IMAP, SMTP, POP3 and RTSP. libcurl supports SSL certificates, HTTP POST, HTTP PUT, FTP uploading, HTTP form based upload, proxies, cookies, user+password authentication (Basic, Digest, NTLM, Negotiate, Kerberos4), file transfer resume, http proxy tunneling and more!

This piece of software is made available under the terms and conditions of the Libcurl license, which can be found below.

Source: http://curl.haxx.se/

#### c-ares (1.7.4)

c-ares is a C library that performs DNS requests and name resolves asynchronously.

This piece of software is made available under the terms and conditions of the c-ares license, which can be found below.

Source: http://c-ares.haxx.se/c-ares-1.7.1.tar.gz

#### openssl (1.0.0d)

OpenSSL is an open source implementation of the SSL and TLS protocols. The core library (written in the C programming language) implements the basic cryptographic functions and provides various utility functions. Wrappers allowing the use of the OpenSSL library in a variety of computer languages are available.

This piece of software is made available under the terms and conditions of the 1.7.4 license, which can be found below.

#### Source:

http://www.openssl.org/source/openssl-1.0.0.tar.gz

#### Expat (2.01)

xml paser; Expat is an XML parser library written in C. It is a stream-oriented parser in which an application registers handlers for things the parser might find in the XML document (like start tags). An introductory article on using.

This piece of software is made available under the terms and conditions of the Expat license, which can be found below.

Source: http://expat.sourceforge.net/

#### DirectFB include SAWMAN (1.4.0)

It is a software library for GNU/Linux/UNIX based operating system with a small memory footprint that provides graphics acceleration, input device handling and abstraction layer, and integrated windowing system with support for translucent windows and multiple display layers on top of the Linux framebuffer without requiring any kernel modifications.

This piece of software is made available under the terms and conditions of the DirectFB license, which can be found below.

Source: http://sourceforge.net/projects/jointspace/fil es/remote\_applications\_SDK/remote\_spplications\_S DK\_v1.3.1/DirectFB141\_source\_1.3.1.7z/download

#### SAWMAN

SquashFS is a compressed read-only file system for Linux. SquashFS compresses files, inodes and directories, and supports block sizes up to 1 MB for greater compression. SquashFS is also the name of free/open software, licensed under the GPL, for accessing SquashFS filesystems. Source: http://squashfs.sourceforge.net/

#### Linux Kernel (3.0)

The Linux kernel is an operating system kernel used

by the Linux family of Unix-like operating systems. This piece of software is made available under the terms and conditions of the Linux Kernel license, which can be found below. Source: http://www.kernel.org

#### SQLite (3.7.2)

SQLite is a in-process library that implements a selfcontained, serverless, zero-configuration, transactional SQL database engine. This piece of software is made available under the terms and conditions of the SQLite license, which can be found below.

Source: http://www.sqlite.org/download.html

#### SquashFS (3.4)

SquashFS is a compressed read-only file system for Linux. SquashFS compresses files, inodes and directories, and supports block sizes up to 1 MB for greater compression. SquashFS is also the name of free/open software, licensed under the GPL, for accessing SquashFS filesystems.

This piece of software is made available under the terms and conditions of the SquashFS license, which can be found below.

Source: http://squashfs.sourceforge.net/

#### glibc (2.6.1)

Any Unix-like operating system needs a C library: the library which defines the ``system calls'' and other basic facilities such as open, malloc, printf, exit...The GNU C library is used as the C library in the GNU system and most systems with the Linux kernel This piece of software is made available under the terms and conditions of the glibc license, which can be found below.

Source: http://www.gnu.org/software/libc/

#### mtd-utils (1)

The aim of the system is to make it simple to provide a driver for new hardware, by providing a generic interface between the hardware drivers and the upper layers of the system. Hardware drivers need to know nothing about the storage formats used, such as FTL, FFS2, etc., but will only need to provide simple routines for read, write and erase. Presentation of the device's contents to the user in an appropriate form will be handled by the upper layers of the system. This piece of software is made available under the terms and conditions of the mtd-utils license, which can be found below. Source: http://www.linux-

mtd.infradead.org/index.html

#### libusb (1.0.6)

This is the home of libusb, a library that gives user level applications uniform access to USB devices across many different operating systems. libusb is an open source project licensed under the GNU Lesser General Public License version 2.1.Many participants

in the libusb community have helped and continue to help with ideas, implementation, support and improvements for libusb.

This piece of software is made available under the terms and conditions of the libusb license, which can be found below.

Source:

http://libusb.wiki.sourceforge.net http://www.libusb.org/

#### libusb-compat (0.1.3)

Library to enable user space application programs to communicate with USB devices.

This piece of software is made available under the terms and conditions of the libusb-compat license, which can be found below.

Source:

http://libusb.wiki.sourceforge.net/LibusbCompat0.1

#### NTFS-3G Read/Write Driver (2010.5.22)

NTFS-3G is an open source cross-platform implementation of the Microsoft Windows NTFS file system with read-write support. NTFS-3G often uses the FUSE file system interface, so it can run unmodified on many different operating systems. It is runnable on Linux, FreeBSD, NetBSD, OpenSolaris, BeOS, QNX, WinCE, Nucleus, VxWorks, Haiku,MorphOS, and Mac OS X It is licensed under either the GNU General Public License or a proprietary license. It is a partial fork of ntfsprogs and is under active maintenance and development. This piece of software is made available under the terms and conditions of the NTFS-3G Read/Write Driver license, which can be found below. Source: http://www.tuxera.com

#### WPA Supplicant (0.5.10 & 0.6.7)

These packages are used to provide WiFi access.The supplier for these tools is Atheros.These pieces of software are made available under the terms and conditions of the GPL v2 license, which can be found below.

This piece of software is made available under the terms and conditions of the WPA Supplicant license, which can be found below.

Source: http://hostap.epitest.fi/wpa\_supplicant/

#### ntfsprogs (2.0.0)

Some useful tool for ntfs file sytem.

This piece of software is made available under the terms and conditions of the ntfsprogs license, which can be found below.

Source: http://sourceforge.net/projects/linux-ntfs

#### fuse (2.8.4)

Fuse is a simple interface for userspace programs to export a virtual filesystem to the linux kernel. This piece of software is made available under the terms and conditions of the fuse license, which can be found below.

#### Source: http://fuse.sourceforge.net/

#### libiconv (1.11.1)

This library provides an iconv() implementation, for use on systems which don't have one, or whose implementation cannot convert from/to Unicode. . This piece of software is made available under the terms and conditions of the libiconv license, which can be found below.

Source: http://ftp.gnu.org/pub/gnu/libiconv

#### electric-fence (2.1.13)

Used for memory corruption detection. This piece of software is made available under the terms and conditions of the electric-fence license, which can be found below.

Source: http://perens.com/FreeSoftware/ElectricFenc e/electric-fence\_2.1.13-0.1.tar.gz

#### liveMedia

When Wifi Display or streaming RtspPlayer are enabled.

This piece of software is made available under the terms and conditions of the electric-fence license, which can be found below. Source: www.live555.com

#### QT (4.7.0)

Netflix skpe besttv pandora picasa? will use QT. This piece of software is made available under the terms and conditions of the QT license, which can be found below. Source: http://qt.nokia.com/

#### e2fsprogs (1.41.14)

e2fsprogs provides the filesystem utilities for use with the ext2 filesystem, it also supports the ext3 and ext4 filesystems.

This piece of software is made available under the terms and conditions of the e2fsprogs license, which can be found below.

Source: http://e2fsprogs.sourceforge.net/

#### alsa (1.0.24.1)

Advanced Linux Sound Architecture (ALSA). This piece of software is made available under the terms and conditions of the alsa license, which can be found below.

Source: http://www.alsa-project.org

### lvm2 (2.02.89)

DM\_VERITY.

This piece of software is made available under the terms and conditions of the lvm2 license, which can be found below.

#### Source:

ftp://sources.redhat.com/pub/lvm2/releases/

#### encfs (1.3.2)

A library provides an encrypted filesystem in user-

#### space.

Source: http://www.arg0.net/encfs

#### boost (1.15.0)

A library provides free peer-reviewed portable C++ source libraries is used for encfs. Source: http://www.boost.org

#### rlog (1.4)

A library that provides a flexible message logging facility for C programs and libraries is used for encfs. Source: http://www.arg0.net/rlog

#### iptables (1.4.15)

For Cross connection.

Source: http://www.netfilter.org/projects/iptables/

#### bash (3.2.48)

Bash is the shell, or command language interpreter, that will appear in the GNU operating system. Bash is an sh-compatible shell that incorporates useful features from the Korn shell (ksh) and C shell (csh).

It is intended to conform to the IEEE POSIX P1003.2/ISO 9945.2 Shell and Tools standard. It offers functional improvements over sh for both programming and interactive use.

In addition, most sh scripts can be run by Bash without modification.

Source: http://www.gnu.org/software/bash/

#### coreutils (6.9)

The GNU Core Utilities are the basic file, shell and text manipulation utilities of the GNU operating system. These are the core utilities which are expected to exist on every operating system. Source: http://www.gnu.org/software/coreutils/

#### findutils (4.2.31)

The GNU Find Utilities are the basic directory searching utilities of the GNU operating system. These programs are typically used in conjunction with other programs to provide modular and powerful directory search and file locating capabilities to other commands.

Source: http://www.gnu.org/software/findutils/

#### gawk (3.1.5)

If you are like many computer users, you would frequently like to make changes in various text files wherever certain patterns appear, or extract data from parts of certain lines while discarding the rest.

To write a program to do this in a language such as C or Pascal is a time-consuming inconvenience that may take many lines of code.

The job is easy with awk, especially the GNU implementation: gawk.

Source: http://www.gnu.org/software/gawk/

grep (2.5.1a)

The grep command searches one or more input files for lines containing a match to a specified pattern. By default, grep prints the matching lines. Source: http://www.gnu.org/software/grep/

#### gzip (1.3.12)

GNU Gzip is a popular data compression program originally written by Jean-loup Gailly for the GNU project. Mark Adler wrote the decompression part. Source: http://www.gnu.org/software/gzip/

#### inetutils (1.4.2)

Inetutils is a collection of common network programs. Source: http://www.gnu.org/software/inetutils/

#### iputils (s20101006)

The iputils package is set of small useful utilities for Linux networking. It was originally maintained by Alexey Kuznetsov. Source: http://www.skbuff.net/iputils/

#### module-init-tools (3.12)

Provides developer documentation for the utilities used by Linux systems to load and manage kernel modules (commonly referred to as "drivers"). Source: https://modules.wiki.kernel.org/index.php/M ain\_Page

#### ncurses (5.7)

The Ncurses (new curses) library is a free software emulation of curses in System V Release 4.0, and more.

It uses Terminfo format, supports pads and color and multiple highlights and forms characters and functionkey mapping, and has all the other SYSV-curses enhancements over BSD Curses.

Source: http://www.gnu.org/software/ncurses/

#### net-tools (1.6)

The Net-tools?package is a collection of programs for controlling the network subsystem of the Linux kernel.

Source: http://www.linuxfromscratch.org/blfs/view/6. 3/basicnet/net-tools.html

#### procps (ps, top) (3.2.8)

procps is the package that has a bunch of small useful utilities that give information about processes using the /proc filesystem.

The package includes the programs ps, top, vmstat, w, kill, free, slabtop, and skill.

Source: http://procps.sourceforge.net/index.html

#### psmisc (22.13)

This PSmisc package is a set of some small useful utilities that use the proc filesystem. We're not about changing the world, but providing the system administrator with some help in common tasks. Source: http://psmisc.sourceforge.net/

#### sed (4.1.5)

sed (stream editor) isn't an interactive text editor. Instead, it is used to filter text, i.e., it takes text input, performs some operation (or set of operations) on it, and outputs the modified text.

sed is typically used for extracting part of a file using pattern matching or substituting multiple occurrences of a string within a file.

Source: http://www.gnu.org/software/sed/

#### tar (1.17)

GNU Tar provides the ability to create tar archives, as well as various other kinds of manipulation. For example, you can use Tar on previously created archives to extract files, to store additional files, or to update or list files which were already stored. Source: http://www.gnu.org/software/tar/

util-linux-ng (2.18) Various system utilities. Source: http://userweb.kernel.org/\kzak/util-linuxng/

udhcpc (0.9.8cvs20050303-3) Udhcpc is a very small?DHCP?client geared towards?embedded systems. Source: http://udhcp.sourcearchive.com/downloads/ 0.9.8cvs20050303-3/

#### Libxml2 (2.7.8)

The "libxml2" library is used in AstroTV as a support for the execution of NCL application. This library was developed for the GNOME software suite and is available under a "MIT" license. Source: http://www.xmlsoft.org

uriparser (0.7.7) For MPEG-DASH Source: http://uriparser.sourceforge.net/

xerces-c++ (3.1.1) For MPEG-DASH Source: http://xerces.apache.org/

webp (0.2.1) For Netflix Source: https://code.google.com/p/webp/

#### wget (1.10.2)

GNU Wget is a free software package for retrieving files using HTTP, HTTPS and FTP, the most widelyused Internet protocols.

It is a non-interactive commandline tool, so it may easily be called from scripts,?cron?jobs, terminals without X-Windows support, etc. Source:

http://ftp.gnu.org/gnu/wget/wget-1.10.2.tar.gz

wireless\_tools (0.29) The Wireless Tools (WT)?is a set of tools allowing to manipulate the Wireless Extensions.

They use a textual interface and are rather crude, but aim to support the full Wireless Extension. Source: http://www.hpl.hp.com/personal/Jean\_Tourri lhes/Linux/Tools.html

ezxml (0.8.6) ezXML is a C library for parsing XML documents. Used inside Philips libraries. Source: http://sourceforge.net/projects/ezxml/

SQLite (3.7.7.1) SQLite is a in-process library that implements a selfcontained, serverless, zero-configuration, transactional SQL database engine. Source: http://www.sqlite.org/download.html

AES (aes-src-29-04-09.zip) Advanced Encryption Standard (AES) is a specification for the encryption of electronic data. Used inside Philips libraries. Source: http://gladman.plushost.co.uk/oldsite/AES/

microhttpd (libmicrohttpd-0.9.9.tar.gz) GNU libmicrohttpd is a small C library that is supposed to make it easy to run an HTTP server as part of another application. The original download site for this software is : http://www.gnu.org/software/libmicrohttpd/This piece of software is made available under the terms and conditions of the LGPL v2.1 license Source: http://ftp.gnu.org/gnu/libmicrohttpd/libmicro httpd-0.9.9.tar.gz

#### yajl (lloyd-yajl-2.0.1-0-gf4b2b1a.tar.gz)

YAJL is a small event-driven (SAX-style) JSON parser written in ANSI C, and a small validating JSON generator. YAJL is released under the ISC license. The original download site for this software is : http://lloyd.github.com/yajl/This piece of software is made available under the terms and conditions of the ISC license

Source: http://pkgs.fedoraproject.org/repo/pkgs/yajl/ lloyd-yajl-2.0.1-0-gf4b2b1a.tar.gz/df6a751e7797b9c21 82efd91b5d64017/lloyd-yajl-2.0.1-0-gf4b2b1a.tar.gz

#### HMAC-SHA1 (0.1)

keyed-hash message authentication code (HMAC) is a specific construction for calculating a message authentication code (MAC) involving a cryptographic hash function in combination with a secret cryptographic key.

As with any MAC, it may be used to simultaneously verify both the data integrity and the authentication of a message.

Any cryptographic hash function, such as MD5 or SHA-1, may be used in the calculation of an HMAC; the resulting MAC algorithm is termed HMAC-MD5 or HMAC-SHA1 accordingly.

#### Source:

http://www.deadhat.com/wlancrypto/hmac\_sha1.c

#### gSoap (2.7.15)

The gSOAP toolkit is an open source C and C++ software development toolkit for SOAP/XML Web services and generic (non-SOAP) C/C++ XML data bindings.

Part of the software embedded in this product is gSOAP software. Portions created by gSOAP are Copyright 2000-2011 Robert A. van Engelen, Genivia inc. All Rights Reserved.

Source: http://sourceforge.net/projects/gsoap2/

#### jquery (1.10.2)

jQuery is a fast and concise JavaScript Library that simplifies HTML document traversing, event handling, animating, and Ajax interactions for rapid web development.

Source: http://jquery.com/

#### Libupnp (1.2.1)

The Linux\* SDK for UPnP\* Devices (libupnp) provides developers with an API and open source code for building control points, devices, and bridges that are compliant with Version 1.0 of the UPnP Device Architecture Specification. Source: http://upnp.sourceforge.net/

mDNSResponder (mDNSResponder-320.10.80) The mDNSResponder project is a component of Bonjour,

Apple's ease-of-use IP networking

initiative:<http://developer.apple.com/bonjour/> In our project, Bonjour is used for the automatic discovery of devices and services

Source: http://developer.apple.com/bonjour/Acknow ledgements and License Texts for any open source software used in this Philips TV.

This is a document describing the distribution of the source code used on the Philips TV, which fall either under the GNU General Public License (the GPL), or the GNU Lesser General Public License (the LGPL), or any other open source license. Instructions to obtain source code for this software can be found in the user manual.

PHILIPS MAKES NO WARRANTIES WHATSOEVER, EITHER EXPRESS OR IMPLIED, INCLUDING ANY WARRANTIES OF MERCHANTABILITY OR FITNESS FOR A PARTICULAR PURPOSE, REGARDING THIS SOFTWARE. Philips offers no support for this software. The preceding does not affect your warranties and statutory rights regarding any Philips product(s) you purchased. It only applies to this source code made available to you.

#### Freetype (2.4.3)

FreeType is a software font engine that is designed to

be small, efficient, highly customizable, and portable while capable of producing high-quality output (glyph images).

This piece of software is made available under the terms and conditions of the FreeType Project license, which can be found below.

Source: http://freetype.sourceforge.net

#### zlib (1.2.3)

The 'zlib' compression library provides in-memory compression and decompression functions, including integrity checks of the uncompressed data. This piece of software is made available under the terms and conditions of the zlib license, which can be found below.

Source: http://www.zlib.net/

Fraunhofer AAC Ecnoder (3.3.3) AAC Ecnoder. Source: Android JB source code

unicode (3.2)

This library is used to perform UNICODE string manipulation. This piece of software is made available under the terms and conditions of the ICU license, which can be found below.

Source: http://www.icu-project.org/

#### libpng (1.2.43)

PNG decoder.

This piece of software is made available under the terms and conditions of the libpng license, which can be found below.

Source: http://www.libpng.org/pub/png/libpng.html

#### libipg (6b)

This library is used to perform JPEG decoding tasks. This piece of software is made available under the terms and conditions of the libjpg license, which can be found below.

Source: http://www.ijg.org/

#### libmng (1.0.10)

libmng -THE reference library for reading, displaying, writing and examining Multiple-Image Network Graphics.MNG is the animation extension to the popular PNG image-format.

This piece of software is made available under the terms and conditions of the libmng license, which can be found below.

Source:

http://sourceforge.net/projects/libmng/files/

#### u-Boot loader (1.3.4)

Used by boot loader and only linked with boot loader, GPL license.

This piece of software is made available under the terms and conditions of the u-Boot loader license, which can be found below.

Source: http://sourceforge.net/projects/u-boot/files/ u-boot/U-Boot-1.1.4/u-boot-1.1.4.tar.bz2/download

#### Libcurl (7.21.7)

HTTP client;libcurl is a free and easy-to-use clientside URL transfer library, supporting FTP, FTPS, HTTP, HTTPS, SCP, SFTP, TFTP, TELNET, DICT, LDAP, LDAPS, FILE, IMAP, SMTP, POP3 and RTSP. libcurl supports SSL certificates, HTTP POST, HTTP PUT, FTP uploading, HTTP form based upload, proxies, cookies, user+password authentication (Basic, Digest, NTLM, Negotiate, Kerberos4), file transfer resume, http proxy tunneling and more!

This piece of software is made available under the terms and conditions of the Libcurl license, which can be found below.

Source: http://curl.haxx.se/

#### c-ares (1.7.4)

c-ares is a C library that performs DNS requests and name resolves asynchronously.

This piece of software is made available under the terms and conditions of the c-ares license, which can be found below.

Source: http://c-ares.haxx.se/c-ares-1.7.1.tar.gz

#### openssl (1.0.0d)

OpenSSL is an open source implementation of the SSL and TLS protocols. The core library (written in the C programming language) implements the basic cryptographic functions and provides various utility functions. Wrappers allowing the use of the OpenSSL library in a variety of computer languages are available.

This piece of software is made available under the terms and conditions of the 1.7.4 license, which can be found below.

Source:

http://www.openssl.org/source/openssl-1.0.0.tar.gz

#### Expat (2.01)

xml paser; Expat is an XML parser library written in C. It is a stream-oriented parser in which an application registers handlers for things the parser might find in the XML document (like start tags). An introductory article on using.

This piece of software is made available under the terms and conditions of the Expat license, which can be found below.

Source: http://expat.sourceforge.net/

#### DirectFB include SAWMAN (1.4.0)

It is a software library for GNU/Linux/UNIX based operating system with a small memory footprint that provides graphics acceleration, input device handling and abstraction layer, and integrated windowing system with support for translucent windows and multiple display layers on top of the Linux framebuffer without requiring any kernel modifications.

This piece of software is made available under the terms and conditions of the DirectFB license, which can be found below.

Source: http://sourceforge.net/projects/jointspace/fil es/remote\_applications\_SDK/remote\_spplications\_S DK\_v1.3.1/DirectFB141\_source\_1.3.1.7z/download

#### SAWMAN

SquashFS is a compressed read-only file system for Linux. SquashFS compresses files, inodes and directories, and supports block sizes up to 1 MB for greater compression. SquashFS is also the name of free/open software, licensed under the GPL, for accessing SquashFS filesystems. Source: http://squashfs.sourceforge.net/

#### Linux Kernel (3.0)

The Linux kernel is an operating system kernel used by the Linux family of Unix-like operating systems. This piece of software is made available under the terms and conditions of the Linux Kernel license, which can be found below. Source: http://www.kernel.org

#### SQLite (3.7.2)

SQLite is a in-process library that implements a selfcontained, serverless, zero-configuration, transactional SQL database engine.

This piece of software is made available under the terms and conditions of the SQLite license, which can

be found below. Source: http://www.sqlite.org/download.html

#### SquashFS (3.4)

SquashFS is a compressed read-only file system for Linux. SquashFS compresses files, inodes and directories, and supports block sizes up to 1 MB for greater compression. SquashFS is also the name of free/open software, licensed under the GPL, for accessing SquashFS filesystems.

This piece of software is made available under the terms and conditions of the SquashFS license, which can be found below.

Source: http://squashfs.sourceforge.net/

#### glibc (2.6.1)

Any Unix-like operating system needs a C library: the library which defines the ``system calls'' and other basic facilities such as open, malloc, printf, exit...The GNU C library is used as the C library in the GNU system and most systems with the Linux kernel This piece of software is made available under the terms and conditions of the glibc license, which can be found below.

Source: http://www.gnu.org/software/libc/

#### mtd-utils (1)

The aim of the system is to make it simple to provide a driver for new hardware, by providing a generic interface between the hardware drivers and the upper layers of the system. Hardware drivers need to know nothing about the storage formats used, such as FTL, FFS2, etc., but will only need to provide simple routines for read, write and erase. Presentation of the device's contents to the user in an appropriate form will be handled by the upper layers of the system. This piece of software is made available under the terms and conditions of the mtd-utils license, which can be found below.

Source: http://www.linuxmtd.infradead.org/index.html

#### libusb (1.0.6)

This is the home of libusb, a library that gives user level applications uniform access to USB devices across many different operating systems. libusb is an open source project licensed under the GNU Lesser General Public License version 2.1.Many participants in the libusb community have helped and continue to help with ideas, implementation, support and improvements for libusb.

This piece of software is made available under the terms and conditions of the libusb license, which can be found below.

Source:

http://libusb.wiki.sourceforge.net http://www.libusb.org/

#### libusb-compat (0.1.3)

Library to enable user space application programs to communicate with USB devices.

This piece of software is made available under the terms and conditions of the libusb-compat license, which can be found below.

Source:

http://libusb.wiki.sourceforge.net/LibusbCompat0.1

#### NTFS-3G Read/Write Driver (2010.5.22)

NTFS-3G is an open source cross-platform implementation of the Microsoft Windows NTFS file system with read-write support. NTFS-3G often uses the FUSE file system interface, so it can run unmodified on many different operating systems. It is runnable on Linux, FreeBSD, NetBSD, OpenSolaris, BeOS, QNX, WinCE, Nucleus, VxWorks, Haiku,MorphOS, and Mac OS X It is licensed under either the GNU General Public License or a proprietary license. It is a partial fork of ntfsprogs and is under active maintenance and development. This piece of software is made available under the terms and conditions of the NTFS-3G Read/Write Driver license, which can be found below. Source: http://www.tuxera.com

#### WPA Supplicant (0.5.10 & 0.6.7)

These packages are used to provide WiFi access.The supplier for these tools is Atheros.These pieces of software are made available under the terms and conditions of the GPL v2 license, which can be found below.

This piece of software is made available under the terms and conditions of the WPA Supplicant license, which can be found below. Source: http://hostap.epitest.fi/wpa\_supplicant/

#### ntfsprogs (2.0.0)

Some useful tool for ntfs file sytem.

This piece of software is made available under the terms and conditions of the ntfsprogs license, which can be found below.

Source: http://sourceforge.net/projects/linux-ntfs

#### fuse (2.8.4)

Fuse is a simple interface for userspace programs to export a virtual filesystem to the linux kernel. This piece of software is made available under the terms and conditions of the fuse license, which can be found below.

Source: http://fuse.sourceforge.net/

#### libiconv (1.11.1)

This library provides an iconv() implementation, for use on systems which don't have one, or whose implementation cannot convert from/to Unicode. . This piece of software is made available under the terms and conditions of the libiconv license, which can be found below.

Source: http://ftp.gnu.org/pub/gnu/libiconv

#### electric-fence (2.1.13)

Used for memory corruption detection.

This piece of software is made available under the terms and conditions of the electric-fence license, which can be found below.

Source: http://perens.com/FreeSoftware/ElectricFenc e/electric-fence\_2.1.13-0.1.tar.gz

#### liveMedia

When Wifi Display or streaming RtspPlayer are enabled.

This piece of software is made available under the terms and conditions of the electric-fence license, which can be found below. Source: www.live555.com

#### $OT (470)$

Netflix skpe besttv pandora picasa? will use QT. This piece of software is made available under the terms and conditions of the QT license, which can be found below.

Source: http://qt.nokia.com/

#### e2fsprogs (1.41.14)

e2fsprogs provides the filesystem utilities for use with the ext2 filesystem, it also supports the ext3 and ext4 filesystems.

This piece of software is made available under the terms and conditions of the e2fsprogs license, which can be found below.

Source: http://e2fsprogs.sourceforge.net/

#### alsa (1.0.24.1)

Advanced Linux Sound Architecture (ALSA). This piece of software is made available under the terms and conditions of the alsa license, which can be found below. Source: http://www.alsa-project.org

#### lvm2 (2.02.89) DM\_VERITY.

This piece of software is made available under the terms and conditions of the lvm2 license, which can be found below.

Source:

ftp://sources.redhat.com/pub/lvm2/releases/

#### encfs (1.3.2)

A library provides an encrypted filesystem in userspace. Source: http://www.arg0.net/encfs

#### boost (1.15.0)

A library provides free peer-reviewed portable C++ source libraries is used for encfs. Source: http://www.boost.org

#### rlog (1.4)

A library that provides a flexible message logging facility for C programs and libraries is used for encfs. Source: http://www.arg0.net/rlog

iptables (1.4.15) For Cross connection. Source: http://www.netfilter.org/projects/iptables/

#### bash (3.2.48)

Bash is the shell, or command language interpreter, that will appear in the GNU operating system. Bash is an sh-compatible shell that incorporates useful features from the Korn shell (ksh) and C shell (csh).

It is intended to conform to the IEEE POSIX P1003.2/ISO 9945.2 Shell and Tools standard. It offers functional improvements over sh for both programming and interactive use.

In addition, most sh scripts can be run by Bash without modification.

Source: http://www.gnu.org/software/bash/

#### coreutils (6.9)

The GNU Core Utilities are the basic file, shell and text manipulation utilities of the GNU operating system. These are the core utilities which are expected to exist on every operating system.

Source: http://www.gnu.org/software/coreutils/

#### findutils (4.2.31)

The GNU Find Utilities are the basic directory searching utilities of the GNU operating system. These programs are typically used in conjunction with other programs to provide modular and powerful

directory search and file locating capabilities to other commands.

Source: http://www.gnu.org/software/findutils/

#### gawk (3.1.5)

If you are like many computer users, you would frequently like to make changes in various text files wherever certain patterns appear, or extract data from parts of certain lines while discarding the rest. To write a program to do this in a language such as C or Pascal is a time-consuming inconvenience that may take many lines of code. The job is easy with awk, especially the GNU

implementation: gawk. Source: http://www.gnu.org/software/gawk/

#### grep (2.5.1a)

The grep command searches one or more input files for lines containing a match to a specified pattern. By default, grep prints the matching lines. Source: http://www.gnu.org/software/grep/

#### gzip (1.3.12)

GNU Gzip is a popular data compression program originally written by Jean-loup Gailly for the GNU project. Mark Adler wrote the decompression part. Source: http://www.gnu.org/software/gzip/

#### inetutils (1.4.2)

Inetutils is a collection of common network programs. Source: http://www.gnu.org/software/inetutils/

#### iputils (s20101006)

The iputils package is set of small useful utilities for Linux networking. It was originally maintained by Alexey Kuznetsov. Source: http://www.skbuff.net/iputils/

#### module-init-tools (3.12)

Provides developer documentation for the utilities used by Linux systems to load and manage kernel modules (commonly referred to as "drivers"). Source: https://modules.wiki.kernel.org/index.php/M ain\_Page

#### ncurses (5.7)

The Ncurses (new curses) library is a free software emulation of curses in System V Release 4.0, and more.

It uses Terminfo format, supports pads and color and multiple highlights and forms characters and functionkey mapping, and has all the other SYSV-curses enhancements over BSD Curses. Source: http://www.gnu.org/software/ncurses/

#### net-tools (1.6)

The Net-tools?package is a collection of programs for controlling the network subsystem of the Linux kernel.

#### Source: http://www.linuxfromscratch.org/blfs/view/6. 3/basicnet/net-tools.html

#### procps (ps, top) (3.2.8)

procps is the package that has a bunch of small useful utilities that give information about processes using the /proc filesystem.

The package includes the programs ps, top, vmstat, w, kill, free, slabtop, and skill.

Source: http://procps.sourceforge.net/index.html

#### psmisc (22.13)

This PSmisc package is a set of some small useful utilities that use the proc filesystem. We're not about changing the world, but providing the system administrator with some help in common tasks. Source: http://psmisc.sourceforge.net/

#### sed (4.1.5)

sed (stream editor) isn't an interactive text editor. Instead, it is used to filter text, i.e., it takes text input, performs some operation (or set of operations) on it, and outputs the modified text.

sed is typically used for extracting part of a file using pattern matching or substituting multiple occurrences of a string within a file.

Source: http://www.gnu.org/software/sed/

#### tar (1.17)

GNU Tar provides the ability to create tar archives, as well as various other kinds of manipulation. For example, you can use Tar on previously created

archives to extract files, to store additional files, or to update or list files which were already stored. Source: http://www.gnu.org/software/tar/

util-linux-ng (2.18)

Various system utilities. Source: http://userweb.kernel.org/\kzak/util-linuxng/

udhcpc (0.9.8cvs20050303-3) Udhcpc is a very small?DHCP?client geared towards?embedded systems. Source: http://udhcp.sourcearchive.com/downloads/ 0.9.8cvs20050303-3/

#### Libxml2 (2.7.8)

The "libxml2" library is used in AstroTV as a support for the execution of NCL application. This library was developed for the GNOME software suite and is available under a "MIT" license. Source: http://www.xmlsoft.org

uriparser (0.7.7) For MPEG-DASH Source: http://uriparser.sourceforge.net/

xerces-c++ (3.1.1) For MPEG-DASH Source: http://xerces.apache.org/

webp (0.2.1) For Netflix Source: https://code.google.com/p/webp/

#### wget (1.10.2)

GNU Wget is a free software package for retrieving files using HTTP, HTTPS and FTP, the most widelyused Internet protocols.

It is a non-interactive commandline tool, so it may easily be called from scripts,?cron?jobs, terminals without X-Windows support, etc. Source:

http://ftp.gnu.org/gnu/wget/wget-1.10.2.tar.gz

#### wireless\_tools (0.29)

The Wireless Tools (WT)?is a set of tools allowing to manipulate the Wireless Extensions.

They use a textual interface and are rather crude, but aim to support the full Wireless Extension. Source: http://www.hpl.hp.com/personal/Jean\_Tourri lhes/Linux/Tools.html

#### ezxml (0.8.6)

ezXML is a C library for parsing XML documents. Used inside Philips libraries. Source: http://sourceforge.net/projects/ezxml/

#### SQLite (3.7.7.1)

SQLite is a in-process library that implements a selfcontained, serverless, zero-configuration, transactional SQL database engine. Source: http://www.sqlite.org/download.html

#### AES (aes-src-29-04-09.zip)

Advanced Encryption Standard (AES) is a specification for the encryption of electronic data. Used inside Philips libraries. Source: http://gladman.plushost.co.uk/oldsite/AES/

microhttpd (libmicrohttpd-0.9.9.tar.gz) GNU libmicrohttpd is a small C library that is supposed to make it easy to run an HTTP server as part of another application. The original download site for this software is : http://www.gnu.org/software/libmicrohttpd/This piece of software is made available under the terms and conditions of the LGPL v2.1 license Source: http://ftp.gnu.org/gnu/libmicrohttpd/libmicro httpd-0.9.9.tar.gz

yajl (lloyd-yajl-2.0.1-0-gf4b2b1a.tar.gz) YAJL is a small event-driven (SAX-style) JSON parser written in ANSI C, and a small validating JSON generator. YAJL is released under the ISC license. The original download site for this software is : http://lloyd.github.com/yajl/This piece of software is made available under the terms and conditions of the ISC license

Source: http://pkgs.fedoraproject.org/repo/pkgs/yajl/ lloyd-yajl-2.0.1-0-gf4b2b1a.tar.gz/df6a751e7797b9c21 82efd91b5d64017/lloyd-yajl-2.0.1-0-gf4b2b1a.tar.gz

#### HMAC-SHA1 (0.1)

keyed-hash message authentication code (HMAC) is a specific construction for calculating a message authentication code (MAC) involving a cryptographic hash function in combination with a secret cryptographic key.

As with any MAC, it may be used to simultaneously verify both the data integrity and the authentication of a message.

Any cryptographic hash function, such as MD5 or SHA-1, may be used in the calculation of an HMAC; the resulting MAC algorithm is termed HMAC-MD5 or HMAC-SHA1 accordingly.

Source:

http://www.deadhat.com/wlancrypto/hmac\_sha1.c

#### gSoap (2.7.15)

The gSOAP toolkit is an open source C and C++ software development toolkit for SOAP/XML Web services and generic (non-SOAP) C/C++ XML data bindings.

Part of the software embedded in this product is gSOAP software. Portions created by gSOAP are Copyright 2000-2011 Robert A. van Engelen, Genivia inc. All Rights Reserved.

Source: http://sourceforge.net/projects/gsoap2/

#### jquery (1.10.2)

jQuery is a fast and concise JavaScript Library that simplifies HTML document traversing, event handling, animating, and Ajax interactions for rapid web development. Source: http://jquery.com/

#### Libupnp  $(1.2.1)$

The Linux\* SDK for UPnP\* Devices (libupnp) provides developers with an API and open source code for building control points, devices, and bridges that are compliant with Version 1.0 of the UPnP Device Architecture Specification. Source: http://upnp.sourceforge.net/

mDNSResponder (mDNSResponder-320.10.80) The mDNSResponder project is a component of Bonjour,

Apple's ease-of-use IP networking initiative:<http://developer.apple.com/bonjour/> In our project, Bonjour is used for the automatic discovery of devices and services Source: http://developer.apple.com/bonjour/

# $\overline{21}$ Specifications

 $\frac{1}{211}$ 

# Environmental

### Saving energy

#### Energy saving

This Picture style sets the picture in the most ideal energy conscious setting.

For more information, press  $\blacktriangleright$  Keywords and look up Picture style.

#### Screen off

If you only listen to music, you can switch off the TV screen to save energy.

Select Screen off and press OK. To turn the screen back on, press any key on the remote control.

#### Switch off timer

If you do not press a key on the remote control during a 4 hour period, or if the TV receives no input signal nor remote control commands for 10 minutes, the TV turns off automatically to save energy.

If you use the TV as a monitor or use a digital receiver to watch TV (a Set-top box - STB) and you do not use the remote control of the TV, you should deactivate the automatic turn off.

In addition to the Eco settings, your TV also has environmentally friendly technology with regard to power consumption.

### End of use

#### Disposal of your old product and batteries

Your product is designed and manufactured with high quality materials and components, which can be recycled and reused.

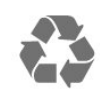

When this crossed-out wheeled bin symbol is attached to a product it means that the product is covered by the European Directive 2012/96/EC.

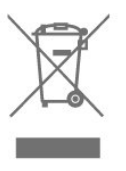

Please inform yourself about the local separate collection system for electrical and electronic products.

Please act according to your local rules and do not dispose of your old products with your normal household waste. Correct disposal of your old product helps to prevent potential negative consequences for the environment and human health.

Your product contains batteries covered by the European Directive 2006/66/EC, which cannot be disposed with normal household waste.

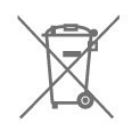

Please find out for yourself about the local rules on separate collection of batteries because correct disposal will help to prevent negative consequences for the environment and human health.

#### $\overline{212}$

## Power

Product specifications are subject to change without notice. For more specification details of this product, see [www.philips.com/TVsupport](http://www.philips.com/support)

#### Power

- Mains power: AC 110–240 V +/-10%
- Ambient temperature: 5°C to 35°C
- Power saving features: Eco mode, Picture mute (for radio), Auto turn-off timer, Eco settings menu.

# 21.3

# Reception

- Antenna input: 75 ohm coaxial (F-type)
- TV system: PAL-M, PAL-N, NTSC-M, SATVD-T,

SBTVD-T

• Video playback: NTSC, PAL, SECAM

### $\frac{1}{214}$ Display

### Type

Diagonal screen size • 32PHx5102: 32 inch (80 cm)

Display resolution  $\cdot$  1366 x 768p

#### Diagonal screen size

• 43PFx5102: 43 inch (108 cm) • 49PFx5102: 49 inch (123 cm)

### Display resolution

• 1920 x 1080p

### Input resolution

#### Video formats

Resolution — Refresh rate

- $\cdot$  480i 60 Hz
- 480p 60 Hz
- 576i 50 Hz
- $·$  576p 50 Hz
- 720p 50 Hz, 60 Hz
- 1080i 50 Hz, 60 Hz
- 1080p 24 Hz, 25 Hz, 30 Hz

#### Computer formats

Resolutions (among others)

- $\cdot$  640 x 480p 60 Hz
- $\cdot$  800 x 600p 60 Hz
- $\cdot$  1024 x 768p 60 Hz
- $\cdot$  1280 x 768p 60 Hz
- $\cdot$  1360 x 765p 60 Hz
- $\cdot$  1360 x 768p 60 Hz  $\cdot$  1280 x 1024p - 60 Hz
- $\cdot$  1920 x 1080p 60 Hz

#### $215$

# Dimensions and Weights

#### 32PHx5102

• without TV stand: Width 732.5 mm - Height 429.6 mm - Depth 63.6 mm - Weight ± 4.92 kg • with TV stand: Width 732.5 mm - Height 492 mm - Depth 179.2 mm - Weight ± 5.05 kg 43PFx5102 • without TV stand: Width 968.2 mm - Height 562.4 mm - Depth

### 63.6 mm - Weight ± 8.45 kg

• with TV stand:

Width 968.2 mm - Height 623.6 mm - Depth 193.9 mm - Weight ± 8.58 kg 49PFx5102

• without TV stand: Width 1099.2 mm - Height 631.9 mm - Depth 79 mm - Weight ± 10.62 kg • with TV stand: Width 1099.2 mm - Height 688.6 mm - Depth 214.4 mm - Weight ± 10.82 kg

### 21.6 **Connectivity**

#### TV Side

- $\cdot$  HDMI 1 in MHL
- HDMI 2 in
- $\cdot$  USB 1
- USB 2
- 1x Serv.U
- Antenna (75 ohm)

#### TV Bottom

- CVBS/Y Pb Pr: CVBS/Y Pb Pr, Audio L/R
- HDMI 3 in ARC
- SPDIF: Digital Audio Out-Optical
- Network LAN RJ45
- Headphones Stereo mini-jack 3.5mm

# 217

# Sound

- HD Stereo
- Output power (RMS): 10W
- Dolby Audio ™
- DTS 2.0+ Digital out™

### $\overline{218}$ Multimedia

#### Connections

- USB 2.0
- Ethernet LAN RJ-45
- Wi-Fi 802.11a/b/g/n (built-in)

#### Supported USB file systems

- FAT 16, FAT 32, NTFS
- Playback formats

• Containers: 3GP, AVCHD, AVI, MPEG-PS, MPEG-TS, MPEG-4, Matroska (MKV), QuickTime (MOV, M4V, M4A), Windows Media (ASF/WMV/WMA)

• Video Codecs: MPEG-1, MPEG-2, MPEG-4 Part 2, MPEG-4 Part 10 AVC (H.264), VC-1, WMV9, HEVC, VP9

• Audio Codecs : AAC, HE-AAC (v1/v2), AMR-NB, Dolby Digital, Dolby Digital Plus, DTS 2.0 + Digital Out™, MPEG-1/2/2.5 Layer I/II/III (includes MP3),

WMA (v2 to v9.2), WMA Pro (v9/v10)

• Subtitles:

– Formats: SAMI, SubRip (SRT), SubViewer (SUB), MicroDVD (TXT), mplayer2 (TXT), TMPlayer (TXT)

- Image Codecs: JPEG
- Limitations:

– Maximum supported total bit rate for a media file is 30Mbps.

– Maximum supported video bit rate for a media file is 20Mbps.

– MPEG-4 AVC (H.264) is supported up to High Profile @ L4.1.

– VC-1 is supported up to Advanced Profile @ L3.

#### Wi-Fi Certified

This TV supports Miracast certified devices.

#### Supported media server software (DMS)

• You can use any DLNA V1.5 certified media server software (DMS class).

• You can use the Philips TV Remote app (iOS and Android) on mobile devices.

Performance may vary, depending on the capabilities of the mobile device and the software used.

#### 22.1

# Register your TV

Register your TV and enjoy a range of benefits including full support (including downloads), privileged access to information about new products, exclusive offers and discounts, the chance to win prizes and even participate in special surveys about new releases.

Go to [www.philips.com/welcome](http://www.philips.com/welcome)

### 22.2 Help

### Introduction

This TV offers help on screen.

#### Open Help

1 - Press  $\bigoplus$  to open the Home menu.

**2 -** Select Help and press OK.

To search for topics alphabetically, select Keywords . To read the Help as a book, select Book.

Before you execute the Help instructions, close Help. To close Help, press  $\biguparrow$ .

#### Direct help

Press the  $\longrightarrow$  key (blue) to open Help immediately. Help will open on the chapter that is most relevant to what you are doing or what is selected on TV.

#### TV Help on your tablet, smartphone or computer

To carry out extended sequences of instructions more easily, you can download the TV Help in PDF format to read on your smartphone, tablet or computer. Alternatively, you can print the relevant Help page from your computer. To download the Help (user manual) go to [www.philips.com/TVsupport](http://www.philips.com/support)

### Check the TV

The TV can play a short High-Definition (HD) video clip. During the playback, check if the picture, the sound are working OK. Switch to the TV source with the problem before you start the video clip.

Press the  $\blacktriangleright$  key (blue) to open Help immediately.

### Check the Network

With Check the Network, you can check your TV wirelessly or wired to your network router.

### User manual

Press the  $\longrightarrow$  key (blue) to open Help immediately. Help will open on the chapter that is most relevant to what you are doing or what is selected on the TV. To look up topics alphabetically, press the color key - Keywords.

To read the Help as a book, select Book. Before you execute the Help instructions, close Help. To close Help, press the color key  $\longrightarrow$  Close.

#### TV Help on your tablet, smartphone or computer

To carry out extended sequences of instructions more easily, you can download the TV Help in PDF format to read on your smartphone, tablet or computer. Alternatively, you can print the relevant Help page from your computer.

### Contact info

You can view the contact information of the local service center on this page.

#### $\overline{223}$

## Troubleshooting

### Power on and remote control

#### The TV does not switch on

• Disconnect the power cable from the power outlet. Wait for one minute then reconnect it.

• Make sure that the power cable is securely connected.

#### Creaking sound at startup or power off

When you are turning the TV on, off or to standby, you hear a creaking sound from the TV chassis. The creaking sound is due to the normal expansion and contraction of the TV as it cools and warms up. This does not affect performance.

#### TV does not respond to the remote control

The TV requires some time to start up. During this time, the TV does not respond to the remote control or TV controls. This is normal behavior.

If the TV continues to be unresponsive to the remote control, you can check if the remote control is working by means of a mobile phone camera. Put the phone in camera mode and point the remote control to the camera lens. If you press any key on the remote control and you notice the infra-red LED flicker through the camera, the remote control is working. The TV needs to be checked.

If you do not notice the flickering, the remote control might be broken or its batteries are low.

This method of checking the remote control is not possible with remote controls which are wirelessly paired with the TV.

#### The TV goes back to standby after showing the

#### Philips startup screen

When the TV is in standby, a Philips startup screen is displayed, then the TV returns to standby mode. This is normal behavior. When the TV is disconnected and reconnected to the power supply, the startup screen is displayed at the next startup. To turn on the TV from standby, press on the remote control or the TV.

#### The standby light keeps on blinking

Disconnect the power cable from the power outlet. Wait 5 minutes before you reconnect the power cable. If the blinking reoccurs, contact Philips TV Consumer Care.

### Channels

#### No digital channels found during the installation

Make sure that all cables are properly connected and that the correct network is selected.

#### Previously installed channels are not in the channel list

Make sure that the correct channel list is selected.

### Picture

#### No picture / distorted picture

• Make sure that the antenna is properly connected to the TV.

• Make sure that the correct device is selected as the display source.

• Make sure that the external device or source is properly connected.

#### Sound but no picture

• Make sure that the picture settings are set correctly.

#### Poor antenna reception

• Make sure that the antenna is properly connected to the TV.

• Loud speakers, unearthed audio devices, neon lights, high buildings and other large objects can influence reception quality. If possible, try to improve the reception quality by changing the antenna direction or moving devices away from the TV. • If reception on only one channel is poor, fine-tune

this channel with Manual Installation.

#### Poor picture from a device

- Make sure that the device is connected properly.
- Make sure that the picture settings are set correctly.

#### Picture settings change after a while

Make sure that Location is set to Home . You can change and save settings in this mode.

#### A commercial banner appears

Make sure that Location is set to Home.

Picture does not fit the screen

Change to a different picture format.

#### Picture format keeps changing with different channels

Select a non "Auto" picture format.

#### Picture position is incorrect

Picture signals from some devices may not fit the screen correctly. Check the signal output of the connected device.

#### Computer picture is not stable

Make sure that your PC uses the supported resolution and refresh rate.

### Sound

#### No sound or poor sound quality

If no audio signal is detected, the TV automatically switches the audio output off — this does not indicate malfunction.

- Make sure that the sound settings are correctly set.
- Make sure that all cables are properly connected.
- Make sure that the volume is not muted or set to zero.

• Make sure that the TV audio output is connected to the audio input on the Home Theater System. Sound should be heard from the HTS speakers.

• Some devices may require you to manually enable HDMI audio output. If HDMI audio is already enabled, but you still do not hear audio, try changing the digital audio format of the device to PCM (Pulse Code Modulation). Refer to the documentation accompanying your device for instructions.

### HDMI and USB

#### HDMI

• Note that HDCP (High-bandwidth Digital Content Protection) support can delay the time taken for a TV to display content from an HDMI device.

• If the TV does not recognize the HDMI device and no picture is displayed, switch the source from one device to another and back again.

• If there are intermittent sound disruptions, make sure that output settings from the HDMI device are correct.

#### No volume icon shown

• When an HDMI-CEC audio device is connected and you use the TV Remote Control to adjust the volume level from the device, this behavior is normal.

Photos, movies, and music from a USB device do not play

• Make sure that the USB storage device is set to Mass Storage Class compliant, as described in the storage device's documentation.

• Make sure that the USB storage device is compatible with the TV

• Make sure that the audio and picture file formats are supported by the TV.

#### Choppy playback of USB files

• The transfer performance of the USB storage device may limit the data transfer rate to the TV which causes poor playback.

### Wi-Fi and Internet

#### Wi-Fi network not found or distorted

• Microwave ovens, DECT phones or other Wi-Fi 802.11b/g/n devices in your proximity might disturb the wireless network.

• Make sure that the firewalls in your network allow access to the TV's wireless connection.

• If the wireless network does not work properly in your home, try the wired network installation.

#### Internet does not work

• If the connection to the router is OK, check the router connection to the Internet.

#### The PC and Internet connection are slow

• Look in your wireless router's user manual for information on indoor range, transfer rate and other factors of signal quality.

• Use a high-speed (broadband) Internet connection for your router.

#### DHCP

• If the connection fails, you can check the DHCP (Dynamic Host Configuration Protocol) setting of the router. DHCP should be switched on.

### Wrong menu language

#### Wrong menu language

Change the language back to your language.

To change the language of the TV menus and messages…

1 - Press  $\boldsymbol{\ast}$ , select General

settings > Language > Menu Language and press OK.

**2 -** Select the language you want and press OK.

**3 -** Press (left) repeatedly if necessary, to close the menu.

### $\overline{224}$ Online help

To solve any Philips TV related problem, you can consult our online support. You can select your language and enter your product model number.

Go to www.philips.com/TVsupport .

On the support site you can find your country's telephone number to contact us as well as answers to frequently asked questions (FAQs). In some countries, you can chat with one of our collaborators and ask your question directly or send a question by email. You can download new TV software or the manual to read on your computer.

### $225$ Consumer care/Repair

For support and repair, call the Consumer Care hotline in your country. Find the telephone number in the printed documentation that came with the TV. Or consult our website www.philips.com/TVsupport .

#### TV model number and serial number

You might be asked to provide the TV product model number and serial number. Find these numbers on the packaging label or on the type label on the back or bottom of the TV.

#### **A** Warning

Do not attempt to repair the TV yourself. This may cause severe injury, irreparable damage to your TV, or void your warranty.

# $\overline{23}$ Safety and care

### $\overline{231}$ Safety

### Important

Read and understand all safety instructions before you use the TV. If damage is caused by failure to follow instructions, the warranty does not apply.

### Risk of electric shock or fire

• Never expose the TV to rain or water. Never place liquid containers, such as vases, near the TV.

If liquids are spilled on or into the TV, disconnect the TV from the power outlet immediately.

Contact Philips TV Consumer Care to have the TV checked before use.

• Never expose the TV, remote control or batteries to excessive heat. Never place them near burning candles, naked flames or other heat sources, including direct sunlight.

• Never insert objects into the ventilation slots or other openings on the TV.

• Never place heavy objects on the power cord.

• Avoid force coming onto power plugs. Loose power plugs can cause arcing or fire. Ensure that no strain is exerted on the power cord when you swivel the TV screen.

• To disconnect the TV from the main power, the power plug of the TV must be disconnected. When disconnecting the power, always pull the power plug, never the cord. Ensure that you have full access to the power plug, power cord and outlet socket at all times.

### Risk of injury or damage to the TV

• Two people are required to lift and carry a TV that weighs more than 25 kg or 55 lbs.

• If you mount the TV on a stand, only use the supplied stand. Secure the stand to the TV tightly. Place the TV on a flat, level surface that can support the weight of the TV and the stand.

• When wall mounted, ensure that the wall mount can safely bear the weight of the TV set. TP Vision bears no responsibility for improper wall mounting that results in accident, injury or damage.

• Parts of this product are made of glass. Handle with care to avoid injury or damage.

Risk of damage to the TV!

Before you connect the TV to the power outlet,

ensure that the power voltage matches the value printed on the back of the TV. Never connect the TV to the power outlet if the voltage is different.

### Risk of injury to children

Follow these precautions to prevent the TV from toppling over and causing injury to children:

• Never place the TV on a surface covered by a cloth or other material that can be pulled away.

• Ensure that no part of the TV hangs over the edge of the mounting surface.

• Never place the TV on tall furniture, such as a bookcase, without anchoring both the furniture and TV to the wall or a suitable support.

• Teach children about the dangers of climbing on furniture to reach the TV.

#### Risk of swallowing batteries!

The remote control may contain batteries which can easily be swallowed by small children. Keep these batteries out of reach of children at all times.

### Risk of overheating

Never install the TV in a confined space. Always leave a space of at least 10 cm or 4 inches around the TV for ventilation. Ensure curtains or other objects never cover the ventilation slots on the TV.

### Lightning storms

Disconnect the TV from the power outlet and antenna before lightning storms. During lightning storms, never touch any part of the TV, power cord or antenna cable.

### Risk of hearing damage

Avoid using earphones or headphones at high volumes or for prolonged periods of time.

### Low temperatures

If the TV is transported in temperatures below 5°C or 41°F, unpack the TV and wait until the TV temperature reaches room temperature before connecting the TV to the power outlet.

### Humidity

In rare occasions, depending on temperature and humidity, minor condensation can occur on the inside of the TV glass front (on some models). To prevent this, do not expose the TV to direct sunlight, heat or extreme humidity. If condensation occurs, it will disappear spontaneously while the TV is playing for a few hours.

The condensation moisture will not harm the TV or cause malfunction.

### $73.2$ Screen care

• Never touch, push, rub or strike the screen with any object.

• Unplug the TV before cleaning.

• Clean the TV and frame with a soft damp cloth and wipe gently. Never use substances such as alcohol, chemicals, or household cleaners on the TV.

• To avoid deformations and color fading, wipe off water drops as quickly as possible.

• Avoid stationary images as much as possible. Stationary images are images that remain on screen for extended periods of time. Stationary images include on screen menus, black bars, time displays, etc. If you must use stationary images, reduce screen contrast and brightness to avoid screen damage.
# Terms of use, copyrights and licenses

#### $\overline{241}$

## Terms of use

2017 © TP Vision Europe B.V. All rights reserved.

This product was brought to the market by TP Vision Europe B.V. or one of its affiliates, hereinafter referred to as TP Vision, which is the manufacturer of the product. TP Vision is the warrantor in relation to the TV with which this booklet was packaged. Philips and the Philips Shield Emblem are registered trademarks of Koninklijke Philips N.V.

Specifications are subject to change without notice. Trademarks are the property of Koninklijke Philips N.V or their respective owners. TP Vision reserves the right to change products at any time without being obliged to adjust earlier supplies accordingly.

The written material packaged with the TV and the manual stored in the memory of the TV or downloaded from the Philips website are believed to be adequate for the intended use of the system.

The material in this manual is believed adequate for the intended use of the system. If the product, or its individual modules or procedures, are used for purposes other than those specified herein, confirmation of their validity and suitability must be obtained. TP Vision Europe B.V. warrants that the material itself does not infringe any United States patents. No further warranty is expressed or implied. TP Vision Europe B.V. cannot be held responsible neither for any errors in the content of this document nor for any problems as a result of the content in this document. Errors reported to Philips will be adapted and published on the Philips support website as soon as possible. Terms of warranty, Risk of injury, damage to TV or voiding of warranty! Never attempt to repair the TV yourself. Use the TV and accessories only as intended by the manufacturer. The caution sign printed on the back of the TV indicates risk of electric shock. Never remove the TV cover. Always contact Philips TV Customer Care for service or repairs. Any operation expressly prohibited in this manual, or any adjustments and assembly procedures not recommended or authorized in this manual, will void the warranty. Pixel characteristics. This LCD/LED product has a high number of color pixels. Although it has effective pixels of 99.999% or more, black dots or bright points of light (red, green, or blue) may appear constantly on the screen. This is a structural property

of the display (within common industry standards) and is not a malfunction. One of Philips' leading Business Principles is to take all necessary health and safety measures for our products, to comply with all applicable legal requirements and to stay well within the applicable at the time of producing the products. Philips is committed to developing, producing and marketing products that cause no adverse health effects. TP Vision confirms that, as long as its products are handled properly for their intended use, they are safe to use according to scientific evidence available today. Philips plays an active role in the development of safety standards, enabling Philips to anticipate further developments in standardization for early integration in its products.

## $\overline{25}$ Copyrights

# $25.1$

# Dolby

Manufactured under license from Dolby Laboratories. Dolby, Dolby Audio, and the double-D symbol are trademarks of Dolby Laboratories.

## **DE DOLBY AUDIO"**

## $25.2$ MHL

MHL, Mobile High-Definition Link and the MHL Logo are trademarks or registered trademarks of the MHL,  $11C$ 

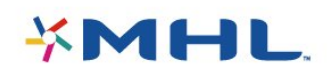

## 25.3 HDMI

The terms HDMI and HDMI High-Definition Multimedia Interface, and the HDMI Logo are trademarks or registered trademarks of HDMI Licensing LLC in the United States and other countries.

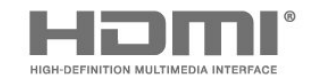

### $\overline{254}$ DTS 2.0 + Digital Out ™

For DTS patents, see [http://patents.dts.com.](http://patents.dts.com) Manufactured under license from DTS Licensing Limited. DTS, the Symbol, & DTS and the Symbol together are registered trademarks, and DTS 2.0+Digital Out is a trademark of DTS, Inc. © DTS, Inc. All Rights Reserved.

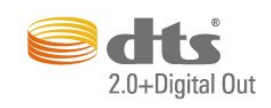

## $25.5$ Microsoft

#### Windows Media

Windows Media is either a registered trademark or trademark of Microsoft Corporation in the United States and/or other countries.

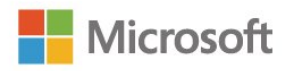

#### Microsoft PlayReady

Content owners use Microsoft PlayReady™ content access technology to protect their intellectual property, including copyrighted content. This device uses PlayReady technology to access PlayReady-protected content and/or WMDRMprotected content. If the device fails to properly enforce restrictions on content usage, content owners may require Microsoft to revoke the device's ability to consume PlayReady-protected content. Revocation should not affect unprotected content or content protected by other content access technologies. Content owners may require you to upgrade PlayReady to access their content. If you decline an upgrade, you will not be able to access content that requires the upgrade.

### 25.6 Wi-Fi Alliance

Wi-Fi®, the Wi-Fi CERTIFIED logo, the Wi-Fi logo are registered trademarks of the Wi-Fi Alliance.

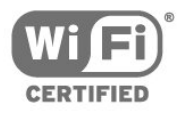

### 25.7 Kensington

Kensington and Micro Saver are registered US trademarks of ACCO World Corporation with issued registrations and pending applications in other countries throughout the world.

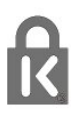

## 25.8 Other trademarks

All other registered and unregistered trademarks are the property of their respective owners.

# Disclaimer regarding services and/or software offered by third parties

Services and/or software offered by third parties may be changed, suspended, or terminated without prior notice. TP Vision does not bear any responsibility in these sorts of situations.

## Index

#### A

[Age Ratings](#page-20-0) *21* [Antenna](#page-4-0)  *5* [App gallery](#page-35-0) *36* [Audio Commentary](#page-47-0) *48* [Audio Description](#page-47-0) *48* [Audio Out Format](#page-43-0) *44* [Audio Out Leveling](#page-43-0) *44* [Audio out, tips](#page-10-0) *11* [Auto Volume Leveling](#page-42-0) *43*

#### B

[Backlight Contrast](#page-39-0) *40* [Bass](#page-42-0) *43* [Blu-ray Disc player, connect](#page-12-0) *13*

#### C

[Camcorder, connect](#page-15-0) *16* [Channel](#page-19-0) *20* [Channel List Copy, copy](#page-50-0) *51* [Channel List Copy, current version](#page-51-0) *52* [Channel List Copy, upload](#page-51-0) *52* [Channel List, filter](#page-19-0) *20* [Channel List, open](#page-19-0) *20* [Channel List, search](#page-19-0) *20* [Channel, age ratings](#page-20-0) *21* [Channel, Antenna installation](#page-50-0) *51* [Channel, Cable Installation](#page-50-0) *51* [Channel, Channel List](#page-19-0) *20* [Channel, Channel List, about](#page-19-0) *20* [Channel, Manual channel update](#page-50-0) *51* [Channel, Options](#page-21-0) *22* [Channel, Radio stations](#page-19-0) *20* [Channel, Reinstall](#page-50-0) *51* [Channel, switch to a channel](#page-20-0) *21* [Child lock](#page-20-0) *21* [Clear Internet Memory](#page-7-0)  *8* [Clear Miracast connection](#page-7-0)  *8* [Clear Sound](#page-43-0) *44* [Clock settings](#page-46-0) *47*

#### $\overline{C}$

[closed caption](#page-22-0) *23*

#### C

[Color](#page-39-0) *40* [Color, Color enhancement](#page-39-0) *40* [Color, color temperature](#page-40-0) *41* [Color, custom color temperature](#page-40-0) *41* [Color, Tint](#page-39-0) *40* [Computer, connect](#page-15-0) *16* [Consumer Care](#page-69-0) *70* [Contact Philips](#page-69-0) *70* [Contrast](#page-39-0) *40* [Contrast, Contrast Mode](#page-40-0) *41* [Contrast, Dynamic Contrast](#page-40-0) *41* [Contrast, Gamma](#page-40-0) *41* [Contrast, Video Contrast](#page-40-0) *41*

#### $\mathsf{D}$

[DMR, Digital Media Renderer](#page-6-0)  *7*

#### E

[Eco settings](#page-44-0) *45* [Environmental, Eco settings](#page-64-0) *65*

#### G

[Game Console, connect](#page-12-0) *13* [Game or Computer](#page-28-0) *29* [Game or Computer setting](#page-39-0) *40* [Gamma](#page-40-0) *41*

#### H

[HDMI 3 - ARC](#page-43-0) *44* [HDMI, DVI connection](#page-9-0) *10* [Headphone Volume](#page-44-0) *45* [Headphones, connect](#page-12-0) *13* [Help](#page-67-0) *68* [Help, check the TV](#page-67-0) *68* [Home Menu](#page-25-0) *26*

#### I

[Incredible Surround](#page-42-0) *43*

K

[Keys on TV](#page-16-0) *17*

 $\mathbf{L}$ [Language settings](#page-46-0) *47*

#### M

[Media](#page-30-0) *31* [Media files, from a computer or NAS](#page-30-0) *31* [Media files, from a USB drive](#page-30-0) *31* [Menu language](#page-22-0) *23* [Miracast™](#page-7-0)  *8* [Miracast™, switch on](#page-32-0) *33* [MPEG Artifact Reduction](#page-41-0) *42*

#### N

[Netflix](#page-27-0) *28* [Network installation](#page-5-0)  *6* [Network, Clear Wi-Fi Miracast connection](#page-7-0)  *8* [Network, connect](#page-5-0)  *6* [Network, problem](#page-5-0)  *6* [Network, settings](#page-6-0)  *7* [Network, static IP](#page-6-0)  *7* [Network, Switch on Wi-Fi](#page-7-0)  *8* [Network, TV Network Name](#page-7-0)  *8* [Network, view settings](#page-6-0)  *7* [Network, wired](#page-6-0)  *7* [Network, wireless](#page-5-0)  *6* [Network, WoWLAN](#page-6-0)  *7* [Network, WPS](#page-5-0)  *6* [Network, WPS with PIN code](#page-5-0)  *6* [Noise Reduction](#page-41-0) *42*

#### $\Omega$

[On a TV stand, TV Placement](#page-44-0) *45* [On screen Help](#page-67-0) *68* [On the wall, TV Placement](#page-44-0) *45* [Open source software](#page-52-0) *53* [Options on a Channel](#page-21-0) *22*

#### P

[Pause TV](#page-24-0) *25* [Photo camera, connect](#page-15-0) *16* [Photos, movies and music](#page-30-0) *31* [Picture Format](#page-41-0) *42* [Picture Format, advanced](#page-41-0) *42* [Picture Format, basic](#page-41-0) *42* [Picture Style](#page-38-0) *39* [Picture, Backlight Contrast](#page-39-0) *40* [Picture, Color](#page-39-0) *40* [Picture, Sharpness](#page-39-0) *40* [Pixel Plus link](#page-45-0) *46* [Placement, TV placement](#page-4-0) *5* [Placement, viewing distance](#page-4-0) *5* [Power connection](#page-4-0) *5* [Power consumption, check](#page-64-0) *65* [Problems](#page-67-0) *68* [Problems, Channels](#page-68-0) *69* [Problems, Connection, Internet](#page-69-0) *70* [Problems, Connection, Wi-Fi](#page-69-0) *70* [Problems, Menu language](#page-69-0) *70* [Problems, Picture](#page-68-0) *69* [Problems, Remote control](#page-67-0) *68* [Problems, Sound](#page-68-0) *69*

#### R

[Record a program](#page-23-0) *24* [Recording](#page-23-0) *24* [Recording, schedule a recording](#page-23-0) *24* [Register your product](#page-67-0) *68* [Reinstall TV](#page-50-0) *51* [Remote control and batteries](#page-18-0) *19* [Rental videos](#page-35-0) *36* [Repair](#page-69-0) *70*

#### S

[Safety instructions](#page-70-0) *71* [Screen care](#page-71-0) *72* [Screen off](#page-64-0) *65* [Sharpness](#page-39-0) *40* [Sharpness, MPEG Artifact Reduction](#page-41-0) *42* [Sharpness, Noise reduction](#page-41-0) *42* [Sharpness, Super Resolution](#page-41-0) *42* [Sleep Timer](#page-16-0) *17* [Smart TV](#page-33-0) *34* [Software, Update](#page-52-0) *53* [Sound Style](#page-42-0) *43* [Sound, Auto Volume Leveling](#page-42-0) *43* [Sound, Bass](#page-42-0) *43* [Sound, Clear Sound](#page-43-0) *44* [Sound, Headphone Volume](#page-44-0) *45* [Sound, surround mode](#page-42-0) *43* [Sound, Treble](#page-42-0) *43* [Sources](#page-28-0) *29* [Support, online](#page-69-0) *70* [Surround Mode](#page-42-0) *43* [Switch off timer](#page-44-0) *45*

#### T

[Treble](#page-42-0) *43* [Turning on](#page-16-0) *17* [TV Installation](#page-50-0) *51*

#### $\overline{U}$

[Universal Access](#page-47-0) *48* [Universal Access, Speakers/Headphones](#page-47-0) *48* [USB Hard Drive, disk space](#page-13-0) *14* [USB Hard Drive, Installation](#page-13-0) *14* [USB Keyboard](#page-14-0) *15* [USB Keyboard, connect](#page-14-0) *15* [Utilities](#page-26-0) *27*

#### W

[Watch TV](#page-20-0) *21* [Wi-Fi](#page-5-0) *6* [Wired network](#page-6-0) *7* [Wireless network](#page-5-0) *6* [WoWLAN](#page-6-0) *7*

#### Y

[YPbPr connection, tips](#page-9-0) *10*

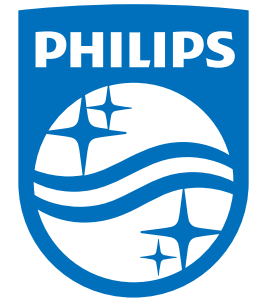

All registered and unregistered trademarks are property of their respective owners.<br>Specifications are subject to change without notice.<br>Philips and the Philips' shield emblem are trademarks of Koninklijke Philips N.V.<br>and

philips.com